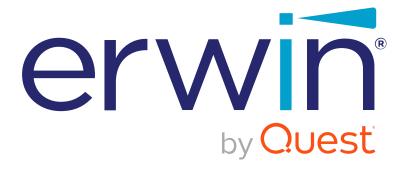

# erwin Data Intelligence Suite

# **Metadata Management Guide**

Release v11.0

## **Legal Notices**

This Documentation, which includes embedded help systems and electronically distributed materials (hereinafter referred to as the Documentation), is for your informational purposes only and is subject to change or withdrawal by Quest Software, Inc and/or its affiliates at any time. This Documentation is proprietary information of Quest Software, Inc and/or its affiliates and may not be copied, transferred, reproduced, disclosed, modified or duplicated, in whole or in part, without the prior written consent of Quest Software, Inc and/or its affiliates

If you are a licensed user of the software product(s) addressed in the Documentation, you may print or otherwise make available a reasonable number of copies of the Documentation for internal use by you and your employees in connection with that software, provided that all Quest Software, Inc and/or its affiliates copyright notices and legends are affixed to each reproduced copy.

The right to print or otherwise make available copies of the Documentation is limited to the period during which the applicable license for such software remains in full force and effect. Should the license terminate for any reason, it is your responsibility to certify in writing to Quest Software, Inc and/or its affiliates that all copies and partial copies of the Documentation have been returned to Quest Software, Inc and/or its affiliates or destroyed.

TO THE EXTENT PERMITTED BY APPLICABLE LAW, QUEST SOFTWARE, INC. PROVIDES THIS DOCUMENTATION AS IS WITHOUT WARRANTY OF ANY KIND, INCLUDING WITHOUT LIMITATION, ANY IMPLIED WARRANTIES OF MERCHANTABILITY, FITNESS FOR A PARTICULAR PURPOSE, OR NONINFRINGEMENT. IN NO EVENT WILL QUEST SOFTWARE, INC. BE LIABLE TO YOU OR ANY THIRD PARTY FOR ANY LOSS OR DAMAGE, DIRECT OR INDIRECT, FROM THE USE OF THIS DOCUMENTATION, INCLUDING WITHOUT LIMITATION, LOST PROFITS, LOST INVESTMENT, BUSINESS INTERRUPTION, GOODWILL, OR LOST DATA, EVEN IF QUEST SOFTWARE, INC. IS EXPRESSLY ADVISED IN ADVANCE OF THE POSSIBILITY OF SUCH LOSS OR DAMAGE.

The use of any software product referenced in the Documentation is governed by the applicable license agreement and such license agreement is not modified in any way by the terms of this notice.

The manufacturer of this Documentation is Quest Software, Inc and/or its affiliates Provided with Restricted Rights. Use, duplication or disclosure by the United States Government is subject to the restrictions set forth in FAR Sections 12.212, 52.227-14, and 52.227-19(c)(1) - (2) and DFARS Section 252.227-7014(b)(3), as applicable, or their successors.

Copyright© 2021 Quest Software, Inc. and/or its affiliates All rights reserved. All trademarks, trade names, service marks, and logos referenced herein belong to their respective companies.

#### **Contact erwin**

#### **Understanding your Support**

Review support maintenance programs and offerings.

#### **Registering for Support**

Access the erwin support site and click Sign in to register for product support.

#### **Accessing Technical Support**

For your convenience, erwin provides easy access to "One Stop" support for <u>erwin Data</u> <u>Intelligence Suite (DI Suite)</u>, and includes the following:

- Online and telephone contact information for technical assistance and customer services
- Information about user communities and forums
- Product and documentation downloads
- erwin Support policies and guidelines
- Other helpful resources appropriate for your product

For information about other erwin products, visit http://erwin.com/.

#### **Provide Feedback**

If you have comments or questions, or feedback about erwin product documentation, you can send a message to distechpubs@erwin.com.

#### erwin Data Modeler News and Events

Visit <u>www.erwin.com</u> to get up-to-date news, announcements, and events. View video demos and read up on customer success stories and articles by industry experts.

## **Contents**

| Legal Notices                      | 2  |
|------------------------------------|----|
| Contents                           | 5  |
| Managing Metadata                  | 12 |
| Using Metadata Manager             | 13 |
| Viewing Metadata Manager Dashboard | 15 |
| Creating Systems                   | 30 |
| Adding Documents                   | 35 |
| Viewing Workflow Logs              | 38 |
| Associating Systems                | 40 |
| Configuring Expanded Logical Name  | 43 |
| Managing Systems                   | 50 |
| Creating and Managing Environments | 53 |
| Creating Environments              | 54 |
| SQL Server                         | 59 |
| Prerequisites                      | 59 |
| Privileges                         | 59 |
| JDBC Driver Details                | 60 |
| TLS Connection Details             | 60 |
| JDBC Connection Parameters         | 60 |
| Oracle                             | 68 |
| Prerequisites                      | 68 |
| JDBC Driver Details                | 68 |

| TLS Connection Details     | 68 |
|----------------------------|----|
| JDBC Connection Parameters | 69 |
| MySQL                      | 73 |
| Prerequisites              | 73 |
| JDBC Driver Details        | 73 |
| TLS Connection Details     | 73 |
| JDBC Connection Parameters | 74 |
| Snowflake                  | 78 |
| Prerequisites              | 78 |
| JDBC Driver Details        | 78 |
| TLS Connection Details     | 78 |
| JDBC Connection Parameters | 79 |
| MS Dynamics CRM            | 83 |
| Prerequisites              | 83 |
| JDBC Driver Details        | 83 |
| TLS Connection Details     | 84 |
| JDBC Connection Parameters | 84 |
| SAP                        | 88 |
| Privileges                 | 88 |
| Prerequisites              | 88 |
| JDBC Driver Details        | 88 |
| TLS Connection Details     | 89 |
| JCO Connection Parameters  | 89 |

| Assigning Roles and Users              | 92  |
|----------------------------------------|-----|
| Managing Environments                  | 96  |
| Editing and Deleting Environments      | 96  |
| Importing Metadata from an Environment | 97  |
| Updating Sensitivity                   | 99  |
| Data Dictionary                        | 100 |
| Bulk Asset Update                      | 100 |
| Table Level                            | 100 |
| Column Level                           | 103 |
| Individual Asset Update                | 105 |
| Lineage                                | 107 |
| Mind Map                               | 112 |
| Selected Asset                         | 112 |
| Associated Assets                      | 114 |
| Viewing Sensitive Data Dashboard       | 118 |
| Statistics Board                       | 119 |
| Pie Chart                              | 120 |
| Bar Graph                              | 120 |
| Summary Grid                           | 121 |
| Adding Documents                       | 123 |
| Cloning Environments                   | 126 |
| Viewing ER Diagram                     | 130 |
| Viewing Workflow Logs                  | 132 |

| Associating Environments          | 134 |
|-----------------------------------|-----|
| Configuring Business Properties   | 137 |
| Configuring Expanded Logical Name | 141 |
| Scanning and Managing Metadata    | 148 |
| Scanning Metadata                 | 149 |
| MS Excel                          | 153 |
| JSON                              | 158 |
| CSV                               | 161 |
| XMI                               | 164 |
| MS Access File                    | 168 |
| XSD                               | 171 |
| Adding Tables                     | 174 |
| Adding Columns                    | 179 |
| Deleting Tables and Columns       | 185 |
| Tables                            | 185 |
| Columns                           | 186 |
| Scheduling Metadata Scans         | 188 |
| Updating Table Properties         | 192 |
| Updating Column Properties        | 197 |
| Validating Data                   | 203 |
| Assigning Codesets to Columns     | 205 |
| Viewing Workflow Logs of Tables   | 207 |
| Viewing Workflow Logs of Columns  | 209 |

| Associating Tables             | 211 |
|--------------------------------|-----|
| Associating Columns            | 214 |
| Versioning Environments        | 217 |
| Comparing Environments         | 219 |
| Downloading Data Dictionaries  | 222 |
| Environment Level              | 222 |
| Table Level                    | 224 |
| Uploading Data Dictionary      | 226 |
| Viewing Data Dictionary Report | 230 |
| Running Impact Analysis        | 232 |
| Environment                    | 233 |
| Table                          | 235 |
| Column                         | 238 |
| Running Lineage Analysis       | 241 |
| System                         | 242 |
| Viewing Lineage                | 242 |
| Working on Lineage             | 243 |
| Environment                    | 248 |
| Viewing Lineage                | 248 |
| Working on Lineage             | 249 |
| Table                          | 255 |
| Viewing Lineage                | 255 |
| Working on Lineage             | 257 |

| Column                                      | 264 |
|---------------------------------------------|-----|
| Viewing Lineage                             | 264 |
| Working on Lineage                          | 266 |
| Previewing Data                             | 273 |
| Profiling Data at Table Level               | 275 |
| Viewing Mind Maps                           | 282 |
| Legends                                     | 284 |
| View My Preferences                         | 285 |
| Object Properties                           | 288 |
| Overview                                    | 288 |
| Configuring Extended Properties             | 289 |
| Default Connector                           | 293 |
| Reference Data Manager                      | 298 |
| Importing from Excel                        | 302 |
| System                                      | 304 |
| Environment                                 | 306 |
| Table                                       | 308 |
| Column                                      | 310 |
| Creating and Managing Test Cases for Tables | 312 |
| Creating Test Cases                         | 313 |
| Adding Validation Steps                     | 316 |
| Adding Documents                            | 319 |
| Managing Test Cases                         | 322 |

| Viewing Metadata Manager Dashboard                | 323 |
|---------------------------------------------------|-----|
| System Overview                                   | 325 |
| System Usage in Mappings                          | 326 |
| System Summary                                    | 327 |
| Sensitive Data Indicators                         | 329 |
| Viewing Access Rights and Data Governance Reports | 331 |
| Data Governance Report                            | 332 |
| Access Rights                                     | 335 |

## **Managing Metadata**

This section walks you through the metadata management. Metadata management is done via Metadata Manager. It involves scanning metadata from a data source and storing it in a central repository.

You can preview the data, profile it, generate pattern summary report and provide data quality score.

After performing source to target mappings in the Mapping Manager, you can run Forward or Reverse lineages and perform impact analysis in the Metadata Manager.

For further information on accessing and using the Metadata Manager, refer to the <u>Using</u> Metadata Manager topic.

## **Using Metadata Manager**

To access the Metadata Manager, go to **Application Menu > Data Catalog > Metadata Manager**.

Based on your configuration, either the Dashboard tab or the Explore tab opens. To configure the landing tab, click on the top-right corner to set either of the following tabs as default:

- Dashboard
- Explore

#### **Dashboard**

The Dashboard tab displays a snapshot of the underlying data in the Metadata Manager. This includes information about technical assets, their sensitivity, associations, and usage in mappings. For more information about the Dashboard tab, refer to the <u>Viewing Metadata</u> Manager Dashboard topic.

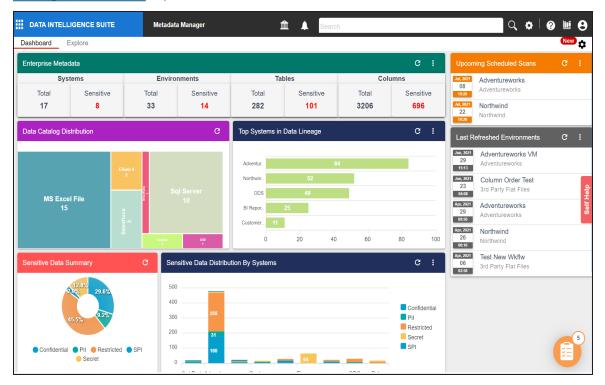

## **Explore**

The Explore tab is the primary work area. It displays the scanned or imported metadata in a hierarchy and lets you manage metadata. On the Explore tab, you can scan metadata from data sources, associate technical assets with other assets, view mind maps, analyze data lineage, and so on.

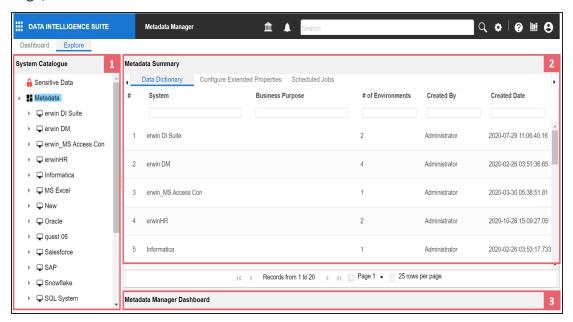

| <b>UI Section</b>                                                                   | Function                                                                 |  |  |
|-------------------------------------------------------------------------------------|--------------------------------------------------------------------------|--|--|
| 1-System Cata-                                                                      | Use this pane to browse through your metadata that is stored in a hier-  |  |  |
| logue                                                                               | archical manner, System > Environment > Table > Column.                  |  |  |
| 2 Dight Dans                                                                        | Use this pane to view or work on the data based on your selection in the |  |  |
| 2-Right Pane                                                                        | System Catalogue.                                                        |  |  |
| 3-Metadata Man-Use this pane to view consolidated reports on system overview, syste |                                                                          |  |  |
| ager Dashboard usage in mappings, system summary, and sensitive data indicators.    |                                                                          |  |  |

Managing metadata involves the following:

- Creating and managing systems
- Creating and managing environments
- Scanning metadata from data sources

- Creating new versions of environments
- Downloading and updating data dictionary
- Running impact analysis
- Running lineage analysis
- Previewing and profiling data
- Configuring extended properties
- Creating and managing test cases for tables
- Viewing metadata manager dashboard
- Viewing access rights and data governance reports

## **Viewing Metadata Manager Dashboard**

The Metadata Manager Dashboard displays metrics that help you analyze and track your metadata. It presents this information using charts and graphs in a card format. By default, the dashboard displays information derived from all the assets. You can configure it to display only the information derived from the data that is assigned to you. For more information, refer to the Configuring Asset Settings topic.

To access Metadata Manager Dashboard, go to **Application Menu > Data Catalog > Metadata Manager > Dashboard**.

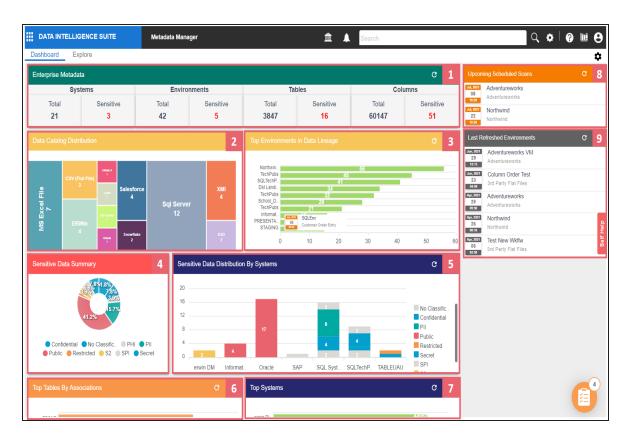

Each card is clickable and displays information points using charts or graphs that provide a snapshot of the underlying data.

| UI Section                                                           | Function                                                                                                    |  |  |
|----------------------------------------------------------------------|----------------------------------------------------------------------------------------------------|--|--|
| 1- <u>Enterprise</u><br>Metadata                                     | It displays the number of each type of technical assets (systems, envionments, tables, and columns) and the distribution of sensitive metadata across these technical assets. |  |  |
| 2-Data Catalog Dis-<br>tribution                                     | It displays the distribution of environments based on database type.                                                                                                    |  |  |
| 3-Top <technical_<br>Assets&gt; in Data_<br/>Lineage</technical_<br> | It displays top systems or environments based on number of column used in mappings.                                                                                           |  |  |
|                                                                      | It displays the distribution of sensitive columns based on SDI classification across all the systems.                                                                         |  |  |
|                                                                      | It displays the number of sensitive columns and their SDI classifications in a system or environment.                                                                         |  |  |

| UI Section                                                                                                    | Function                                                                |  |
|----------------------------------------------------------------------------------------------------|-------------------------------------------------------------------------|--|
| nical_Assets>                                                                                                    |                                                                         |  |
| 6-Top <technical_< td=""><td></td></technical_<>                                                                             |                                                                         |  |
| Assets> By Asso-                                                                                                    | It displays top technical assets based on their number of associations. |  |
| <u>ciations</u>                                                                                                    |                                                                         |  |
| 7-Top <technical_< td=""><td colspan="2">It displays top systems or environments based on their number of</td></technical_<> | It displays top systems or environments based on their number of        |  |
| Assets>                                                                                                    | tables and columns.                                                     |  |
| 8-Upcoming Sched-                                                                                                    | It displays a list of environments that are scheduled for a metadata    |  |
| uled Scans                                                                                                    | scan.                                                                   |  |
| 9- <u>Last Refereshed</u>                                                                                                    | It displays a list of recently refreshed environments                   |  |
| <u>Environments</u>                                                                                                    | It displays a list of recently refreshed environments.                  |  |

### **Enterprise Metadata**

The Enterprise Metadata section displays the number of each technical asset and the distribution of sensitive metadata across these technical assets. This section has four clickable technical asset-specific cards. You can use them to drill down further and view technical asset details.

### **Systems**

The Systems card displays the total number of systems and the number of sensitive systems. For example, the following Systems card displays that there are 21 systems, out of which three systems are sensitive.

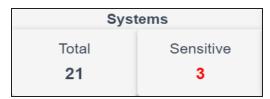

You can drill down and view the list of systems and their sensitivity. To view the list of systems, on the **Systems** card, click **Total**. The System Details page appears. On this page, you can click a system name to navigate to a system and work on it.

| Syst | System Details |                          |                                              |                                            |  |  |
|------|----------------|--------------------------|----------------------------------------------|--------------------------------------------|--|--|
| #    | System Name    | Sensitive Data Indicator | Sensitive Data Indicator Classification Name | Sensitive Data Indicator Class Description |  |  |
| 1    | erwin DM       | a                        |                                              |                                            |  |  |
| 2    | Informatica    | a                        |                                              |                                            |  |  |
| 3    | Salesforce     | a                        |                                              |                                            |  |  |
| 4    | SAP            | <b>a</b>                 | SPI                                          | Sensitive Personal Information             |  |  |
| 5    | Snowflake      | â                        |                                              |                                            |  |  |
| 6    | SQL System     | <b>a</b>                 | PII                                          | Personally Identifiable Information        |  |  |

To focus on a list of sensitive systems only and view their details, on the **Systems** card, click **Sensitive**. The System Details page appears. It displays a list of sensitive systems.

#### **Environments**

The Environments card displays the total number of environments and the number of sensitive environments. For example, the following Environments card displays that there are 32 environments, out of which five environments are sensitive.

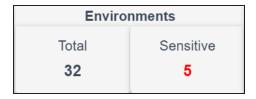

You can drill down and view the list of environments and their DBMS schema. To view the list of environments, on the **Environments** card, click **Total**. The Environment Details page appears. By default, it displays environments in all systems. On this page, you can click an environment name to navigate to an environment and work on it. Also you can use select a system in the Select System list to view environments in a specific system.

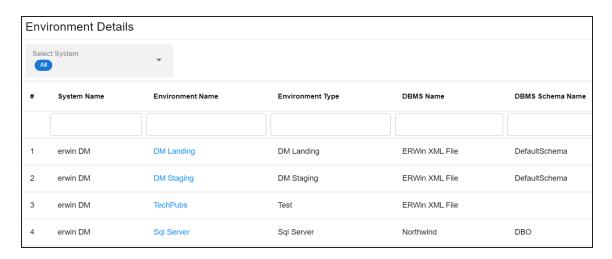

To focus on a list of sensitive environments only and view their details, on the **Environments** card, click **Sensitive**. The System Details page appears. By default, it displays a list of sensitive environments in all systems. To view sensitive environments in a specific system, you can use the Select System list.

#### **Tables**

The Tables card displays the total number of tables and the number of sensitive tables. For example, the following Tables card displays that there are 1312 tables, out of which 16 tables are sensitive.

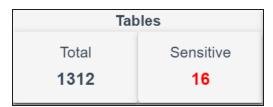

You can drill down and view the list of tables. To view the list of tables, on the **Tables** card, click **Total**. The Table Details page appears. By default, it displays a list of tables in all systems and environments. On this page, you can click a table name to navigate to a table and work on it. You can select a system in the Select System list and an environment in the Select environment list to view tables in a specific environment.

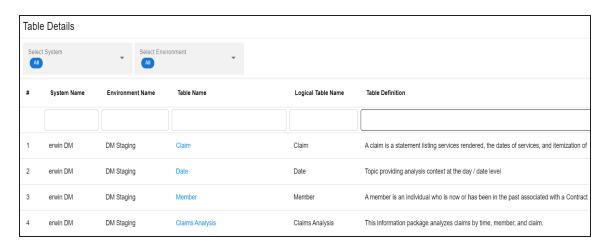

To focus on a list of sensitive tables only and view their details, on the **Tables** card, click **Sensitive**. The Table Details page appears. By default, it displays a list of sensitive tables in all environments. To view sensitive tables in a specific environment, you can use the Select System and Select Environment lists.

#### **Columns**

The Columns card displays the total number of columns and the number of sensitive columns. For example, the following Columns card displays that there are 15813 columns, out of which 50 are sensitive.

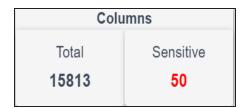

You can drill down and view the list of columns. To view the list of columns, on the **Columns** card, click **Total**. The Column Details page appears. By default, it displays a list of columns in all tables. On this page, you can click a column name to navigate to a column and work on it. Also, you can select a system in the Select System list, select an environment in the Select Environment list, and select a table in the Select Table list to view columns in a specific table.

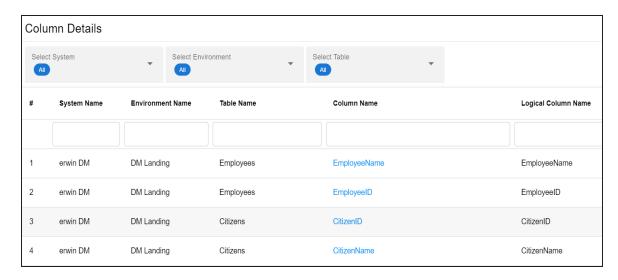

To focus on the list of sensitive columns and view their details, on the **Columns** card, click **Sensitive**. The Column Details page appears. By default, it displays a list of sensitive columns in all tables. To view sensitive columns in a specific table, you can use the Select System and Select Environment lists.

You can change the background color of the Enterprise Metadata section. To change the background color, click **Background** to select a color from the palette.

## **Data Catalog Distribution**

The Data Catalog Distribution card displays the number of environments based on database types. For example, the following Data Catalog Distribution card displays that there are seven CSV environments, four ERWin environments, six SQL Server environments, and so on.

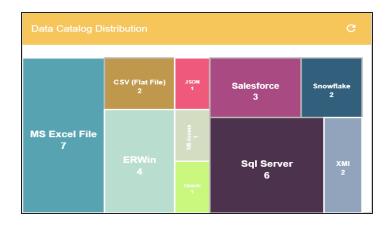

You can drill down and view a list of environments belonging to a particular database type. For example, to view a list of SQL Server environments, click **Sql Server**. The Data Catalog Distribution page appears. On this page, you can click an environment name to navigate to an environment and work on it.

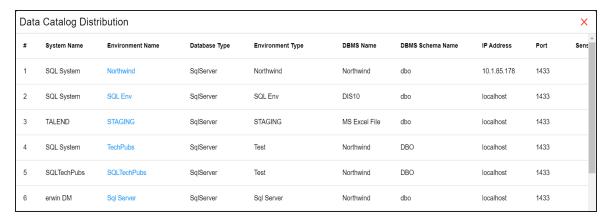

## Top <Technical\_Assets> in Data Lineage

The Top <Technical\_Assets> chart card displays top technical assets based on the number of columns used in mappings. You can switch between the technical assets to view number of columns in systems or environments used in mappings. To switch between systems and environments, click . The available options appear. Click **Change Type** and then click the required technical asset.

For example, the following chart card displays top systems in data lineage. The SQL System on this chart card has 98 columns that are used in mappings.

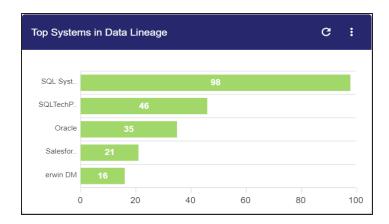

To control the number of records appearing on the chart card, click. The available options appear. Click **Records** and then, click the required number.

To view data lineage details of technical assets, on the chart card, click a bar graph. For example, the Top Systems in Data Lineage page appears on clicking a bar graph. On this page, you can click a system name to navigate to a system and work on it.

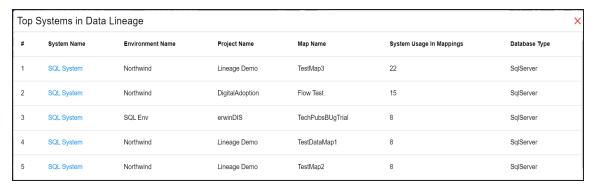

## **Sensitive Data Summary**

The Sensitive Data Summary chart card displays the distribution of sensitive columns based on SDI classification across all systems in a donut chart. Each arc of the donut chart corresponds to an SDI classification. For example, the following donut chart displays that 42% of the columns are Public, 2% of the columns are confidential, and so on.

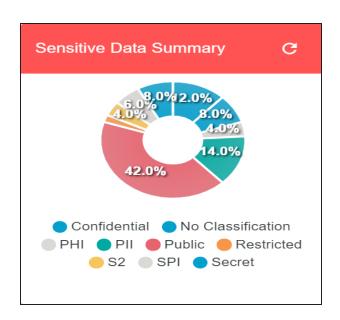

Hover over the donut chart to view the absolute number of columns belonging to an SDI classification. To view columns details, click an arc. The Summary of <SDI\_Classification> page appears. On this page, you can click a column name to navigate to a column and work on it.

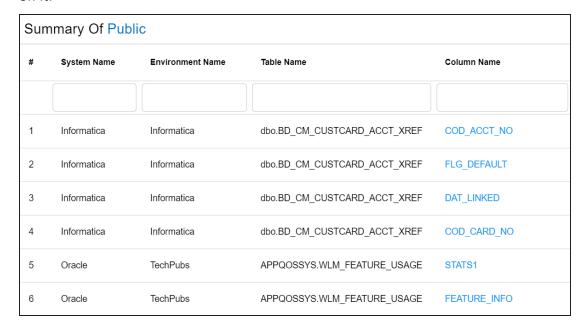

Sensitive Data Distribution By <Technical\_Assets>

The Sensitive Data Distribution By <Technical\_Assets> chart card displays the number of sensitive columns and their SDI classification in a system or environment. To switch between systems and environments, click and then, click the required technical asset. For example, the following card displays the number of sensitive columns and their classification in erwin DM, Informatica, Oracle, SAP, and other systems.

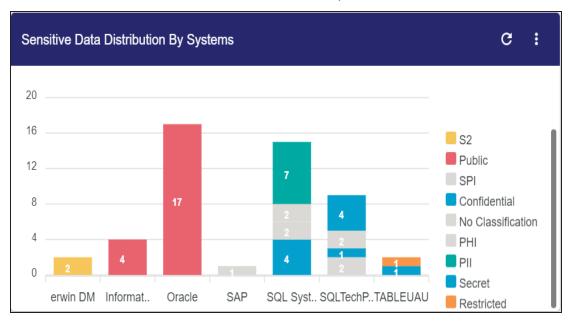

Each bar in the graph corresponds to a system or environment. You can drill down and view detailed information in the list format. To view detailed information about sensitive columns, click a bar. The Sensitive Data Distribution page appears. On this page, you can click a column name to navigate to a column and work on it.

| Ser | Sensitive Data Distribution |                  |                       |              |  |
|-----|-----------------------------|------------------|-----------------------|--------------|--|
| #   | System Name                 | Environment Name | Table Name            | Column Name  |  |
|     |                             |                  |                       |              |  |
| 1   | SQL System                  | SQL Env          | dbo.DimCurrency       | CurrencyKey  |  |
| 2   | SQL System                  | SQL Env          | dbo.DimCurrency       | CurrencyName |  |
| 3   | SQL System                  | SQL Env          | dbo.DimCustomer       | YearlyIncome |  |
| 4   | SQL System                  | SQL Env          | dbo.DimOrganization   | CurrencyKey  |  |
| 5   | SQL System                  | SQL Env          | dbo.FactCurrencyRate  | CurrencyKey  |  |
| 6   | SQL System                  | SQL Env          | dbo.FactInternetSales | CurrencyKey  |  |

## Top <Technical\_Assets> By Associations

The Top <Technical\_Assets> By Associations chart card displays the top technical assets based on the number of associations it has with other assets. You can switch between technical assets to view top systems, environments, tables, or columns based on the number of associations. To switch between technical assets, click . The available options appear. Click **Change Type** and then, click the required technical asset. For example, the following card displays top tables based on the number of associations.

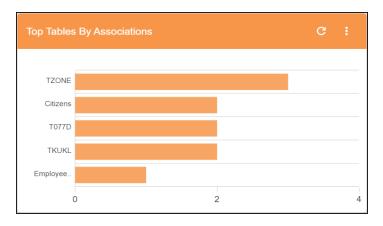

To control the number of records appearing on the chart card, click. The available options appear. Click **Records** and then click the required number.

Each bar in the graph corresponds to a technical asset. Hover over a bar to view the number of associations.

## **Top <Technical\_Assets>**

The Top <Technical\_Assets> chart card displays top systems or environments based on the number of tables and columns. To switch between systems and environments, click . The available options appear. Click **Change Type** and then, click the required technical asset. For example, the following chart card displays the top five systems.

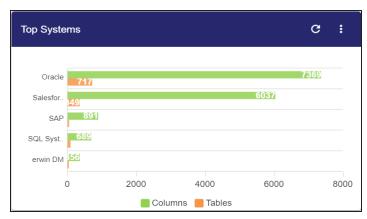

To control the number of records available on the chart, click . The available options appear. Click **Records** and then, click the required number.

Each pair of bars in the graph corresponds to a technical asset. Hover over green and orange bars to view the number of columns and tables respectively.

### **Upcoming Scheduled Scans**

The Upcoming Scheduled Scans card displays a list of environments that are scheduled for a metadata scan. This list includes time of the scheduled scan for each environment. To control the number of records available on the chart, click . The available options appear. Click **Records** and then click the required number.

To customize the card background, click . The available options appear. Click **Background** and then use the color palette. For example, the following card's background color is set to orange color.

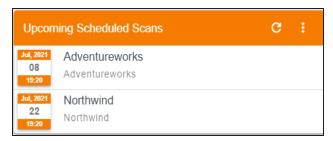

### **Last Refreshed Environments**

The Last Refreshed Environments card displays a list of recently refreshed environments. It displays the environment name, date, and time of the environment refresh. This helps in tracking environments that are recently updated. To control the number of records available on the chart, click . The available options appear. Click **Records** and then click the required number. For example, the following chart card displays a record of five environments

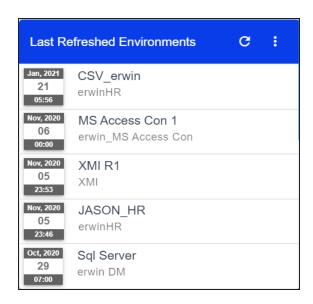

To customize the card background, click **l**. The available options appear. Click **Background** and then use the color palette.

## **Creating Systems**

You can harvest (scan) metadata from data sources in the Metadata Manager. The scanned metadata is stored in a hierarchical manner (System > Environment > Table > Column) in the System Catalogue.

A System can contain multiple environments and in a typical data integration project a system can be a source or target type. You can create a system and specify data steward, system owner, and its business purpose etc.

To create systems, follow these steps:

- 1. Go to Application Menu > Data Catalog > Metadata Manager > Explore.
- 2. In the **System Catalogue** pane, right-click the **Metadata** node.

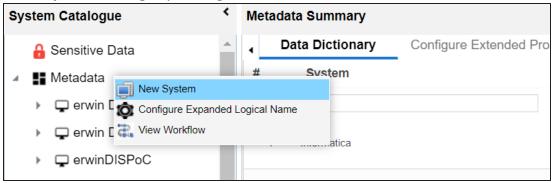

3. Click New System.

The New System page appears.

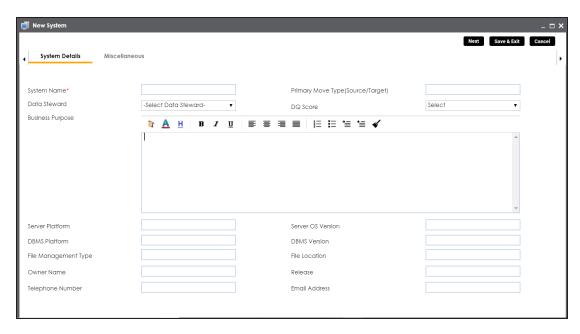

4. Enter appropriate values in the fields. Fields marked with a red asterisk are mandatory. Refer to the following table for field descriptions.

| Field Name   | Description                                                         |
|--------------|---------------------------------------------------------------------|
| System Name  | Specifies the physical name of the system.                          |
|              | For example, Enterprise Data Warehouse.                             |
|              | For more information on naming conventions, refer to the Best       |
|              | <u>Practices</u> section.                                           |
| Data Steward | Specifies the name of the data steward responsible for the system.  |
|              | For example, Jane Doe.                                              |
|              | Users assigned with the Legacy Data Steward role appear as drop     |
|              | down options. You can assign this role to a user in the Resource    |
|              | Manager.                                                            |
|              | To assign data steward, select a data steward from the drop down    |
|              | options.                                                            |
|              | Specifies the business objective of the system.                     |
|              | For example: This is a source system to store Sales metadata of the |
|              | organization for a data integration project.                        |

| Field Name          | Description                                                         |
|---------------------|---------------------------------------------------------------------|
| Server Platform     | Specifies the server platform of the system.                        |
|                     | For example, Windows.                                               |
| DBMS Platform       | Specifies the DBMS platform of the system (if the system is an      |
|                     | RDBMS source).                                                      |
|                     | For example, SQL Server.                                            |
| File Management     | Specifies the file management system (if the system is a file-based |
| Туре                | source).                                                            |
| 71                  | For example, MS Excel.                                              |
| Owner Name          | Specifies the full name of the system owner.                        |
|                     | For example, Talon Smith.                                           |
| Telephone Num-      | Specifies the telephone number of the system owner.                 |
| ber                 | For example, 1-800-783-7946.                                        |
|                     | Specifies whether the system is source, target, or both.            |
| Primary Move        | Valid values are:                                                   |
| Type (Source/Tar    | ■ Source                                                            |
| get)                | ■ Target                                                            |
|                     | ■ Both                                                              |
|                     | Specifies the overall data quality score of the system.             |
| DQ Score            | For example, High (7-8).                                            |
| DQ Score            | For more information on configuring DQ scores, refer to the Con-    |
|                     | figuring Data Profiling and DQ Scores topic.                        |
| Server OS version   | Specifies the OS version of the system's server.                    |
| 301 VC1 03 VC131011 | For example, Windows Server 2012 R2.                                |
|                     | Specifies the DBMS version of the system (if the system is an       |
|                     | RDBMS source).                                                      |
|                     | For example, SQL Server 2017.                                       |
| File Location       | Specifies a file path (if the system is a file-based source).       |
|                     | For example, C:\Users\Talon Smith\erwin\Mike - Target System        |
| Release             | Specifies the system release including the point release number.    |

| Field Name    | Description                                 |
|---------------|---------------------------------------------|
|               | For example, Oracle 18c.                    |
| Email Address | Specifies the system owner's email address. |
|               | For example, talon.smith@mauris.edu         |

5. Click the **Miscellaneous** tab and enter appropriate values in the fields. Fields marked with a red asterisk are mandatory. Refer to the following table for field descriptions.

| Field Name            | Description                                                                     |
|-----------------------|---------------------------------------------------------------------------------|
| ESB Platform<br>Type  | Specifies the enterprise platform bus type (if the system is an ESB source).    |
|                       | For example, Mule.                                                              |
| ESB Q Manager<br>Name | Specifies the ESB queue manager's name of the system (if the source is an ESB). |
|                       | For example, John Doe.                                                          |
| Total DBSize          | Specifies the total physical size of the database.                              |
| TOTAL DROIZE          | For example, 198 GB.                                                            |
| Total Number          | Specifies the total number of tables associated with the system.                |
| of Tables             | For example, 300.                                                               |
| Definition of         | Specifies the definition of the system at the end of the day.                   |
| Definition of the day | For example: Extraction of details from the source system is complete.          |
| Batch Extract         | Specifies the daily batch extract window of the system.                         |
| Window                | For example: Batch extract from the source system is scheduled at               |
|                       | 3:30 P.M. everyday.                                                             |
| Average User          | Specifies the average number of system users.                                   |
| Average oser          | For example, 30.                                                                |
| Average Con-          | Specifies the average number of concurrent system users.                        |
| current Users         | For example, 15.                                                                |
| Sensitive Data        | Specifies whether the system is sensitive.                                      |
| Indicator (SDI)       | Switch <b>Sensitive Data Indicator (SDI) Flag</b> to 🔓 to mark the system       |
| Flag                  | sensitive.                                                                      |

| Field Name                                          | Description                                                                  |
|-----------------------------------------------------|------------------------------------------------------------------------------|
| Sensitive Data<br>Indicator (SDI)<br>Classification | Specifies the SDI classification of the system.                              |
|                                                     | For example, PHI.                                                            |
|                                                     | This list is enabled when Sensitive Data Indicator (SDI) Flag is             |
|                                                     | switched to 📤. For more information on configuring SDI clas-                 |
|                                                     | sifications, refer to the Configuring Sensitivity Classifications topic.     |
| Sensitive Data Indicator (SDI)                      | Specifies the description of the SDI classification.                         |
|                                                     | For example: Protected Health Information.                                   |
|                                                     | It is enabled when <b>Sensitive Data Indicator (SDI) Flag</b> is switched to |
|                                                     | The field autopopulates based on the SDI Classification.                     |
| Special Instruc-<br>tions                           | Specifies any special instructions or comments about the system.             |
|                                                     | For example: The system acts as a source for creating the mapping            |
|                                                     | specification.                                                               |

#### 6. Click Save and Exit.

A new system is created and added under the system tree.

Once the system is created, you can <u>create environments</u> and scan metadata from different database types.

You can enrich the system further by:

- Adding Documents
- Viewing Workflow Logs
- Associating Systems
- Configuring Expanded Logical Name of Tables/Columns

You can manage a system as per your requirements. Managing systems involves:

- Editing or deleting systems
- Exporting systems information

## **Adding Documents**

You can add supporting documents, such as text files, audio files, video files, document links, and so on to a system.

To add documents to systems, follow these steps:

1. In the **System Catalogue** pane, right-click a system.

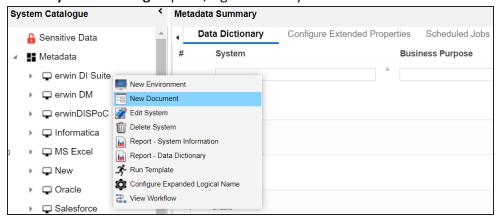

#### 2. Click New Document.

The Upload Document page appears.

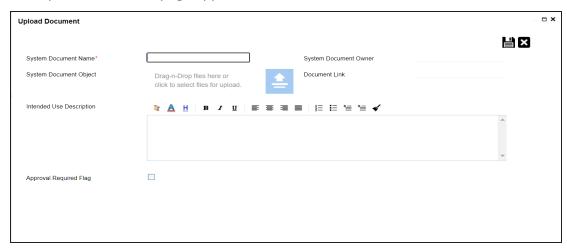

3. Enter appropriate values in the fields. Fields marked with a red asterisk are mandatory. Refer to the following table for field descriptions.

| Field Name                  | Description                                                                                                    |
|-----------------------------|----------------------------------------------------------------------------------------------------|
| System Document<br>Name     | Specifies the name of the physical document being attached to the system. For example, Source System Details.                             |
| System Document<br>Object   | Drag and drop document files or use 📤 to select and upload document files.                                                                |
| System Document<br>Owner    | Specifies the document owner's name. For example, John Doe.                                                                               |
| Document Link               | Specifies the URL of the document.  For example, https://drive.google.com/file/I/2sC2_SZIyeFKI7OOn-b5YkMBq4ptA7jhg5/view                  |
| Intended Use<br>Description | Specifies the intended use of the document.  For example: The document is to keep a record of system description and its data dictionary. |
| Approval<br>Required Flag   | Specifies whether the document requires approval.  Select the <b>Approval Required Flag</b> check box to select the document status.      |
| Document Status             | Specifies the status of the document.  For example, In Progress.  This field is available only when the Approval                          |
|                             | Required Flag check box is selected.                                                                                                    |

# 4. Click

The document is saved on the System Documents tab.

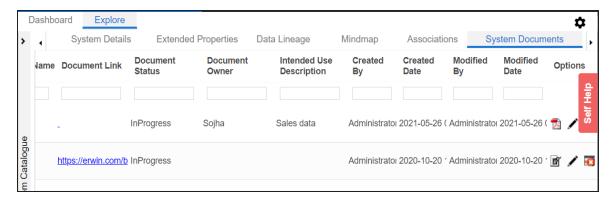

Once a supporting document is added, use the following options:

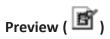

Use this option to preview the document.

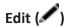

Use this option to update the document details.

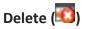

Use this option to delete the document that is not required.

### **Viewing Workflow Logs**

You can view workflow logs and know the current stage of systems. A workflow assigned to a system is applicable to all the environments under it. For more information on managing metadata manager workflows, refer to the <a href="Managing Metadata Manager Workflows">Managing Metadata Manager Workflows</a> section.

To view workflow logs of systems, follow these steps:

1. In the System Catalogue pane, right-click a system.

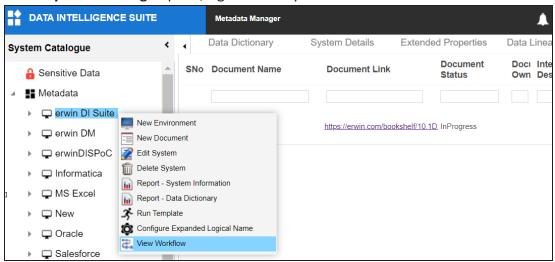

#### 2. Click View Workflow.

The View Workflow page appears. It displays the current stage of the system.

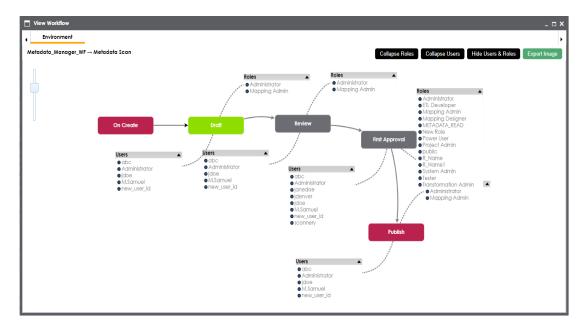

Use the following options to work on the workflow:

### User Comments ( )

Use this option to view users and the comments entered by the users in each stage.

#### **Expand/Hide Users and Roles**

Use this option to view or hide users and roles assigned to the stages of the workflow.

#### **Collapse/Expand Roles**

This option is enabled when you are in the Expand Users and Roles view. Use this to switch between the collapsed and expanded roles view.

#### **Collapse/Expand Users**

This option is enabled when you are in the Expand Users and Roles view. Use this to switch between the collapsed and expanded users view.

#### **Export Image**

Use this option to download the workflow in the JPG format.

### **Associating Systems**

You can associate systems with business assets, systems, environments, tables, and columns. You can view these associations on mind maps and analyze association statistics.

#### Ensure that:

- Business assets are enabled. You can add custom business assets and enable them in the Business Glossary Manager Settings.
- Relationship between system and the asset type is defined. You can define associations and relationships in the Business Glossary Manager Settings.

To associate systems with asset types, follow these steps:

- 1. In the System Catalogue pane, click the required system.
- 2. In the central pane, click the **Associations** tab.
- 3. In the asset type (business policies, business terms, columns, environments, and tables) list, select an asset type to associate with the system.

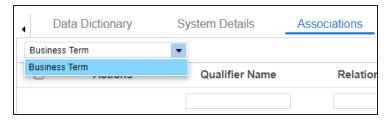

4. Click **+**.

The Relationship Association page appears. Based on the asset type that you select, it

displays a list of available assets.

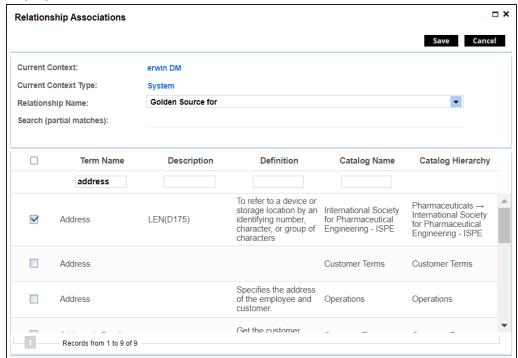

- Select Relationship Name, and the asset type.If you know the term name, use the Search (partial matches) field to look up for it.
- 6. Click Save.

The asset is associated to the system and added to the list of associations. You can define as many associations as required.

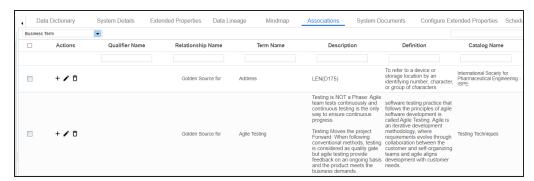

Once you have created associations, you can use the following options under the **Actions** column:

# Add Association (+)

Use this option to add associations using a qualifier.

## Edit Association ( )

Use this option to edit the association.

# Delete Association ( )

Use this option to delete the association.

To view mind map, click the **Mindmap** tab. For more information on mind maps, refer to the Viewing Mind Maps topic.

You can associate multiple assets with a system, and view the associations based on a qualifier view in the mind map. For more information, refer to the <u>Setting Up Associations Using</u> Qualifiers topic.

### **Configuring Expanded Logical Name**

You can update the expanded logical name for multiple tables/columns by scheduling a configuration job. The job updates the expanded logical name based on the table/column name, associated business term's name, and the associated business term's definition.

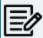

You should configure expanded logical name of tables and columns after scanning metadata.

You can run the job at both, system and environment levels:

- System level: The expanded logical name can be applied to all the tables and columns under the system. This includes all the environments under the system.
- **Environment level**: The expanded logical name can be applied to all the tables and columns under the environment.

For example, consider a scenario where you want to schedule a job to configure the expanded logical name of a table, RM\_Resource and a column, Resource\_ID. The parameters of the job are a business term catalog that has a business term, Resource, its definition, Sales Representative, and a splitter, Underscore (\_). Refer to the following table to understand the parameters and their values:

| Entity                                                   | Value         | Comment                                                                                                    |
|----------------------------------------------------------|---------------|----------------------------------------------------------------------------------------------------|
| Splitter (spe-<br>cified while<br>scheduling<br>the job) | _(Underscore) |                                                                                                    |
| Table Name                                               | RM_Resource   | Here, the part after the underscore (splitter), Resource, matches the Business Term. Therefore, it will be replaced with the business term definition and the part before the underscore, RM, will be retained in the expanded logical name.     |
| Column<br>Name                                           | Resource_ID   | Here, the part before the underscore, Resource, matches with<br>the Business Term. Therefore, it will be replaced with the busi-<br>ness term definition and the part after the underscore, ID will<br>be retained in the expanded logical name. |

| Entity                           | Value                     | Comment                                                                                                    |
|----------------------------------|---------------------------|----------------------------------------------------------------------------------------------------|
| Business<br>Term                 | Resource                  | This should match with a part of the table and column names above.                                                                                                    |
| Business<br>Term Defin-<br>ition | Sales Rep-<br>resentative | In the updated expanded logical name, this will replace the part of the table/column name that matches the business term name. That is:  For the table, RM will be retained and Resource will be replaced with Sales Representative.  For the column, ID will be retained and Resource will be replaced with Sales Representative. |
| Expanded<br>Logical<br>Name      | <blank></blank>           | Expanded logical name is formed from the business term definition and part of table or column names.                                                                                                    |

After the job runs successfully, the expanded logical name of the table and column is updated as mentioned in the following table:

| Entity | Expanded<br>Logical Name | Comment                                                           |
|--------|--------------------------|-------------------------------------------------------------------|
| Table  | RM Sales Rep-            | Here, RM retained from the table name and Sales Representative is |
| Table  | resentative              | added from business term definition.                              |
| Calumn | Sales Rep-               | Here, ID is retained from the column name and Sales Rep-          |
| Column | resentative ID           | resentative is added from business term definition.               |

To configure expanded logical name, follow these steps:

1. In the **System Catalogue** pane, right-click a system or environment.

The available options appear.

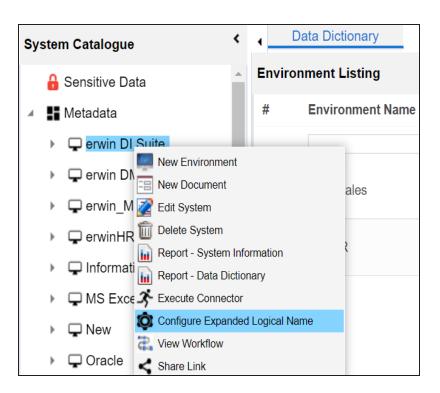

#### 2. Click Configure Expanded Logical Name.

The Configure Expanded Logical Name page appears.

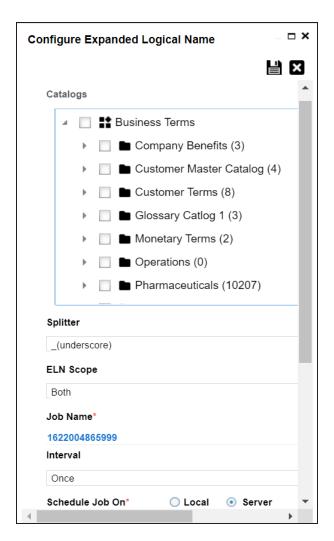

3. Select or enter appropriate values in the fields. Fields marked with a red asterisk are mandatory. Refer to the following table for field descriptions.

| Field Name | Description                                                                                                    |
|------------|----------------------------------------------------------------------------------------------------|
| Catalogs   | Select the catalog containing the required business term.                                                                                    |
| Splitter   | Select appropriate splitter based on the table name or column name.                                                                          |
| ELN Scope  | Select an appropriate scope of the job.  Columns: Indicates that the expanded logical names of all the columns in this system are configured |
|            | ■ <b>Tables</b> : Indicates that the expanded logical name of all the tables                                                                 |

| Field Name            | Description                                                                                                    |
|-----------------------|----------------------------------------------------------------------------------------------------|
|                       | in this system are configured                                                                                                    |
|                       | ■ <b>Both</b> : Indicates that the expanded logical names of all the tables and columns in this system are configured                                                                                                    |
| Job Name              | A default job name is autopopulated. You can modify it and enter a job name.                                                                                                    |
| Interval              | Select an interval of the job. Interval sets the frequency of the job. For example: If you set the interval every week then the job will be executed every week.                                                                                                    |
| Local or<br>Server    | Select the machine whose clock decides the time of the scheduled scan.  Local: Refers to your local machine.  Server: Refers to the machine where erwinDIS has been deployed.                                                                                         |
| Schedule<br>Job On    | Select date and time of the execution of the job.                                                                                                    |
| Notify Me             | Turn the <b>Notify Me</b> to <b>ON</b> to receive a notification email about the scheduled job.                                                                                                    |
| Notification<br>Email | This field is autopopulated with your email ID. You receive email notifications about the scheduled job from the Admin Email ID, configured in the Email Settings. For more information on configuring Admin Email ID, refer to the Configuring Email Settings topic. |
| CC List               | Enter a comma-separated list of email IDs that should receive the job notification.                                                                                                    |

# 4. Click

The job is scheduled and added to the Scheduled Jobs list on the **Scheduled Jobs** tab.

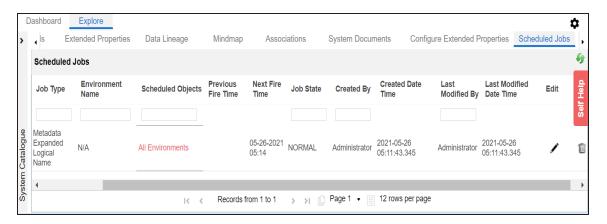

You can edit the job using or delete it using .

The job is executed at the scheduled time and the expanded logical names of tables and columns are updated.

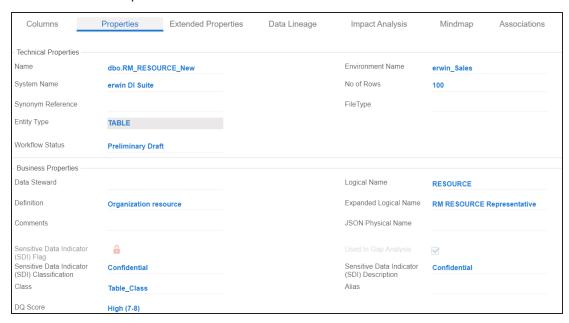

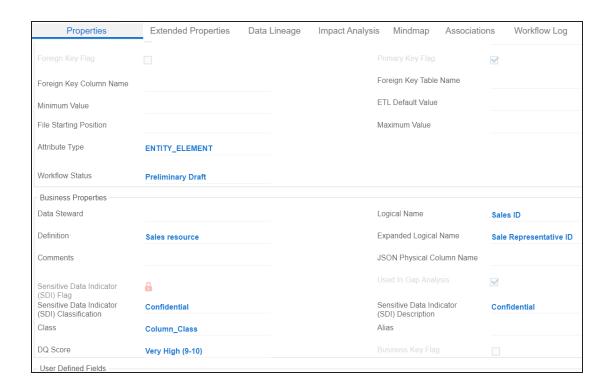

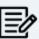

You can use this job to update the expanded logical name only once. Alternately, you can update expanded logical names under <u>table properties</u> and column properties.

### **Managing Systems**

Managing systems involves:

- Editing or deleting systems
- Exporting systems information
- Exporting data dictionary report
- Sharing a shortcut link

To manage systems, follow these steps:

1. In the **System Catalogue** pane, right-click a system.

The available options appear.

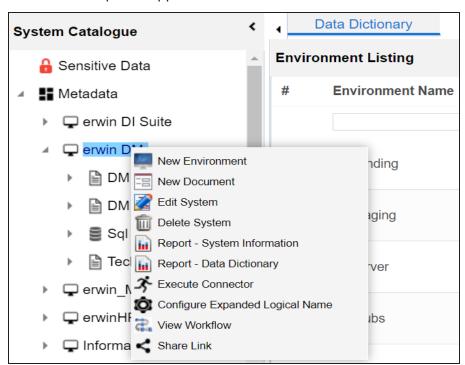

2. Use the following options:

#### **Edit System**

Use this option to edit the system details.

#### **Delete System**

Use this option to delete systems that are not required. Ensure that you delete all the environments under a system before deleting it.

#### **Report - System Information**

Use this option to view and export system information.

To view system information report, click **Report - System Information**.

The System Information Report page appears.

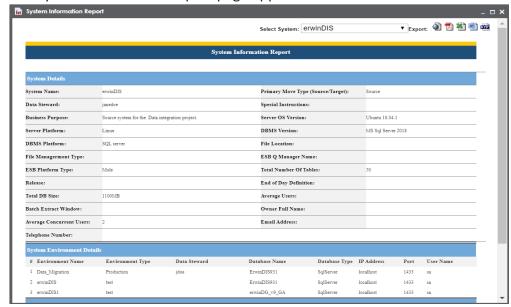

In the **Select System** list, select a system to view its report.

- Export to HTML ( ): Use this option to export the report in the HTML format.
- **Export to PDF** ( ): Use this option to export the report in the PDF format
- **Export to Excel** ( ): Use this option to export the report in the XLSX format.
- **Export to Word** ( ): Use this option to export the report in the DOCX format.

**Export to RTF** ( ): Use this option to export the report in the RTF format.

### **Report - Data Dictionary**

Use this option to view and export system catalog and data dictionary report.

#### **Share Link**

Use this option to share a shortcut link of a system.

- Copy Link: Use this option to copy the shortcut link to the system. You can then share this link manually.
- **Email**: Use this option to share the shortcut link to the system via an email.

### **Creating and Managing Environments**

Metadata is stored and categorized into systems and environments. Multiple environments are contained in a system. Whereas environments can denote a database, flat file, data models, etc. Environments contain database objects like Tables, Columns, Views, Synonyms, etc.

You can create environments under a system and scan metadata from a data source by providing connection parameters in the environment.

Creating and managing environments involves:

- Creating environments
- Assigning roles and users
- Managing environments
- Updating Sensitivity
- Viewing Sensitive Data Dashboard
- Uploading documents
- Cloning environments
- Viewing ER diagrams
- Viewing workflow logs
- Associating Environments
- Configuring Business Properties
- Configuring Expanded Logical Name of Tables/Columns

### **Creating Environments**

After creating a system in the Metadata Manager, you can create environments under the system. An environment can be created for different database types and flat files by fulfilling prerequisites and providing the connection parameters.

- 1. Go to Application Menu > Data Catalog > Metadata Manager > Explore.
- 2. In the **System Catalogue** pane, right-click a system.

The available options appear.

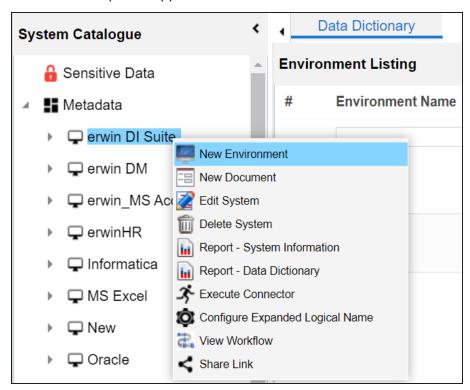

#### 3. Click New Environment.

The New Environment page appears.

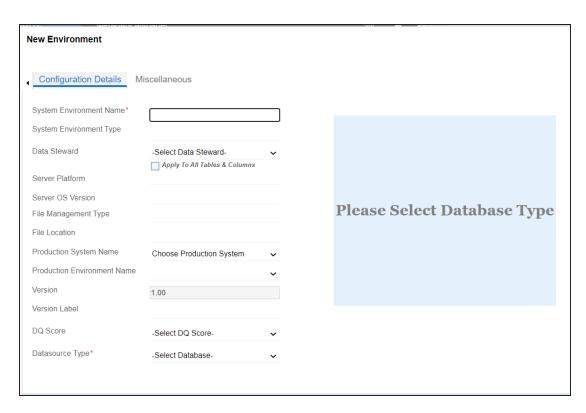

4. Enter appropriate values in the fields. Fields marked with a red asterisk are mandatory. Refer to the following table for field descriptions.

| Field Name    | Description                                                          |
|---------------|----------------------------------------------------------------------|
|               | Specifies the unique name of the environment.                        |
|               | For example, EDW-Test.                                               |
|               | The following special characters are supported in an environment     |
|               | name:                                                                |
| System Envir- | - (hyphen)                                                           |
| onment Name   | ( (opening parenthesis)                                              |
|               | (closing parenthesis)                                                |
|               | / (slash)                                                            |
|               | For more information on naming conventions, refer to the <b>Best</b> |
|               | <u>Practices</u> section.                                            |

| Field Name                  | Description                                                                                                    |
|-----------------------------|----------------------------------------------------------------------------------------------------|
| System Envir-               | Specifies the type of the environment.                                                                                                    |
| onment Type                 | For example, development, test, or production.                                                                                            |
|                             | Specifies the name of the data steward responsible for the environment.                                                                   |
|                             | For example, Jane Doe.                                                                                                    |
| Data Steward                | Users assigned with the Legacy Data Steward role appear as drop down options. You can assign this role to a user in the Resource Manager. |
|                             | To assign data steward, select a data steward from the drop down options                                                                  |
| Server Plat-                | Specifies the server platform of the environment.                                                                                         |
| form                        | For example, Windows.                                                                                                    |
| Server OS Ver-              | Specifies the OS version of the environment's server.                                                                                     |
| sion                        | For example, Windows Server 2012 R2.                                                                                                    |
| File Man-<br>agement Type   | Specifies the file management system (if the environment is a filebased source).                                                          |
|                             | For example, MS Excel.                                                                                                    |
| File Location               | Specifies a file path (if the environment is a file-based source).                                                                        |
|                             | For example, C:\Users\Jane Doe\erwin\Mike - Target System                                                                                 |
| Production Sys-<br>tem Name | Specifies the system name being associated with the environment as the production system.                                                 |
|                             | For example, Enterprise Data Warehouse.                                                                                                   |
| Production                  | Specifies the environment name being associated with the envir-                                                                           |
|                             | onment as the production environment.                                                                                                    |
| Name                        | For example, EDW-PRD.                                                                                                    |
|                             | Specifies the version label of the environment to track change history.                                                                   |
| Version Label               | For example, Alpha.                                                                                                    |
| Version Edder               | For more information on configuring version display, refer to the Con-                                                                    |
|                             | figuring Version Display of the Environments topic.                                                                                       |

| Field Name    | Description                                                              |
|---------------|--------------------------------------------------------------------------|
|               | Specifies the overall data quality score of the environment.             |
| DQ Score      | For example, High (7-8).                                                 |
| DQ Score      | For more information on configuring DQ scores, refer to the <u>Con</u> - |
|               | figuring Data Profiling and DQ Scores topic.                             |
|               | Specifies the database type.                                             |
|               | For example, Sql Server.                                                 |
|               | Select the type of database from where you wish to scan metadata.        |
|               | Depending upon your choice of database type you need to provide          |
| Database Type | additional fields (connection parameters) appearing on the right hand    |
|               | side.                                                                    |
|               | There are no additional fields for MS Event File                         |
|               | There are no additional fields for MS Excel File, and XSD.               |
|               |                                                                          |

5. Click to test the connection.

If the connection with database is established successfully then a success message pops up.

6. Click the **Miscellaneous** tab and enter appropriate values in the fields. Fields marked with a red asterisk are mandatory. Refer to the following table for field descriptions.

| Field Name      | Description                                                              |
|-----------------|--------------------------------------------------------------------------|
| Sensitive Data  |                                                                          |
| Indicator (SDI) | Specifies whether the environment is sensitive.                          |
| Flag            |                                                                          |
|                 | Specifies the SDI classification of the environment.                     |
| Sensitive Data  | For example, PHI.                                                        |
| Indicator (SDI) | This list is enabled when the Sensitive Data Indicator (SDI) Flag is     |
| Classification  | switched to 📤. For more information on configuring SDI clas-             |
|                 | sifications, refer to the Configuring Sensitivity Classifications topic. |
| Sensitive Data  | Specifies the description of the SDI Classification.                     |

| Field Name                  | Description                                                            |
|-----------------------------|------------------------------------------------------------------------|
|                             | For example: Protected Health Information.                             |
| Indicator (SDI) Description | It is enabled when the Sensitive Data Indicator (SDI) Flag is switched |
| Description                 | to 📤. The field autopopulates based on the SDI Classification.         |
| Intended Use                | Specifies the description about the objective of the environment.      |
| Description                 | For example: The environment contains the source metadata for the      |
| Description                 | data integration project.                                              |
| Environments                | Specifies relevant notes about the environment.                        |
| Notes                       | For example: The environment uses Sql Server as database to scan       |
| Notes                       | the metadata.                                                          |
| Approval<br>Instructions    | Specifies any instructions for the environment's approval.             |
|                             | For example: The environment must contain 50 tables from erwinDIS      |
|                             | database.                                                              |

#### 7. Click Save and Exit.

A new environment is created and stored in the environment tree.

Once an environment is created, you can scan source or target metadata from the database type.

Different database types have different prerequisites and connection parameters:

- SQL Server via SQL or Window authentication mode
- Oracle and Oracle RAC
- MySQL
- Snowflake
- MS Dynamics CRM
- SAP ECC R/3 and IS-U Metadata via JCO Driver

### **SQL Server**

You can create two types of SQL Server environments:

- SQL authentication
- Windows authentication

Both the environments have same:

- Prerequisites
- Privileges
- JDBC driver details
- TLS connection details

There is a small difference between the two modes in JDBC connection parameters.

### **Prerequisites**

Pre-requisite steps for establishing successful connection:

- Creation of dedicated service account for erwin with Metadata Read-only privileges in SQL Server Database
- 2. Firewall connection open between SQL Server and erwin DI Suite application server
- 3. Opening of SQL Server database port to accept connections from erwin DI Suite application server

### **Privileges**

Following are the privileges given to service account for:

- Metadata scanning: Grant view definition on Schema
- **Data preview**: Db datareader

#### **JDBC Driver Details**

SQL Server JDBC driver is out of box packaged with erwin DI Suite application. Hence, no JDBC driver configuration is required from end user standpoint.

#### **TLS Connection Details**

- The SQL Server JDBC driver supports connection via TLS 1.2.
- The TLS protocol parameter needs to be added to JDBC URL string to ensure that the connection is via TLS. Otherwise, the source database will reject any incoming request in non-TLS mode.
- JDBC URL being used to connect via TLS: jdbc:sqlserver://SERVER\_NAME:PORT#;databaseName=AdventureWorks;sslProtocol=TLSv1.2
- Additional parameters to configure (if needed): integratedSecurity=true;encrypt=true;trustServerCertificate=true;

#### **JDBC Connection Parameters**

To enter SQL Server (SQL authentication) connection parameters, follow these steps:

1. Select the **Database Type** as **SqlServer** while creating the environment.

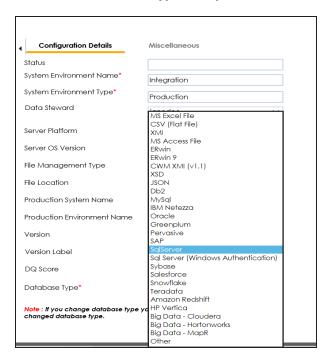

When you select database type as Sql Server, the following connection parameters appear on the right hand side.

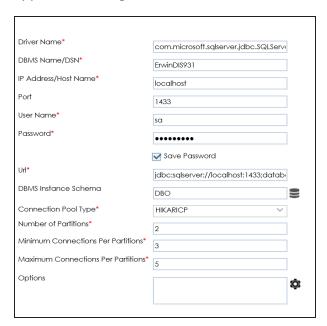

2. Enter appropriate values in the fields (connection parameters). The fields marked with a red asterisk are mandatory.

| Field Name           | Description                                                             |
|----------------------|-------------------------------------------------------------------------|
| Driver Name          | Specifies the JDBC driver name for connecting to the database.          |
|                      | For example, com.microsoft.sqlserver.jdbc.SQLServerDriver               |
| DBMS                 | Specifies the SQL Server database name being used to connect to the     |
| Name/DSN             | environment.                                                            |
|                      | For example, ErwinDIS931.                                               |
| IP                   | Specifies the IP address or server host name of the database.           |
| Address/Host<br>Name | For example, localhost.                                                 |
|                      | Specifies the port to connect with the database.                        |
| Port                 | 1433 is the default port for a Sql Server database type. You can        |
|                      | change it, if required.                                                 |
| User Name            | Specifies the SQL Server (Service Account) user name.                   |
| Oser Name            | For example, sa.                                                        |
| Password             | Specifies the SQL Server (Service Account) password.                    |
| rassworu             | For example, goerwin@1.                                                 |
|                      | Specifies the full JDBC URL that is used to establish a connection with |
|                      | the database.                                                           |
| URL                  | For example, jdbc:sqlserver://SERVER_NAME:PORT#;data-                   |
|                      | baseName=DatabaseName                                                   |
|                      | It is autopopulated based on the other parameters.                      |
|                      | Specifies the schema of the database.                                   |
| DBMS Schema          | Use this option to select multiple or narrow down to single schema.     |
|                      | For example, DBO.                                                       |
| Connection           | Specifies the connection pool type being used to connect via JDBC.      |
| Pool Type            | For example, HIKARICP and BONECP.                                       |
| Number of Par-       | Specifies the number of partitions of the database.                     |
| titions              | It is autopopulated with default number of partitions. You can edit     |

| Field Name                                 | Description                                                          |
|--------------------------------------------|----------------------------------------------------------------------|
|                                            | and provide the number of partitions as required. For example, 2.    |
|                                            | Specifies the minimum connections per partitions of the database.    |
| Minimum Con-<br>nections Per               | It is autopopulated with default minimum connections per partitions. |
| Partitions                                 | You can edit and provide the minimum connections per partitions as   |
|                                            | required. For example, 3.                                            |
| Maximum Con-<br>nections Per<br>Partitions | Specifies the maximum connections per partitions of the database.    |
|                                            | It is autopopulated with default maximum connections per partitions. |
|                                            | You can edit and provide the maximum connections per partitions as   |
|                                            | required. For example, 5.                                            |

To use database options, click .

The Database Options page appears. It displays the available database options.

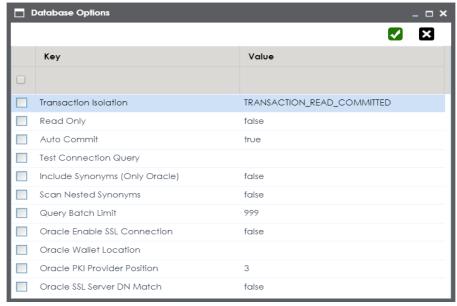

Select keys and double-click the cells under the **Value** column to set the values of the keys. Use to save the database options.

To enter SQL Server (Window authentication) connection parameters, follow these steps:

1. Select the Database Type as Sql Server (Windows Authentication).

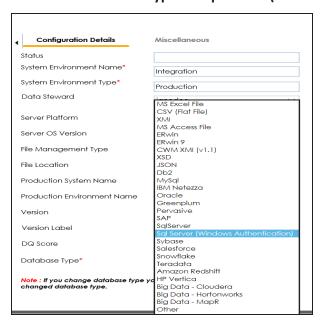

When you select database type as **Sql Server (Windows Authentication)**, the following connection parameters appear on the right hand side.

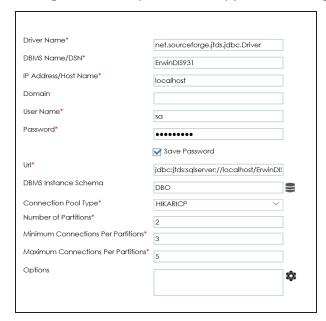

2. Enter appropriate values in the fields (connection parameters). The fields marked with a red asterisk are mandatory.

| Field<br>Name                | Description                                                                                                    |
|------------------------------|----------------------------------------------------------------------------------------------------|
| Driver                       | Specifies the JDBC driver name for connecting to the database.                                                                                                    |
| Name                         | For example, com.microsoft.sqlserver.jdbc.SQLServerDriver                                                                                                    |
| DBMS<br>Name/DSN             | Specifies the SQL Server database name being used to connect to the environment.  For example, ErwinDIS931.                                                                                                    |
| IP<br>Address/H-<br>ost Name | Specifies the IP address or server host name of the database. For example, localhost.                                                                                                    |
| Domain                       | Specifies the network domain name on which database resides.  For example, U-DOM1.                                                                                                    |
| Port                         | Specifies the port to connect with the database.  1433 is the default port for a Sql Server database type. You can change it, if required.                                                                                                    |
| User Name                    | Specifies the SQL Server (Service Account) user name. For example, sa.                                                                                                    |
| Password                     | Specifies the SQL Server (Service Account) password. For example, goerwin@1.                                                                                                    |
| URL                          | Specifies the full JDBC URL that is used to establish a connection to the database.  It is autopopulated based on the other parameters.  jdbc:jtds:sqlserver://SERVER_NAME:PORT#;data- baseName=DatabaseName;domain=DomainName;useNTLMv2=true; |
| DBMS<br>Schema               | Specifies the schema for the database.  Use this option to select multiple or narrow down to single schema.  For example, DBO.                                                                                                    |
| Con-                         | Specifies the connection pool type being used to connect via JDBC.                                                                                                    |

| Field<br>Name                          | Description                                                                                                    |
|----------------------------------------|----------------------------------------------------------------------------------------------------|
| nection<br>Pool Type                   | For example, HIKARICP and BONECP.                                                                                                    |
| Number of Partitions                   | Specifies the number of partitions for the database.  It is autopopulated with default number of partitions. You can edit and provide the number of partitions as required. For example, 2.                                          |
| Minimum Con- nections Per Par- titions | Specifies the minimum connections per partitions for the database. It is autopopulated with default minimum connections per partitions. You can edit and provide the minimum connections per partitions as required. For example, 3. |
| Maximum Con- nections Per Par- titions | Specifies the maximum connections per partitions for the database. It is autopopulated with default maximum connections per partitions. You can edit and provide the maximum connections per partitions as required. For example, 5. |

To use database options, click .

The Database Options page appears. It displays the available database options.

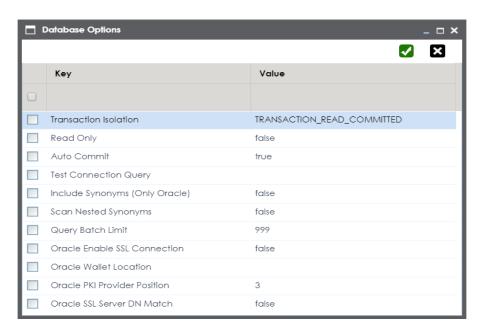

Select keys and double-click the cells under the **Value** column to set the values of the keys. Use to save the database options.

#### **Oracle**

You can create Oracle environments and can also enable RAC/Service to:

- Use Oracle cluster database
- Capture Oracle Service name in DSN field

Before creating an Oracle environment, you should take a note of the following:

- Prerequisites
- JDBC driver details
- TLS connection details
- JDBC connection parameters

### **Prerequisites**

Prerequisite steps for establishing successful connection:

- Creation of dedicated service account for erwin with Metadata read-only privileges in Oracle database
- Firewall connection open between Oracle and erwin DI Suite application server
- Oracle Database port opened to accept connections from erwin DI Suite application server

#### **JDBC Driver Details**

Oracle JDBC driver is out of box packaged with erwin DI Suite application. Hence, no JDBC driver configuration is required from end user standpoint.

#### **TLS Connection Details**

Oracle JDBC 8 driver provides native TLS 1.2 support and upgrading the driver to JDBC
 8 will provide the necessary resolution.

Once the product is upgraded to the oracle JDBC 8 driver, TLS connectivity can be ensured by setting a few system parameters and also adding TLS parameters to the JDBC URL string to support connectivity using TLS 1.2

URL Format: jdbc:oracle:thin:@<Ip Address>:<Port>/< service name>+TLS params

#### **JDBC Connection Parameters**

To enter Oracle connection parameters, follow these steps:

1. Select Database Type as Oracle while creating the environment.

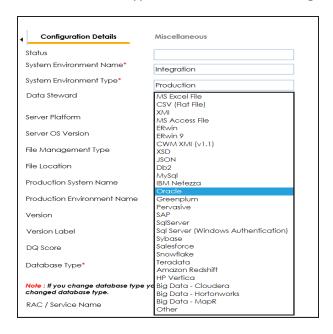

You can select the RAC/Service check box to:

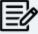

- Use Oracle cluster database
- Capture Oracle Service name in DSN field

The following connection parameters appear on the right hand side.

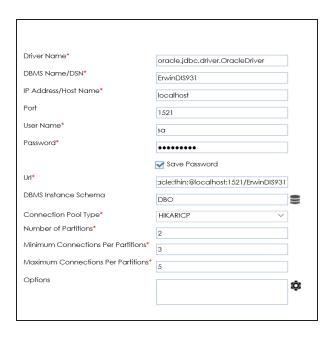

2. Enter appropriate values in the fields (connection parameters). The fields marked with a red asterisk are mandatory.

| Field Name         | Description                                                                        |
|--------------------|------------------------------------------------------------------------------------|
| Driver Name        | Specifies the JDBC driver name for connecting to the database.                     |
|                    | For example, oracle.jdbc.driver.OracleDriver                                       |
| DBMS               | Name of the Oracle Service – SID or TNS Service Name.                              |
| Name/DSN           | For example, ErwinDIS931.                                                          |
| IP<br>Address/Host | Enter the IP address or server host name. For example, 10.32.445.21                |
| Name               | Specifies the port to connect with the database.                                   |
| Port               | 1521 is the default port for the Oracle database. User can change it, if required. |
| User Name          | Enter the Oracle (Service account) user name. For example, erwinuser.              |
| Password           | Enter the Oracle (Service account) password. For example, goerwin@1.               |

| Field Name             | Description                                                                     |
|------------------------|---------------------------------------------------------------------------------|
|                        | It is autopopulated based on the other parameters.                              |
| URL                    | For example, jdbc:oracle:thin:@ <ip address="">:<port>/&lt; service</port></ip> |
|                        | name>                                                                           |
| DDMC In at a set       | Specifies the name of the database schema.                                      |
| DBMS Instant<br>Schema | For example, DBO.                                                               |
| Serierria              | Use this option to select multiple or narrow down to single schema.             |
| Caranastian            | Specifies the connection pool type being used to connect via JDBC.              |
| Connection Pool Type   | For example, HIKARICP and BONECP.                                               |
| 1 ooi Type             | Select the appropriate connection pool type.                                    |
| Number of Par-         | Specifies the number of partitions of the database.                             |
| titions                | It is autopopulated with default number of partitions. You can edit             |
| titions                | and provide the number of partitions as required. For example, 2.               |
| Minimum Con-           | Specifies the minimum connections per partitions of the database.               |
| nections Per           | It is autopopulated with default minimum connections per partitions.            |
| Partitions             | You can edit and provide the minimum connections per partitions as              |
| artitions              | required. For example, 3.                                                       |
| Maximum Con-           | Specifies the maximum connections per partitions of the database.               |
| nections Per           | It is autopopulated with default maximum connections per partitions.            |
| Partitions             | You can edit and provide the maximum connections per partitions as              |
|                        | required. For example, 5.                                                       |

# 3. Click to use database options.

The Database Options page appears. It displays the available database options.

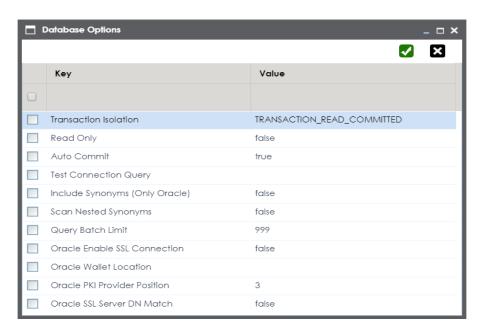

To use the database options, select keys and double-click the cells under the **Value** column to set the values of the keys. Use to save the database options.

## **MySQL**

You can create MySQL environments by providing the necessary connection parameters.

Before creating a MySQL environment, you should take a note of the following:

- Prerequisites
- JDBC driver details
- TLS connection details
- JDBC connection parameters

### **Prerequisites**

Prerequisite steps for establishing successful connection:

- Creation of dedicated service account for erwin with Metadata read-only privileges in MySQL database
- Firewall connection open between MySQL and erwin DI Suite application server
- MySQL Database port opened to accept connections from erwin DI Suite application server

#### **JDBC Driver Details**

MySQL JDBC driver is out of box packaged with erwin DI Suite application. Hence, no JDBC driver configuration is required from end user standpoint.

#### **TLS Connection Details**

- The MySQL JDBC driver supports connection via TLS 1.2. The TLS protocol parameter needs to be added to JDBC URL string to ensure that the connection is via TLS.
- JDBC URL being used to connect via TLS: jdbc:mysql://IPADDRESS:3306/DATABASENAME ?useSSL=true &enabledTLSProtocols=TLSv1.2

### **JDBC Connection Parameters**

To enter MySQL connection parameters, follow these steps:

1. Select Database Type as MySQL while creating the environment.

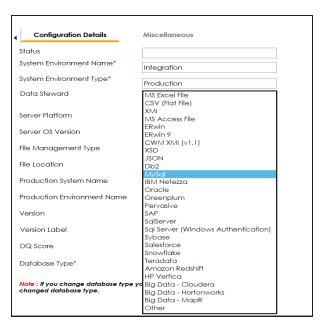

The following connection parameters appear on the right hand side.

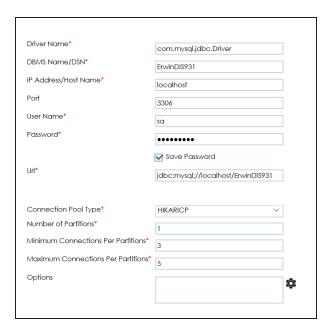

2. Enter appropriate values in the fields (connection parameters). The fields marked with a red asterisk are mandatory.

| Field Name           | Description                                                                      |
|----------------------|----------------------------------------------------------------------------------|
| Driver Name          | Specifies the JDBC driver name for connecting to the database.                   |
|                      | For example, com.mysql.jdbc.Driver                                               |
| DBMS                 | Enter the MySQL database name.                                                   |
| Name/DSN             | For example, ErwinDIS931.                                                        |
| IP                   | Enter the IP address or server host name.                                        |
| Address/Host<br>Name | For example, 10.32.445.21                                                        |
|                      | Specifies the port to connect with the database.                                 |
| Port                 | 3306 is the default port for the MySQL database. You can change it, if required. |
| User Name            | Enter the MySQL (Service account) user name.                                     |
|                      | For example, erwinuser.                                                          |
| Password             | Enter the MySQL (Service account) password.                                      |

| Field Name                 | Description                                                             |
|----------------------------|-------------------------------------------------------------------------|
|                            | For example, goerwin@1.                                                 |
| URL                        | Specifies the full JDBC URL that is used to establish a connection with |
|                            | the database.                                                           |
|                            | It is autopopulated based on the other parameters.                      |
|                            | For example, jdbc:mysql://IPADDRESS:3306/DATABASENAME                   |
| Connection                 | Specifies the connection pool type being used to connect via JDBC.      |
| Pool Type                  | For example, HIKARICP and BONECP.                                       |
| Number of Par-             | Specifies the number of partitions of the database.                     |
| titions                    | It is autopopulated with default number of partitions. You can edit     |
| titions                    | and provide the number of partitions as required. For example, 1.       |
| Minimum Con-               | Specifies the minimum connections per partitions of the database.       |
| nections Per               | It is autopopulated with default minimum connections per partitions.    |
| Partitions                 | You can edit and provide the minimum connections per partitions as      |
|                            | required. For example, 3.                                               |
| Maximum Con-               | Specifies the maximum connections per partitions of the database.       |
| nections Per<br>Partitions | It is autopopulated with default maximum connections per partitions.    |
|                            | You can edit and provide the maximum connections per partitions as      |
|                            | required. For example, 5.                                               |

To use the database options, click .

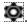

The Database Options page appears. It displays the available database options.

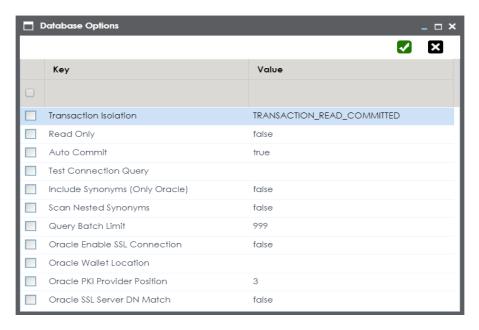

Select keys and double-click the cells under the **Value** column to set the values of the keys. Use to save the database options.

### **Snowflake**

You can create Snowflake environment by providing the necessary connection parameters.

Before creating a Snowflake environment, you should take a note of the following:

- Prerequisites
- JDBC driver details
- TLS connection details
- JDBC connection parameters

### **Prerequisites**

Prerequisite steps for establishing successful connection:

- Creation of dedicated service account for erwin with Metadata read-only privileges in Snowflake database
- Snowflake Database ports 443 and 80 should be opened via firewall to accept connections from erwin DI Suite application server

#### **JDBC Driver Details**

Currently Snowflake JDBC driver is not packaged with erwin DI Suite application. Hence, Snowflake JDBC driver should be downloaded from the below mentioned URL.

**Download URL**: <a href="https://docs.snowflake.net/manuals/user-guide/jdbc-download.html#downloading-the-driver">https://docs.snowflake.net/manuals/user-guide/jdbc-download.html#downloading-the-driver</a>

**Location to configure the JDBC driver**: Once downloaded, the snowflake drivers should be placed in the following path in erwin DI Suite application server. \Apache Software Foundation\<Tomcat X.X>\webapps\erwinDISuite\WEB-INF\lib

#### **TLS Connection Details**

The Snowflake packaged JDBC driver version 3.1.X and above implement TLS v1.2 providing the latest security patches on the protocol. So, you will not need to set any

additional properties. The connection will use TLS 1.2 encryption by default.

Add SSL Parameter in Connection String (if required):

```
jdbc:snowflake://<accountname>.snowflakecomputing.com/
?warehouse=DataWarehouseName&db=DatabaseName&schema=
SchemaName&ssl=on
```

#### **JDBC Connection Parameters**

To enter Snowflake connection parameters, follow these steps:

1. Select Database Type as Snowflake while creating the environment.

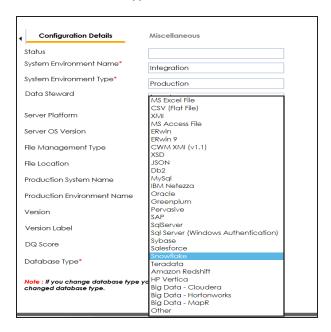

The following connection parameters appear on the right hand side.

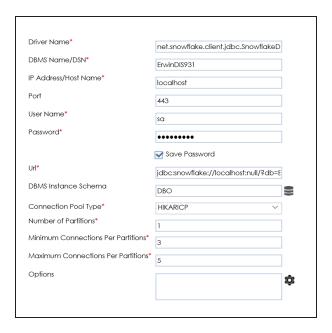

2. Enter appropriate values in the fields (connection parameters). The fields marked with a red asterisk are mandatory.

| Field Name   | Description                                                               |
|--------------|---------------------------------------------------------------------------|
| Driver Name  | Specifies the JDBC driver name for connecting to the database.            |
|              | For example, com.snowflake.client.jdbc.SnowflakeDriver                    |
| DBMS         | Enter the Snowflake database name.                                        |
| Name/DSN     | For example, AW2012_DV.                                                   |
| IP           | Enter <accountname>.snowflakecomputing.com</accountname>                  |
| Address/Hos- |                                                                           |
| t Name       | For example, analytixds.us-east-1.snowflakecomputing.com                  |
|              | Specifies the port to connect with the database.                          |
| Port         | 443 is the default port for the Snowflake database. You can change it, if |
|              | required.                                                                 |
| User Name    | Enter the Snowflake (Service account) user name.                          |
|              | For example, shawn.                                                       |
| Password     | Enter the Snowflake (Service account) password.                           |
|              | For example, goerwin@1.                                                   |

| Field Name  | Description                                                             |
|-------------|-------------------------------------------------------------------------|
|             | Specifies the full JDBC URL that is used to establish a connection with |
|             | the database.                                                           |
|             | It is autopopulated based on the other parameters.                      |
|             | For example,                                                            |
| URL         | jdb-                                                                    |
|             | c:snowflake:// <accountname>.snowflakecomputing.com/</accountname>      |
|             | ?warehouse=DataWarehouseName&db=DatabaseName&                           |
|             | schema=SchemaName                                                       |
| DBMS        | Specifies the schema of the database.                                   |
| Instance    | Use this option to select multiple or narrow down to single schema.     |
| Schema      | ose this option to select multiple of nurrow down to single schema.     |
| Connection  | Specifies the connection pool type being used to connect via JDBC.      |
| Pool Type   | For example, HIKARICP and BONECP.                                       |
| Number of   | Specifies the number of partitions of the database.                     |
| Partitions  | It is autopopulated with default number of partitions. You can edit and |
| raititions  | provide the number of partitions as required. For example, 1.           |
| Minimum     | Specifies the minimum connections per partitions of the database.       |
| Connections | It is autopopulated with default minimum connections per partitions.    |
| Per Par-    | You can edit and provide the minimum connections per partitions as      |
| titions     | required. For example, 3.                                               |
| Maximum     | Specifies the maximum connections per partitions of the database.       |
| Connections | It is autopopulated with default maximum connections per partitions.    |
| Per Par-    | You can edit and provide the maximum connections per partitions as      |
| titions     | required. For example, 5.                                               |

To use the database options, click .

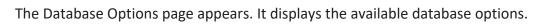

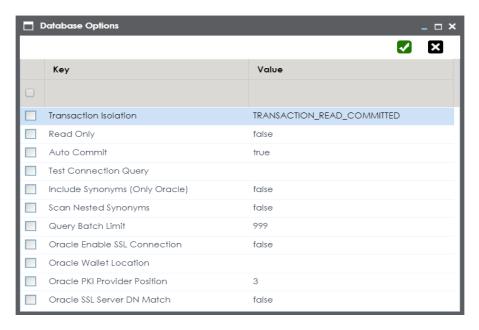

Select keys and double-click the cells under the **Value** column to set the values of the keys. Use to save the database options.

# **MS Dynamics CRM**

You can create MS Dynamics CRM environment by providing the necessary connection parameters.

Before creating a MS Dynamics CRM environment, you should take a note of the following:

- Prerequisites
- JDBC driver details
- TLS connection details
- JDBC connection parameters

### **Prerequisites**

Prerequisite steps for establishing successful connection:

- Creation of dedicated service account for erwin with Metadata read-only privileges in MS Dynamics CRM database
- CRM Server IP Address should be mapped with Host Names in the file called "Hosts" which is available in the location C:\Windows\System32\drivers\etc
- Generate CRM Domain trusted Certificate in erwin application server using InstallCert.java and place the generated "jssecacerts" file in the location C:\Program Files\A-doptOpenJDK\jdk-XXX\jre\lib\security

**Reference**: <a href="https://www.mkyong.com/webservices/jax-ws/sun-certpathbuilderexception-unable-to-find-valid-certification-path-to-requested-target/">https://www.mkyong.com/webservices/jax-ws/sun-certpathbuilderexception-unable-to-find-valid-certification-path-to-requested-target/</a>

#### **JDBC Driver Details**

The MS Dynamics CRM JDBC driver is not packaged with erwin DI Suite application. Hence, customers needs to use the jdbc driver available at their end for MS Dynamics CRM (CDATA, Progress etc.)

You can download CDATA driver from the URL mentioned below.

Download URL: https://www.cdata.com/drivers/dynamicscrm/download/

**Location to configure the JDBC driver**: Once downloaded, the MS Dynamics CRM drivers should be placed in the following path in erwin application server: \Apache Software Foundation\<Tomcat X.X>\webapps\erwinDlSuite\WEB-INF\lib and restart the Tomcat.

#### **TLS Connection Details**

The CDATA MS Dynamics CRM driver uses SSL by default, so you will not need to set any additional properties. The connection will use TLS 1.2 encryption.

#### **JDBC Connection Parameters**

To enter MS Dynamics CRM connection parameters, follow these steps:

1. Select **Database Type** as **Other** while creating the environment.

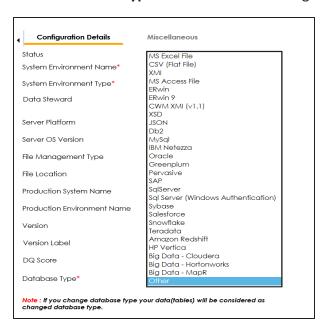

The following connection parameters appear on the right hand side.

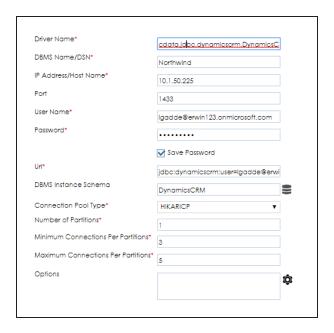

2. Enter appropriate values in the fields (connection parameters). The fields marked with a red asterisk are mandatory.

| Field Name   | Description                                                        |
|--------------|--------------------------------------------------------------------|
|              | Specifies the JDBC driver name for connecting to the database.     |
| Driver Name  | For example, cdata.jdbc.dynamicscrm.DynamicsCRMDriver              |
| DBMS         | Enter the MS Dynamics CRM Database Name.                           |
| Name/DSN     | For example, CRM.                                                  |
| IP           | Enter the IP Address or Host Names of MS Dynamics CRM server.      |
| Address/Host | 5                                                                  |
| Name         | For example, 10.45.21.123                                          |
|              | Specifies the port to connect with the database.                   |
| Port         | 443 is the default port for MS Dynamics CRM. You can change it, if |
|              | required.                                                          |
|              | Enter the MS Dynamics CRM (Service account) user name.             |
| User Name    | For example, demain envirusor                                      |
|              | For example, domain\erwinuser.                                     |
| Password     | Enter the MS Dynamics CRM (Service account) password.              |

| Field Name                                 | Description                                                                                                    |
|--------------------------------------------|----------------------------------------------------------------------------------------------------|
|                                            | For example, goerwin@1.                                                                                                    |
| URL                                        | Specifies the full JDBC URL that is used to establish a connection with the database.  It is autopopulated based on the other parameters.                         |
|                                            | For example, jdb- c:dynamicscrm:User=UserName;Password=XXX;URL= <ms crm="" dynamics="" url="">;</ms>                                                              |
|                                            | If user trying to connect CRM online version, then append the following value to above mentioned connection string CRM Version=CRM Online;                        |
| DBMS Instance                              | Specifies the schema of the database.                                                                                                    |
| Schema                                     | For example, DynamicsCRM.                                                                                                    |
| Connection                                 | Specifies the connection pool type being used to connect via JDBC.                                                                                                |
| Pool Type                                  | For example, HIKARICP and BONECP.                                                                                                    |
| Number of Par-                             | Specifies the number of partitions of the database.                                                                                                    |
| titions                                    | It is autopopulated with default number of partitions. You can edit and provide the number of partitions as required. For example, 1.                             |
| Minimum Con                                | Specifies the minimum connections per partitions of the database.                                                                                                 |
| Minimum Con-<br>nections Per<br>Partitions | It is autopopulated with default minimum connections per partitions. You can edit and provide the minimum connections per partitions as required. For example, 3. |
| Maximum Con-<br>nections Per<br>Partitions | Specifies the maximum connections per partitions of the database.                                                                                                 |
|                                            | It is autopopulated with default maximum connections per partitions. You can edit and provide the maximum connections per partitions as required. For example, 5. |
|                                            | required. For example, 3.                                                                                                    |

To use database options, click .

The Database Options page appears displaying the different options available.

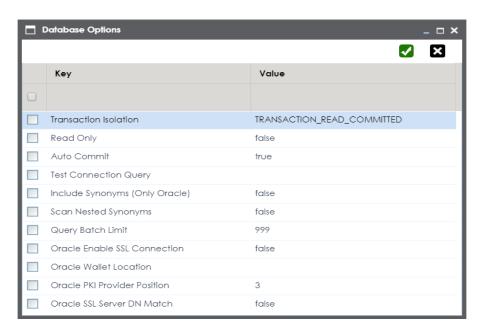

Select keys and double-click the cells under the **Value** column to set the values of the keys. Use to save the database options.

#### **SAP**

You can create SAP environments by providing the necessary connection parameters.

Before creating a SAP environment, you should take a note of the following:

- Privileges
- Prerequisites
- JDBC driver details
- TLS connection details
- JDBC connection parameters

## **Privileges**

Privileges given to service account:

- User type = System
- User group = SUPER
- Authorization profile = S\_DDIC

## **Prerequisites**

Prerequisite steps for establishing successful connection:

- Creation of dedicated service account for erwin with Metadata read-only privileges in SAP system
- Open Firewall connection between SAP and erwin DI Suite application server
- Get the SAP System Number and Client details

#### **JDBC Driver Details**

The SAP JCO driver is not packaged with erwin DI Suite application. Hence, customer must get the JCO driver from their respective SAP team and deploy the same in erwin application server.

### The following sapjco files are required:

- Sapjco.jar
- Sapjco3.dll

#### Location to place these files

- Copy sapjco.jar into webinf/lib folder
- Copy sapjco3.dll copy into windows/system32 folder

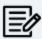

The tool connects to the SAP system directly using SAP JCO drivers and not to SAP backend database.

### **TLS Connection Details**

In order to use SSL with the JCO, we will need to:

- Set up the SAP system for SSL (SNC setup)
- Create a certificate (X509) for the user
- Pass the user as \$X509CERT\$ (check JCO doc)
- Pass some key from the cert as passwd in the JCO

### **JCO Connection Parameters**

To enter SAP connection parameters, follow these steps:

1. Select Database Type as SAP while creating the environment.

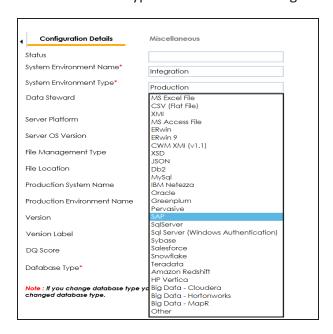

The following connection parameters appear on the right-hand side.

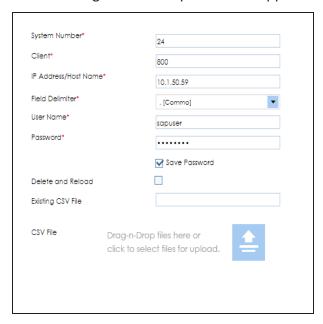

2. Enter appropriate values in the fields (connection parameters). The fields marked with a red asterisk are mandatory.

| Field Name        | Description                                                      |
|-------------------|------------------------------------------------------------------|
| System Number     | Specifies the SAP System Instance Number (range 0-99).           |
|                   | For example, 24.                                                 |
| Client            | Specifies the SAP Client number (range 000-999).                 |
| Client            | For example, 800.                                                |
| IP Address/Host   | Specifies the IP address or server host name of the database.    |
| Name              | For example, 192.168.100.200                                     |
| User Name         | Specifies the SAP (Service account) username.                    |
| Oser Name         | For example, sapuser.                                            |
| Password          | Specifies the SAP (Service account) password.                    |
| Password          | For example, goerwin@1.                                          |
| CSV File Upload   | Browse the CSV file which contains name of SAP tables to be har- |
| C3V The Opload    | vested.                                                          |
| Field Delimiter   | Select the required delimiter.                                   |
| Tield Dellillitei | For example: , [Comma].                                          |

# **Assigning Roles and Users**

You can give users the write access to an environment in the following two ways:

- Assign roles to the environment and the users assigned to these roles get write access to the environment
- Assign users directly to an environment

Ensure that you provide necessary permissions to the roles assigned to the users.

# **Assigning Roles**

To assign roles, follow these steps:

- 1. Go to Application Menu > Data Catalog > Metadata Manager > Explore.
- 2. In the **System Catalogue** pane, right-click an environment.

The available options appear.

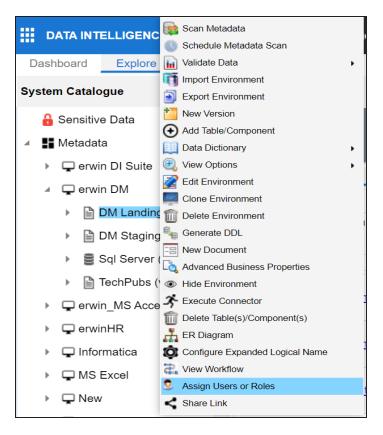

#### 3. Click Assign Users or Roles.

The Assign/Unassign Users or Roles page appears. By default, the Roles tab opens. You can click View to view users assigned to a role.

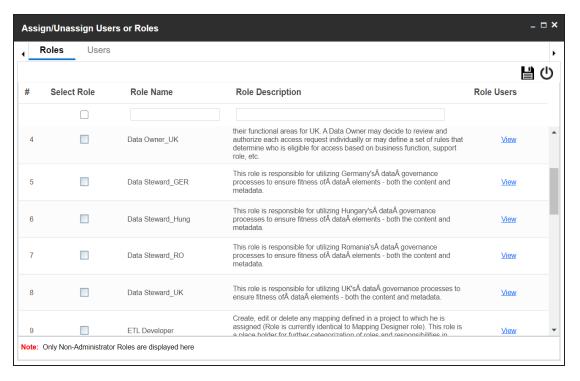

- 4. Select the required roles.
- 5. Click .

The selected roles are assigned to the environment.

## **Assigning Users**

To assign users, on the Assign/Unassign Users or Roles page, click the Users tab.

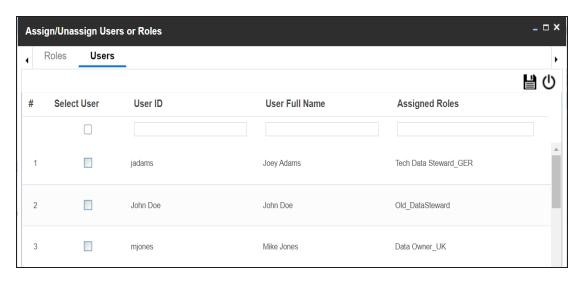

Select the required users and click.

The users are assigned to the environment.

## **Managing Environments**

Managing Environments involves:

- Editing or deleting environments
- Importing metadata from different environments

## **Editing and Deleting Environments**

To edit or delete environments, follow these steps:

1. In the System Catalogue pane, right-click an environment.

The options available appear.

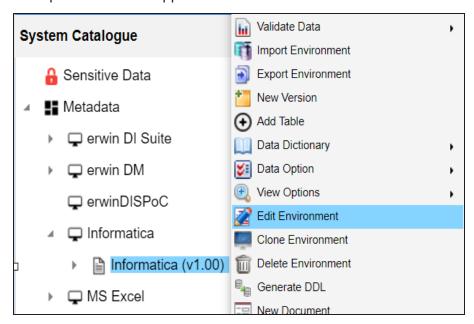

2. Use the following options:

#### **Edit Environment**

Use this option to update the environment details.

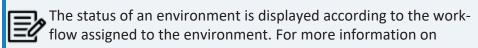

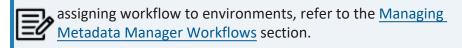

#### **Delete Environment**

Use this option to delete the environment.

### **Importing Metadata from an Environment**

To import metadata from an environment, follow these steps:

1. In the **System Catalogue** pane, right-click an environment.

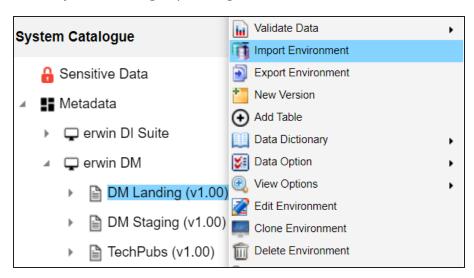

2. Click Import Environment.

The Import Environment page appears.

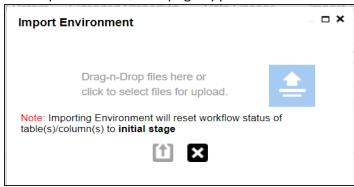

- 3. Drag and drop or use to browse the exported AMP file.
- 4. Click 1.

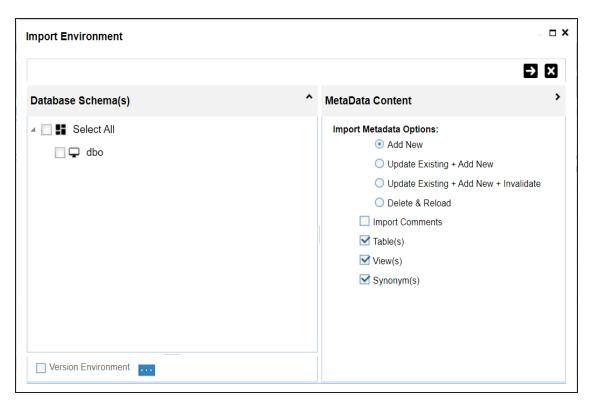

5. Select Schemas and appropriate import metadada options.

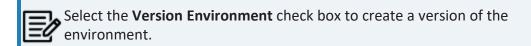

- 6. Click **->**.
- 7. Select the tables and click .

The environment is imported.

# **Updating Sensitivity**

Marking your technical and business assets as sensitive is an important aspect of metadata management. It is possible to update sensitivity of technical and business assets in bulk.

You can select multiple columns or tables in the Data Dictionary grid and update their sensitivity. For more information on updating sensitivity in bulk at column or table level, refer to the Data Dictionary topic.

Sometimes a column and its associated assets are required to be marked sensitive. You can update sensitivity of the column and its associated assets in a mind map. For more information on updating sensitivity of assets in a mind map, refer to the Mind Map topic.

You can also update sensitivity of columns in a lineage report. For more information on updating sensitivity of columns in a lineage report, refer to the Lineage topic.

## **Data Dictionary**

You can update the sensitivity of tables and columns in an environment in bulk. You can also update the sensitivity of the system and environment containing these tables and columns. Updating sensitivity involves marking, tables and columns as sensitive with an appropriate sensitive data indicator (SDI) classification.

You can configure email notifications to be sent whenever sensitivity is updated in bulk. For more information on configuring email notifications, refer to the <u>Configuring Sensitivity</u> <u>Update Notifications</u> topic.

### **Bulk Asset Update**

You can update the sensitivity in bulk at table and column level.

#### **Table Level**

To update sensitivity of tables in bulk, follow these steps:

- 1. Go to Application Menu > Data Catalog > Metadata Manager > Explore.
- 2. In the **System Catalogue** pane, click an environment.
  - By default, the Data Dictionary tab opens.
- 3. On the **Data Dictionary** tab, select the required rows.
  - You can use the check box at top to select all the rows.
- 4. Hover over **Update Sensitivity**.

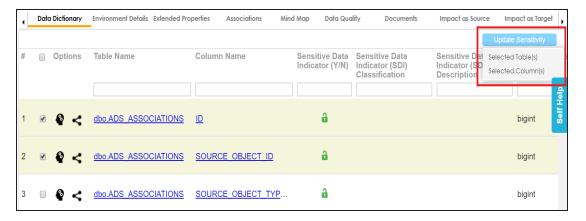

5. Click **Selected Table(s)**.

The Update Sensitivity For Table(s) page appears.

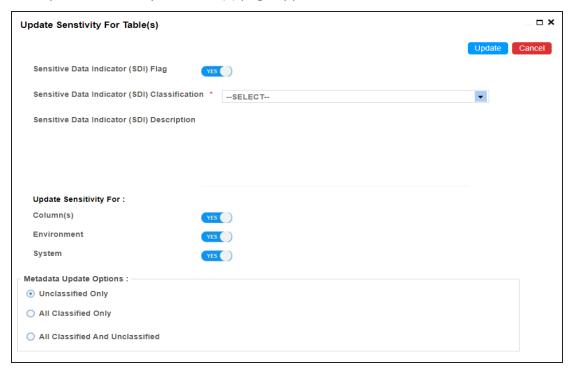

6. Enter or select appropriate values in the fields. Refer to the following table for field descriptions.

| Field Name                        | Description                                                                                                    |
|-----------------------------------|----------------------------------------------------------------------------------------------------|
| Sensitive Data                    | Specifies whether the selected tables are sensitive.                                                                                                 |
| Indicator (SDI)                   | Switch Sensitive Data Indicator (SDI) Flag to YES to mark the tables                                                                                 |
| Flag                              | as sensitive.                                                                                                    |
|                                   | Specifies the SDI classification of the selected tables.                                                                                             |
| Sensitive Data                    | For example, PHI.                                                                                                    |
| Indicator (SDI)                   | This list is enabled when <b>Sensitive Data Indicator (SDI) Flag</b> is                                                                              |
| Classification                    | switched to YES. For more information on configuring SDI clas-                                                                                       |
|                                   | sifications, refer to the Configuring Sensitivity Classifications topic.                                                                             |
| Consitius Data                    | Specifies the description of the SDI classification.                                                                                                 |
| Sensitive Data<br>Indicator (SDI) | For example: Protected Health Information.                                                                                                    |
| Description                       | It is enabled when <b>Sensitive Data Indicator (SDI) Flag</b> is switched to                                                                         |
|                                   | YES. The field autopopulates based on the SDI classification.                                                                                        |
|                                   | Specifies whether sensitivity is applicable to:                                                                                                    |
| Lindata Cana                      | Column(s): Switch Column(s) to YES to apply the sensitivity to<br>all the columns in the selected tables.                                            |
| Update Sens-<br>itivity For       | Environment: Switch Environment to YES to apply sensitivity to<br>the environment containing the tables.                                             |
|                                   | System: Switch System to Yes to apply sensitivity to the system<br>containing the tables.                                                            |
|                                   | Specifies whether sensitivity is applicable to:                                                                                                    |
| Metadata<br>Update<br>Options     | Unclassified only: Click Unclassified Only to apply sensitivity to<br>assets that are not marked sensitive.                                          |
|                                   | All Classified Only: Click All Classified Only to apply sensitivity<br>to assets that are marked sensitive.                                          |
|                                   | All Classified And Unclassified: Click All Classified And Unclassified to apply sensitivity to both the types of assets, sensitive or not sensitive. |

# 7. Click **Update**.

The sensitivity of the metadata is updated based on the options you selected.

### **Column Level**

To update sensitivity of columns in bulk, follow these steps:

- 1. On the **Data Dictionary** tab, select the required rows.
  - You can use the check box at top to select all the rows.
- 2. Hover over **Update Sensitivity**.

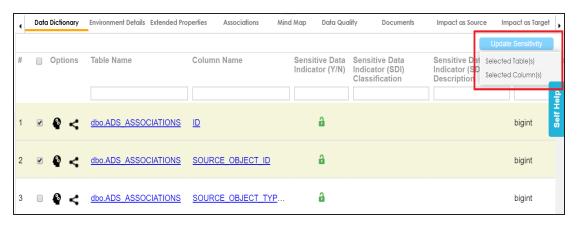

3. Click Selected Column(s).

The Update Sensitivity For Column(s) page appears.

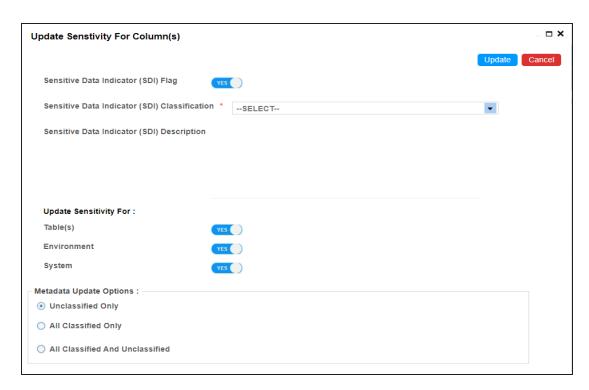

4. Enter or select appropriate values in the fields. Refer to the following table for field descriptions.

| Field Name                  | Description                                                                  |
|-----------------------------|------------------------------------------------------------------------------|
| Sensitive Data              | Specifies whether the selected columns are sensitive.                        |
| Indicator (SDI)             | Switch Sensitive Data Indicator (SDI) Flag to YES to mark the columns        |
| Flag                        | as sensitive.                                                                |
|                             | Specifies the SDI classification of the selected columns.                    |
| Sensitive Data              | For example, PHI.                                                            |
| Indicator (SDI)             | This list is enabled when <b>Sensitive Data Indicator (SDI) Flag</b> is      |
| Classification              | switched to YES. For more information on configuring SDI clas-               |
|                             | sifications, refer to the Configuring Sensitivity Classifications topic.     |
| Caralli a Dala              | Specifies the description of the SDI classification.                         |
| Indicator (SDI) Description | For example: Protected Health Information.                                   |
|                             | It is enabled when <b>Sensitive Data Indicator (SDI) Flag</b> is switched to |
|                             | YES. The field autopopulates based on the SDI classification.                |

| Field Name                    | Description                                                                                                    |
|-------------------------------|----------------------------------------------------------------------------------------------------|
| Update Sens-<br>itivity For   | Specifies whether sensitivity is applicable to:                                                                                                    |
|                               | Table(s): Switch Table(s) to YES to apply sensitivity to the tables<br>containing the columns.                                                       |
|                               | Environment: Switch Environment to YES to apply sensitivity to<br>the environment containing the columns.                                            |
|                               | System: Switch System to Yes to apply sensitivity to the system<br>containing the columns.                                                           |
| Metadata<br>Update<br>Options | Specifies whether sensitivity is applicable to:                                                                                                    |
|                               | Unclassified only: Click Unclassified Only to apply sensitivity to<br>assets that are not marked sensitive.                                          |
|                               | All Classified Only: Click All Classified Only to apply sensitivity<br>to assets that are marked sensitive.                                          |
|                               | All Classified And Unclassified: Click All Classified And Unclassified to apply sensitivity to both the types of assets, sensitive or not sensitive. |

#### 5. Click Update.

The sensitivity of the metadata is updated based on the options you selected.

## **Individual Asset Update**

You can view and update the sensitivity of technical assets (systems, environments, tables, and columns) individually.

To view and update the sensitivity of technical assets individually, follow these steps:

### **Table and Column:**

In the Data Dictionary tab, you can click <Column\_Name> and <Table\_Name> to view and edit the sensitivity of the column and table respectively.

#### Environment:

Sensitivity of an environment can be viewed under the Environment Details tab. You

can edit an environment, and update its sensitivity under the Miscellaneous tab.

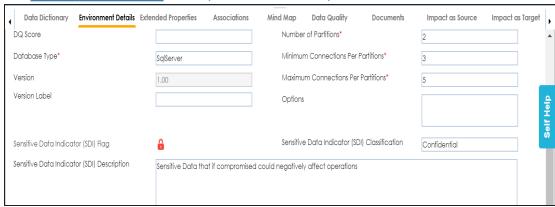

#### System:

The sensitivity of the system can be viewed under the System Details tab. You can <u>edit a system</u>, and update its sensitivity.

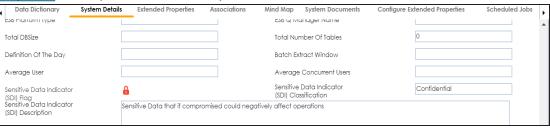

## Lineage

You can update the sensitivity of columns in a lineage report. You can also update the sensitivity of tables, environments, and systems containing these columns.

You can configure email notifications to be sent whenever sensitivity is updated in bulk. For more information on configuring email notifications, refer to the <u>Configuring Sensitivity</u> Update Notifications topic.

To update sensitivity of columns in lineage reports, follow these steps:

- In the System Catalogue pane, click an environment.
   By default, the Data Dictionary tab opens.
- 2. On the **Data Dictionary** tab, click for the required column.

The Lineage Report - Dual Combined View page appears.

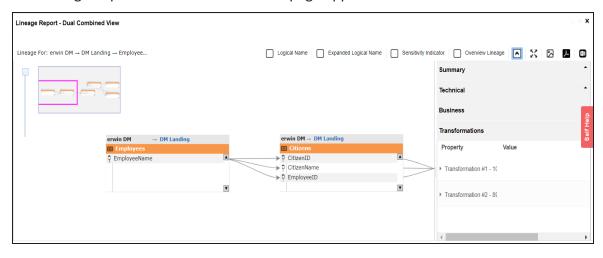

3. In the lineage report, click a column, and then right-click the column.

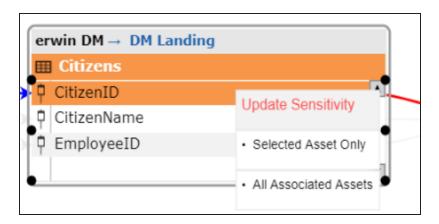

#### 4. Use the following options:

#### **Selected Asset Only**

Use this option to update sensitivity of the column. You can also update sensitivity of the table, environment, and system containing the column.

#### **All Associated Assets**

Use this option to update sensitivity of multiple columns in the lineage report. You can also update sensitivity of the tables, environments, and systems containing these columns.

Refer to the following table for field descriptions when you use above options.

| Field Name      | Description                                                              |
|-----------------|--------------------------------------------------------------------------|
| Sensitive Data  | Specifies whether the selected columns are sensitive.                    |
| Indicator (SDI) | Switch Sensitive Data Indicator (SDI) Flag to YES to mark the selected   |
| Flag            | assets as sensitive.                                                     |
|                 | Specifies the SDI classification of the selected columns.                |
| Sensitive Data  | For example, PHI.                                                        |
| Indicator (SDI) | This list is enabled when <b>Sensitive Data Indicator (SDI) Flag</b> is  |
| Classification  | switched to YES. For more information on configuring SDI clas-           |
|                 | sifications, refer to the Configuring Sensitivity Classifications topic. |
| Sensitive Data  | Specifies the description of the SDI classification.                     |
| Indicator (SDI) | For example: Protected Health Information.                               |
| Description     | or example. Protected freditif information.                              |

| Field Name                     | Description                                                                                                    |  |  |
|--------------------------------|----------------------------------------------------------------------------------------------------|--|--|
|                                | It is enabled when <b>Sensitive Data Indicator (SDI) Flag</b> is switched to <b>YES</b> . The field autopopulates based on the SDI classification.     |  |  |
|                                | Specifies whether sensitivity is applicable to:                                                                                                    |  |  |
|                                | • Unclassified Only: Click Unclassified Only to apply sensitivity to<br>assets that are not marked sensitive.                                          |  |  |
| Asset Update<br>Options        | • All Classified Only: Click All Classified Only to apply sensitivity<br>to assets that are marked sensitive.                                          |  |  |
|                                | • All Classified And Unclassified: Click All Classified And Unclassified to apply sensitivity to both the types of assets, sensitive or not sensitive. |  |  |
|                                | Specifies whether the sensitivity is applicable to:                                                                                                    |  |  |
| Auto Update<br>Sensitivity For | System(s): Switch System(s) to Yes to apply sensitivity to all the<br>systems containing the columns.                                                  |  |  |
|                                | Environment(s): Switch Environment(s) to YES to apply sensitivity to all the environments containing the columns.                                      |  |  |
|                                | Table(s): Switch Table(s) to YES to apply sensitivity to the tables<br>containing the columns.                                                         |  |  |

### 5. Click **Update**.

The sensitivity of the assets is updated based on the options you selected.

To update sensitivity of multiple columns in lineage reports, follow these steps:

- 1. In the lineage report, right-click the column.
- 2. Click All Associated Assets.

The Sensitive Data Classification - Lineage page appears.

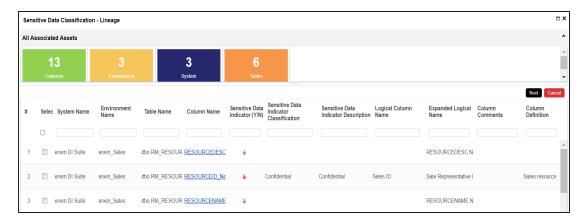

3. Select the required rows and click Next.

You can filter the rows using the filter box.

The Selected Records page appears. It displays the selected rows for verification. You can clear the check box to remove a row from the selected records.

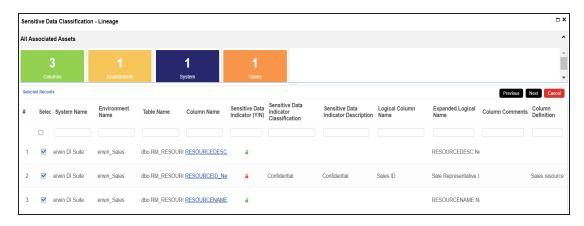

#### 4. Click Next.

The following page appears.

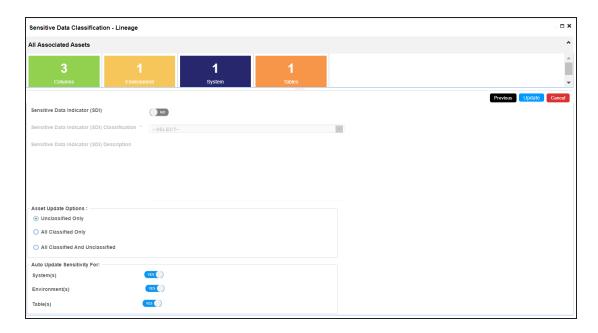

- 5. Enter or select appropriate values in the fields. Refer to the table above for field descriptions.
- 6. Click **Update**.

The sensitivity of the metadata is updated based on the options you selected.

### **Mind Map**

You can update the sensitivity of an asset and its associated technical and business assets through a mind map.

Business assets refer to business terms, business policies, business rules, and other business assets defined in the Business Glossary Manager Settings. Technical assets refer to columns, tables, environments, and systems. A column can be associated with business and technical assets. For more information on associating columns, refer to the Associating Columns topic.

You can configure email notifications to be sent whenever sensitivity is updated in bulk. For more information on configuring email notifications, refer to the <u>Configuring Sensitivity</u> Update Notifications topic.

#### **Selected Asset**

You can update sensitivity of an asset individually through a mind map.

To update sensitivity of assets individually through mind maps, follow these steps:

- In the System Catalogue pane, click an environment.
   By default, the Data Dictionary tab opens.
- 2. On the **Data Dictionary** tab, click for the required column.

  The Mind Map page appears.

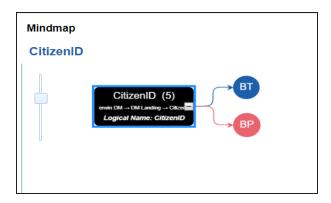

3. On the mind map, right-click the required asset.

The options available for the asset appear.

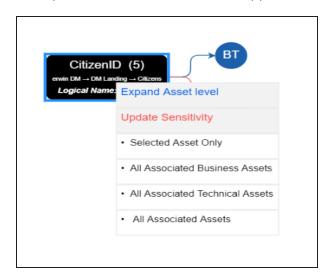

### 4. Click Selected Asset Only.

The Sensitive Data Classification - Mind Map page appears.

The Auto Update Sensitivity For field does not appear for business assets.

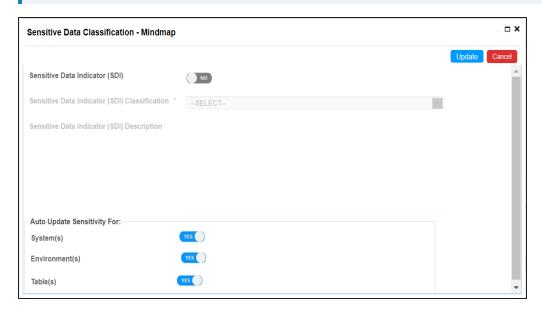

5. Enter or select appropriate values in the fields. Refer to the following table for field descriptions:

| Field Name                     | Description                                                                  |  |
|--------------------------------|------------------------------------------------------------------------------|--|
| Sensitive Data                 | Specifies whether the selected asset is sensitive.                           |  |
| Indicator (SDI)                | Switch Sensitive Data Indicator (SDI) Flag to YES to mark the selected       |  |
| Flag                           | asset as sensitive.                                                          |  |
|                                | Specifies the SDI classification of the selected asset.                      |  |
| Sensitive Data                 | For example, PHI.                                                            |  |
| Indicator (SDI)                | This list is enabled when <b>Sensitive Data Indicator (SDI) Flag</b> is      |  |
| Classification                 | switched to YES. For more information on configuring SDI clas-               |  |
|                                | sifications, refer to the Configuring Sensitivity Classifications topic.     |  |
| Sensitive Data                 | Specifies the description of the SDI classification.                         |  |
| Indicator (SDI)                | For example: Protected Health Information.                                   |  |
| Description                    | It is enabled when <b>Sensitive Data Indicator (SDI) Flag</b> is switched to |  |
|                                | <b>YES</b> . The field autopopulates based on the SDI classification.        |  |
|                                | Specifies whether sensitivity is applicable to:                              |  |
|                                | System(s): Switch System(s) to Yes to apply sensitivity to all the           |  |
| A to I I o do to               | systems containing the assets.                                               |  |
| Auto Update<br>Sensitivity For | Environment(s): Switch Environment(s) to YES to apply sens-                  |  |
|                                | itivity to all the environments containing the assets.                       |  |
|                                | Table(s): Switch Table(s) to YES to apply sensitivity to the tables          |  |
|                                | containing the assets.                                                       |  |

### 6. Click **Update**.

The sensitivity of the asset and metadata is updated based on the options you selected.

### **Associated Assets**

You can update sensitivity of associated assets in bulk through a mind map.

To update sensitivity of associated assets through mind maps, follow these steps:

1. On the mind map, right-click an asset.

The options available for the asset appear.

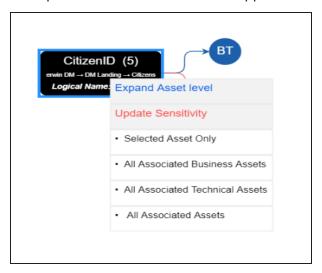

- 2. Click any one of the following:
  - All Associated Business Assets:
    Click this option to update sensitivity of associated business assets.
  - All Associated Technical Assets:
    Click this option to update sensitivity of associated technical assets.
  - All Associated Assets:
    Click this option to update sensitivity of associated business and technical assets.

For example, if you click All Associated Business Assets then a list of all associated business assets appear. You can filter the assets by entering text in the filter box.

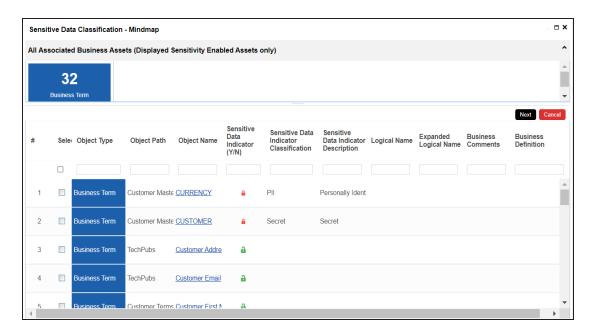

3. Select the required assets and click Next.

The Selected Records page appears. You can verify the selected assets and clear the check box if required.

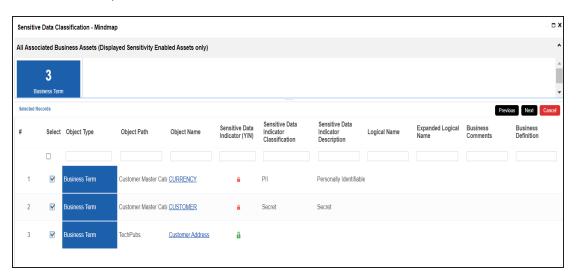

#### 4. Click Next.

The following page appears.

The Auto Update Sensitivity For field does not appear if you are updating sensitivity of associated business assets.

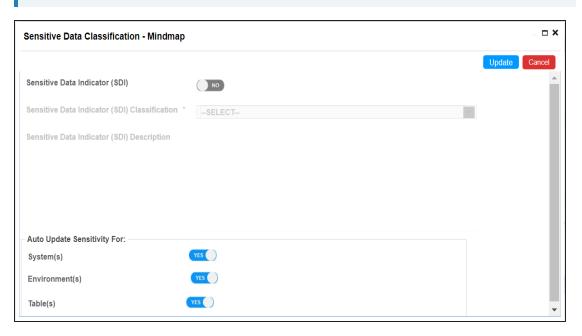

- 5. Enter or select appropriate values in the fields. Refer to the <u>table above</u> for field descriptions.
- 6. Click **Update**.

The sensitivity of the selected assets and metadata is updated based on the options you selected.

# **Viewing Sensitive Data Dashboard**

Sensitive data dashboard is the primary window to gain insights about distribution of sensitive columns across systems and environments. The dashboard helps to rediscover sensitive columns with their Sensitive Data Indicator (SDI) classifications. It displays sensitive data in several formats including a statistics board, pie chart, bar graph, and summary grid.

To access sensitive data dashboard, follow these steps:

- 1. Go to Application Menu > Data Catalog > Metadata Manager > Explore.
- 2. In the System Catalogue pane, click Sensitive Data.

The sensitive data dashboard appears.

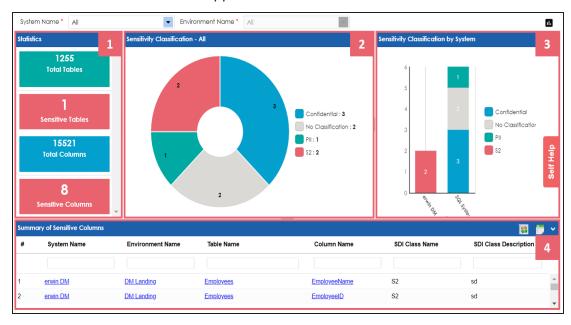

| UI Section                                                                        | Function                                                                   |  |
|-----------------------------------------------------------------------------------|----------------------------------------------------------------------------|--|
| 1-Statistics                                                                      | It displays total number of tables, columns, sensitive tables, and sens-   |  |
| <u>Board</u>                                                                      | itive columns.                                                             |  |
| 12-Pie Chart                                                                      | It displays distribution of sensitive columns based on SDI classifications |  |
|                                                                                   | across all the systems.                                                    |  |
| 3-Bar Graph It displays number of sensitive columns and their SDI classifications |                                                                            |  |

| UI Section                       | Function                                                                      |  |
|----------------------------------|-------------------------------------------------------------------------------|--|
|                                  | each system.                                                                  |  |
| 4- <u>Summary</u><br><u>Grid</u> | It displays list of all the sensitive columns with their SDI classifications. |  |

#### **Statistics Board**

By default, It shows number of sensitive tables and columns across all the systems. For example, in the following image there is one sensitive table and eight sensitive columns across all the systems.

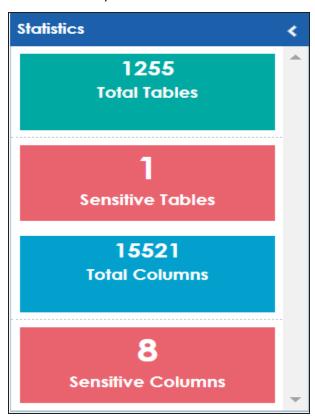

You can use System Name to view number of sensitive columns and tables in a system. If a system has multiple environments, then use Environment Name to view number of sensitive columns and tables in an environment.

#### **Pie Chart**

By default, it displays distribution of sensitive columns based on SDI classifications across all the systems. For example, the following image displays a pie chart, in which three columns are classified as Confidential, two columns as No Classification, one column as PII, and two columns as S2.

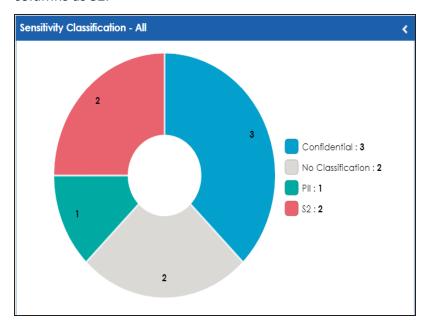

You can use System Name to view distribution of sensitive columns based on SDI classifications in a system. If a system has multiple environments, then use Environment Name to view distribution of sensitive columns based on SDI classifications in an environment.

# **Bar Graph**

By default, it displays the number of sensitive columns and their SDI classifications in each system. For example, the following image displays a bar graph where, the number of sensitive columns and their SDI classifications is shown in the two systems, erwin DM and SQL System.

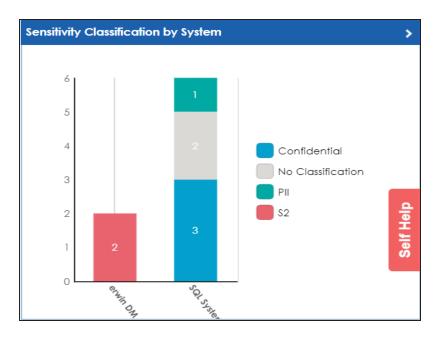

You can use System Name to view distribution of sensitive columns based on SDI classifications by environments in a system. If a system has multiple environments, then you can use Environment Name to view distribution of sensitive columns based on SDI classifications in an environment.

### **Summary Grid**

By default, it displays a list of all the sensitive columns with their SDI classifications across all the systems. You can click the required <System Name>, <Environment Name>, <Table Name>, or <Column Name> in the grid to view their details.

For example, the following image displays all the sensitive columns across all the systems in the grid.

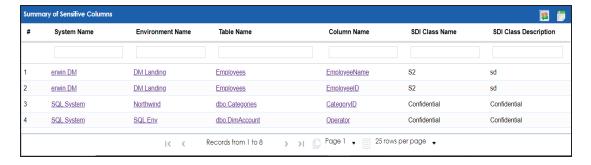

You can use System Name and Environment Name to filter the sensitive columns in the grid. You can also click the pie chart and bar graph to display relevant sensitive columns in the grid.

Use **System Name** and **Environment Name** to filter the statistics and summary of the sensitive columns.

You can also click on pie chart and bar graph to filter summary of the sensitive columns.

Use the following options to work on the Summary of Sensitive Columns grid.

#### **Filtering Rows**

Use this option to filter the required rows by entering the required text in one of the five filters.

# Reset (💷)

Use this option to reset the Summary of Sensitive Columns grid.

# Export to excel ( )

Use this option to download the required summary of the sensitive columns.

### **Adding Documents**

You can add supporting documents, such as text files, audio files, video files, document links, and so on to an environment.

To add documents to environments, follow these steps:

- 1. Go to Application Menu > Data Catalog > Metadata Manager > Explore.
- 2. In the **System Catalogue** pane, right-click an environment.

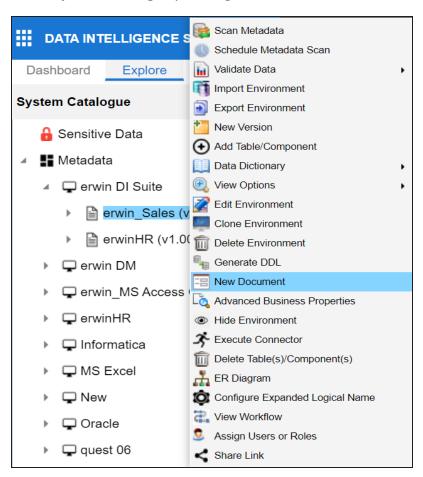

#### 3. Click New document.

The Environment Documents page appears.

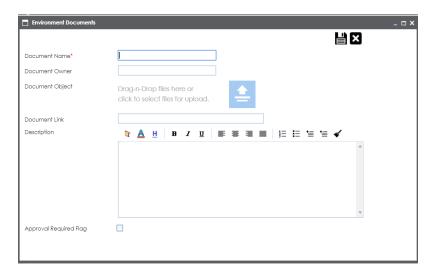

4. Enter appropriate values in the fields. Fields marked with a red asterisk are mandatory. Refer to the following table for field descriptions.

| Field Name                                    | Description                                                           |  |  |
|-----------------------------------------------|-----------------------------------------------------------------------|--|--|
|                                               | Specifies the name of the physical document being attached to the     |  |  |
| Document Name                                 | environment.                                                          |  |  |
|                                               | For example, Source Environment Details.                              |  |  |
| Document                                      | Drag and drop document files or use 📤 to select and upload doc-       |  |  |
| Object                                        | ument files.                                                          |  |  |
| Document Specifies the document owner's name. |                                                                       |  |  |
| Owner                                         | For example, John Doe.                                                |  |  |
|                                               | Specifies the URL of the document.                                    |  |  |
| Document Link                                 | For example, https://drive.google.com/file/I/2sC2_SZIyeFKI7OOn-       |  |  |
|                                               | b5YkMBq4ptA7jhg5/view                                                 |  |  |
|                                               | Specifies the description about the document.                         |  |  |
| Description                                   | For example: The document has information about the envir-            |  |  |
|                                               | onment details.                                                       |  |  |
| Approval                                      | Specifies whether the document requires approval.                     |  |  |
| Required Flag                                 | Select the <b>Approval Required Flag</b> check box to select the doc- |  |  |
| nequired ridg                                 | ument status.                                                         |  |  |

| Field Name      | Description                                                               |  |
|-----------------|---------------------------------------------------------------------------|--|
| Document Status | Specifies the status of the document.                                     |  |
|                 | For example, In Progress.                                                 |  |
|                 | This field is available only when the <b>Approval Required Flag</b> check |  |
|                 | box is selected.                                                          |  |

# 5. Click

The document is saved in the Environment Documents grid.

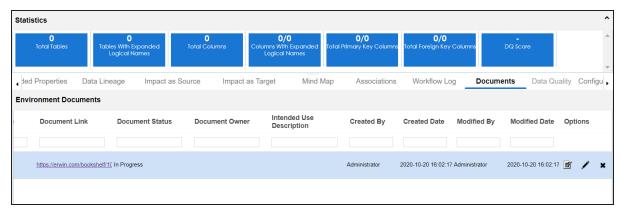

Once a supporting document is added, use the following options:

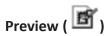

Use this option to preview the document for your information.

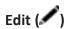

Use this option to update the document details.

# Delete (💢)

Use this option to delete the document that is not required.

# **Cloning Environments**

You can clone an environment under a system and use the same or different connection parameters in the cloned environment. The cloned environment is saved under the system.

To clone environments, follow these steps:

- 1. Go to Application Menu > Data Catalog > Metadata Manager > Explore.
- 2. In the **System Catalogue** pane, right-click an environment.

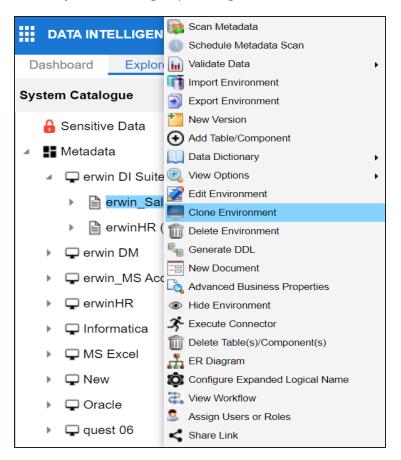

#### 3. Click Clone Environment.

The New Environment Cloning page appears.

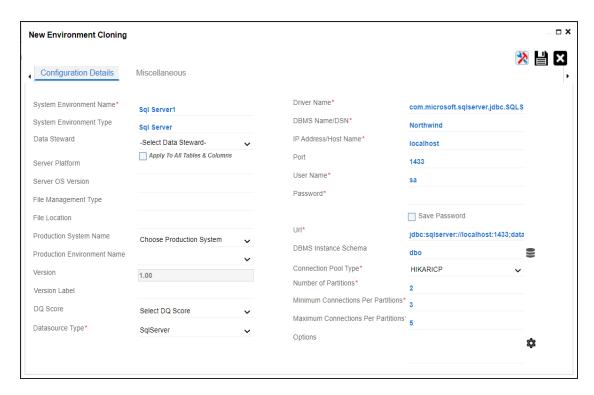

4. Enter appropriate values in the fields. Fields marked with a red asterisk are mandatory. Refer to the following table for field descriptions.

| Field Name    | Description                                                                                                    |  |  |  |
|---------------|----------------------------------------------------------------------------------------------------|--|--|--|
| System Envir- | Specifies the unique name of the environment.  For example, EDW-Test.  For more information on naming conventions, refer to the Best      |  |  |  |
|               | <u>Practices</u> section.                                                                                                    |  |  |  |
| System Envir- | Specifies the type of the environment.                                                                                                    |  |  |  |
| onment Type   | For example, development, test, or production.                                                                                            |  |  |  |
| Data Steward  | Specifies the name of the data steward responsible for the environment.                                                                   |  |  |  |
|               | For example, Jane Doe.                                                                                                    |  |  |  |
|               | Users assigned with the Legacy Data Steward role appear as drop down options. You can assign this role to a user in the Resource Manager. |  |  |  |
|               | To assign data steward, select a data steward from the drop down                                                                          |  |  |  |

| Field Name      | Description                                                             |  |  |
|-----------------|-------------------------------------------------------------------------|--|--|
|                 | options.                                                                |  |  |
| Server Plat-    | Specifies the server platform of the environment.                       |  |  |
| form            | For example, Windows.                                                   |  |  |
| Server OS       | Specifies the OS version of the environment's server.                   |  |  |
| Version         | specifies the O3 version of the environment's server.                   |  |  |
| File Man-       | Specifies the file management system (if the environment is a file-     |  |  |
| agement         | based source).                                                          |  |  |
| Туре            | For example, MS Excel.                                                  |  |  |
| File Location   | Specifies a file path (if the environment is a file-based source).      |  |  |
| File Location   | For example, C:\Users\Jane Doe\erwin\Mike - Target System               |  |  |
| Dun dun ati a m | Specifies the system name being associated with the environment as      |  |  |
| Production      | the production system.                                                  |  |  |
| System Name     | For example, Enterprise Data Warehouse.                                 |  |  |
|                 | Specifies the version label of the environment to track change history. |  |  |
| Version Label   | For example, Alpha.                                                     |  |  |
| Version Easer   | For more information on configuring version display, refer to the Con-  |  |  |
|                 | figuring Version Display of the Environments topic.                     |  |  |
|                 | Specifies the overall data quality score of the environment.            |  |  |
| DQ Score        | For example, High (7-8).                                                |  |  |
| DQ 3core        | For more information on configuring DQ scores, refer to the Con-        |  |  |
|                 | figuring Data Profiling and DQ Scores topic.                            |  |  |
|                 | Specifies the database type.                                            |  |  |
|                 | For example, Sql Server.                                                |  |  |
|                 | Select the type of database from where you wish to scan metadata.       |  |  |
| Database        | Depending upon your choice of database type you need to provide         |  |  |
| Туре            | additional fields (connection parameters) appearing on the right hand   |  |  |
|                 | side.                                                                   |  |  |
|                 |                                                                         |  |  |
|                 | There are no additional fields for MS Excel File, and XSD.              |  |  |

5. Click to test the connection.

If the connection with database is established successfully then a success message pops up.

6. Click .

The environment is cloned and the cloned environment is saved under the system.

Different database types have different prerequisites and connection parameters:

- SQL Server via SQL or Window authentication mode
- Oracle and Oracle RAC
- MySQL
- Snowflake
- MS Dynamics CRM
- SAP ECC R/3 and IS-U Metadata via JCO Driver

# **Viewing ER Diagram**

You can view Entity Relationship (ER) diagram after scanning or importing metadata in an environment. You can view ER diagrams at environment level and export it in the JPG format.

To view entity relationship diagram, follow these steps:

- 1. Go to Application Menu > Data Catalog > Metadata Manager > Explore.
- 2. In the **System Catalogue** pane, right-click an environment.

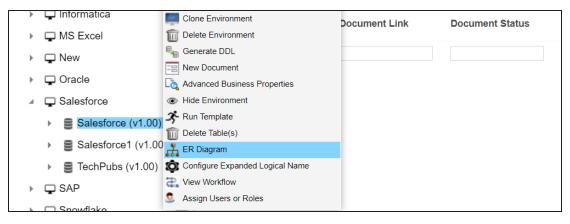

3. Click ER Diagram.

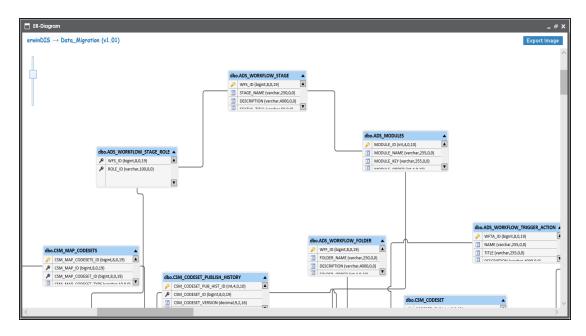

You can download the ER diagram. To download the ER diagram, click **Export Image**.

## **Viewing Workflow Logs**

You can create your own workflow and assign it to a system. A workflow assigned to a system is applicable to all the environments under it. For more information on assigning workflows to environments, refer to the <a href="Managing Metadata Manager Workflows">Managing Metadata Manager Workflows</a> section. You can view workflow logs of environments to know the current stage of environments.

To view workflow logs of environments, follow these steps:

- 1. Go to Application Menu > Data Catalog > Metadata Manager > Explore.
- 2. In the **System Catalogue** pane, click an environment.

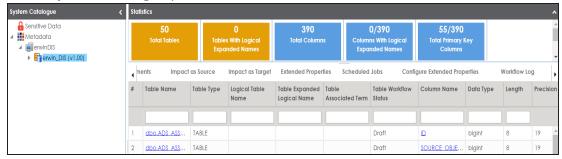

3. Click the Workflow Log tab.

The workflow log of the environment appears. You can observe that the current workflow stage of the environment blinks in the diagram.

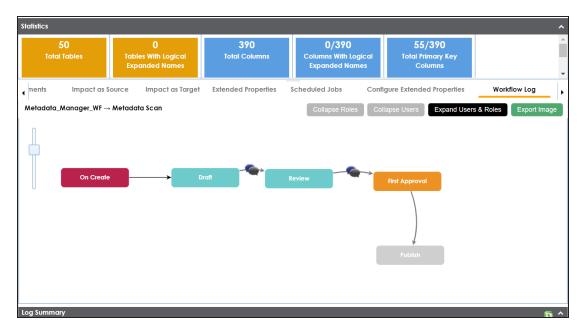

Use the following options:

## User Comments (54)

Use this option to view users and the comments entered by the users in each stage.

#### **Expand/Hide Users and Roles**

Use this option to view or hide users and roles assigned to the stages of the workflow.

#### **Collapse/Expand Roles**

This option is enabled when you are in the Expand Users and Roles view. Use this to switch between the collapsed and expanded roles view.

### **Collapse/Expand Users**

This option is enabled when you are in the Expand Users and Roles view. Use this to switch between the collapsed and expanded users view.

#### **Export Image**

Use this option to download the workflow in the JPG format.

# **Associating Environments**

You can associate environments with business assets, systems, environments, tables, and columns. You can view these associations on mind maps and analyze associations.

#### Ensure that:

- Business assets are enabled. You can add custom business assets and enable them in Business Glossary Manager Settings.
- Relationship between environment and the asset type is defined. You can define associations and relationships in Business Glossary Manager Settings.

To associate environments with asset types, follow these steps:

- 1. Go to Application Menu > Data Catalog > Metadata Manager > Explore.
- 2. In the **System Catalogue** pane, click an environment.
- 3. Click the **Associations** tab.
- 4. In the asset type (business policies, business terms, columns, environments, and tables) list, select an asset type to associate with the environment.

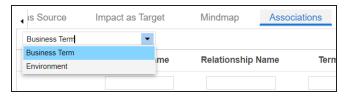

5. Click **+**.

The Relationship Associations page appears. Based on the asset type that you select, it

displays a list of available assets.

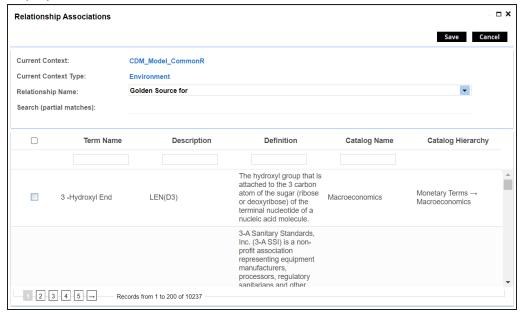

- Select Relationship Name, and the asset type.If you know the term name, use the Search (partial matches) field to look up for it.
- 7. Click Save.

The selected terms are associated with the environment and added to the list of associations.

You can define as many associations as required.

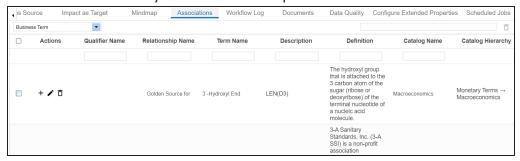

Once you have created associations, you can use the following options under the **Actions** column:

# Add Association (+)

Use this option to add associations using a qualifier.

# Edit Association ( )

Use this option to edit the association.

# Delete Association ( )

Use this option to delete the association.

To view mind map, click the **Mindmap** tab. For more information on mind maps, refer to the Viewing Mind Maps topic.

You can associate multiple assets with an environment and view the associations based on a qualifier view in the mind map. For more information, refer to the <u>Setting Up Associations</u> Using Qualifiers topic.

# **Configuring Business Properties**

You can configure business properties of all the tables and columns under an environment.

You can also configure business properties at table level and update business properties of a table and business properties of its columns.

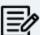

You can configure business properties only after importing/scanning metadata into an environment.

To configure business properties at environment level, follow these steps:

- 1. Go to Application Menu > Data Catalog > Metadata Manager > Explore.
- 2. In the **System Catalogue** pane, right-click an environment.

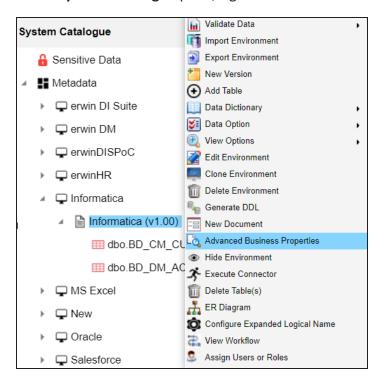

3. Click Advanced Business Properties.

The Advanced Business Properties page appears.

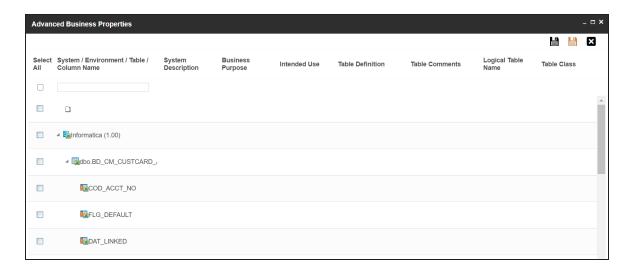

- 4. Double-click cells to enter business properties of tables and columns.
- 5. Click to apply changes.
- 6. Click .

The business properties of all the tables and columns under the environment are updated.

To configure business properties at table level, follow these steps:

1. Under the **System Catalogue** pane, right-click a table.

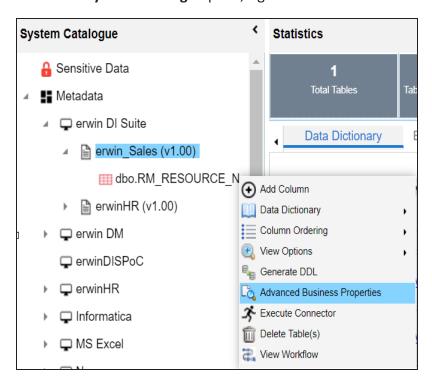

### 2. Click Advanced Business Properties.

The Advanced Business Properties page appears.

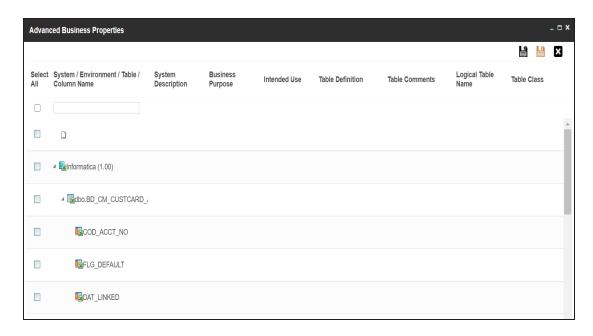

- 3. Double-click cells to enter table and column properties.
- 4. Click to apply changes.
- 5. Click .

The business properties of the table and its columns are updated.

# **Configuring Expanded Logical Name**

You can update the expanded logical name for multiple tables/columns by scheduling a configuration job. The job updates the expanded logical name based on the table/column name, associated business term's name, and the associated business term's definition.

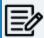

You should configure expanded logical name of tables and columns after scanning metadata.

You can run the job at both, system and environment levels:

- System level: The expanded logical name can be applied to all the tables and columns under the system. This includes all the environments under the system.
- **Environment level**: The expanded logical name can be applied to all the tables and columns under the environment.

For example, consider a scenario where you want to schedule a job to configure the expanded logical name of a table, RM\_Resource and a column, Resource\_ID. The parameters of the job are a business term catalog that has a business term, Resource, its definition, Sales Representative, and a splitter, Underscore (\_). Refer to the following table to understand the parameters and their values:

| Entity                                                   | Value         | Comment                                                                                                    |
|----------------------------------------------------------|---------------|----------------------------------------------------------------------------------------------------|
| Splitter (spe-<br>cified while<br>scheduling<br>the job) | _(Underscore) |                                                                                                    |
| Table Name                                               | RM_Resource   | Here, the part after the underscore (splitter), Resource, matches the Business Term. Therefore, it will be replaced with the business term definition and the part before the underscore, RM, will be retained in the expanded logical name.     |
| Column<br>Name                                           | Resource_ID   | Here, the part before the underscore, Resource, matches with<br>the Business Term. Therefore, it will be replaced with the busi-<br>ness term definition and the part after the underscore, ID will<br>be retained in the expanded logical name. |

| Entity                           | Value                     | Comment                                                                                                    |
|----------------------------------|---------------------------|----------------------------------------------------------------------------------------------------|
| Business<br>Term                 | Resource                  | This should match with a part of the table and column names above.                                                                                                    |
| Business<br>Term Defin-<br>ition | Sales Rep-<br>resentative | In the updated expanded logical name, this will replace the part of the table/column name that matches the business term name. That is:  For the table, RM will be retained and Resource will be replaced with Sales Representative.  For the column, ID will be retained and Resource will be replaced with Sales Representative. |
| Expanded<br>Logical<br>Name      | <blank></blank>           | Expanded logical name is formed from the business term definition and part of table or column names.                                                                                                    |

After the job runs successfully, the expanded logical name of the table and column is updated as mentioned in the following table:

| Entity | Expanded<br>Logical Name | Comment                                                           |
|--------|--------------------------|-------------------------------------------------------------------|
| Table  | RM Sales Rep-            | Here, RM retained from the table name and Sales Representative is |
| Table  | resentative              | added from business term definition.                              |
| Calumn | Sales Rep-               | Here, ID is retained from the column name and Sales Rep-          |
| Column | resentative ID           | resentative is added from business term definition.               |

To configure expanded logical name, follow these steps:

1. In the **System Catalogue** pane, right-click a system or environment.

The available options appear.

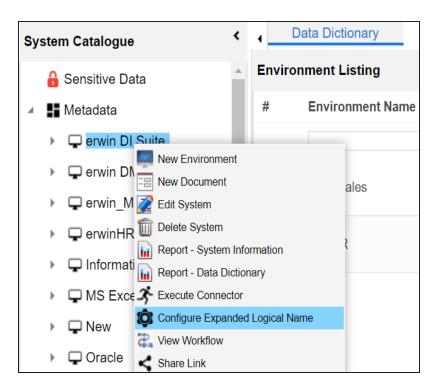

### 2. Click Configure Expanded Logical Name.

The Configure Expanded Logical Name page appears.

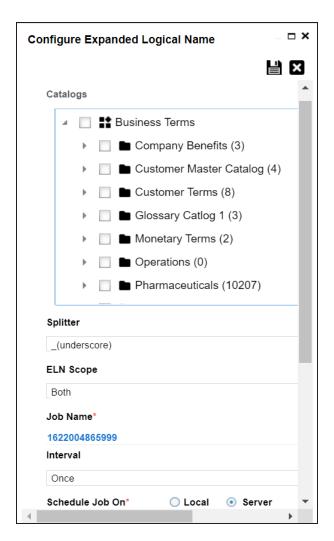

3. Select or enter appropriate values in the fields. Fields marked with a red asterisk are mandatory. Refer to the following table for field descriptions.

| Field Name | Description                                                                                                    |  |  |
|------------|----------------------------------------------------------------------------------------------------|--|--|
| Catalogs   | Select the catalog containing the required business term.                                                                                    |  |  |
| Splitter   | Select appropriate splitter based on the table name or column name.                                                                          |  |  |
| ELN Scope  | Select an appropriate scope of the job.  Columns: Indicates that the expanded logical names of all the columns in this system are configured |  |  |
|            | ■ Tables: Indicates that the expanded logical name of all the tables                                                                         |  |  |

| Field Name            | Description                                                                                                    |
|-----------------------|----------------------------------------------------------------------------------------------------|
|                       | in this system are configured                                                                                                    |
|                       | ■ <b>Both</b> : Indicates that the expanded logical names of all the tables and columns in this system are configured                                                                                                    |
| Job Name              | A default job name is autopopulated. You can modify it and enter a job name.                                                                                                    |
| Interval              | Select an interval of the job. Interval sets the frequency of the job. For example: If you set the interval every week then the job will be executed every week.                                                                                                    |
| Local or<br>Server    | Select the machine whose clock decides the time of the scheduled scan.  Local: Refers to your local machine.  Server: Refers to the machine where erwinDIS has been deployed.                                                                                         |
| Schedule<br>Job On    | Select date and time of the execution of the job.                                                                                                    |
| Notify Me             | Turn the <b>Notify Me</b> to <b>ON</b> to receive a notification email about the scheduled job.                                                                                                    |
| Notification<br>Email | This field is autopopulated with your email ID. You receive email notifications about the scheduled job from the Admin Email ID, configured in the Email Settings. For more information on configuring Admin Email ID, refer to the Configuring Email Settings topic. |
| CC List               | Enter a comma-separated list of email IDs that should receive the job notification.                                                                                                    |

# 4. Click

The job is scheduled and added to the Scheduled Jobs list on the **Scheduled Jobs** tab.

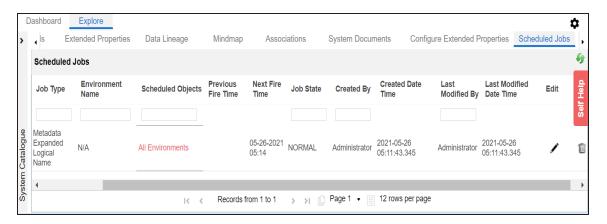

You can edit the job using  $ightharpoonup^{\bullet}$  or delete it using  $\bar{\mathbb{u}}$ .

The job is executed at the scheduled time and the expanded logical names of tables and columns are updated.

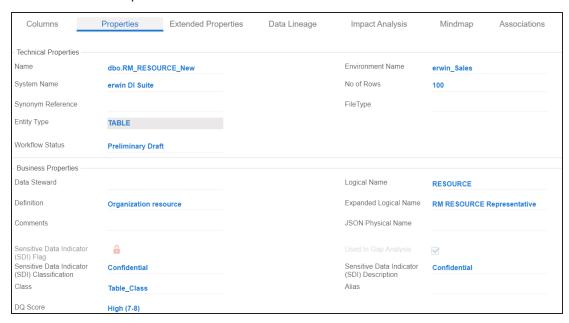

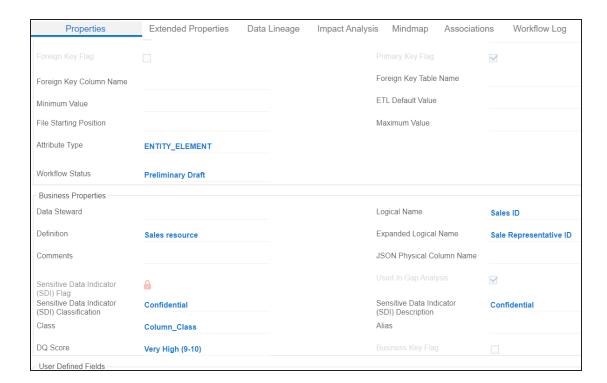

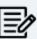

You can use this job to update the expanded logical name only once. Alternately, you can update expanded logical names under <u>table properties</u> and <u>column properties</u>.

# **Scanning and Managing Metadata**

You can scan source and target metadata from different databases, data models, or flat files etc. Ensure that you create an appropriate environment depending on the database type. For example, if you want to scan metadata from SQL Server, then you should create the SQL Server environment.

The metadata scan adds data dictionary, table properties, and column properties that can be validated and updated. You can enrich your metadata by assigning codesets to columns as valid values. Tables and columns can be associated with business and technical assets and these associations can be viewed on a mind map. You can also assign workflows to tables and columns using the Workflow Manager and view workflow logs.

Scanning and managing metadata involves:

- Scanning metadata from data sources
- Adding tables
- Adding Columns
- Deleting tables and columns
- Scheduling metadata scans
- Updating table properties
- Updating column properties
- Validating data
- Assigning codesets to columns
- Viewing workflow logs of tables
- Viewing workflow logs of columns
- Associating tables
- Associating columns

# **Scanning Metadata**

After creating systems and environments, the next logical step is to scan source and target metadata. Ensure that the environment database type and connection parameters are correct and the environment is able to establish connection with the database.

To scan source or target metadata, follow these steps:

- 1. Go to Application Menu > Data Catalog > Metadata Manager > Explore.
- 2. In the **System Catalogue** pane, right-click the required environment.

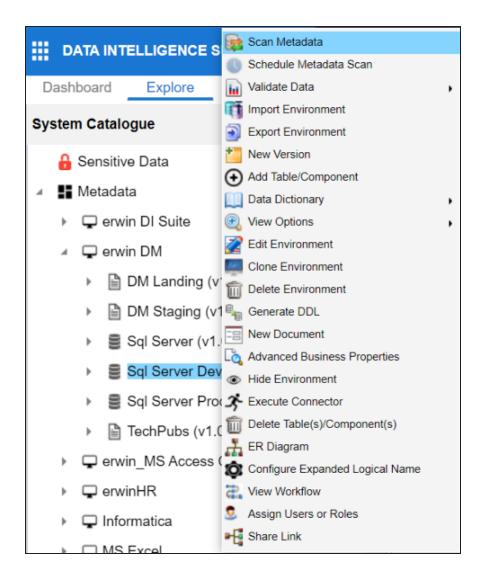

#### 3. Click Scan Metadata.

The <Data\_Base> Metadata Scan-Step1 page appears. For example, if it is the SQL Server environment, then the SqlServer Metadata Scan - Step1 page appears.

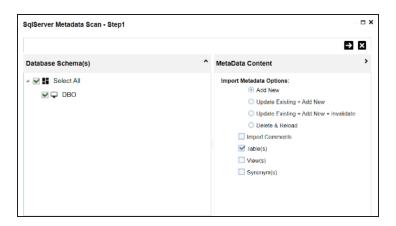

- 4. In the **Database Schema(s)** pane, select the database schemas.
- In the Metadata Content pane, select the appropriate Import Metadata Options.
   Refer to the following table for the descriptions of the metadata import options.

| Import Metadata Options                        | Description                                                                                                    |
|------------------------------------------------|----------------------------------------------------------------------------------------------------|
| Add New                                        | This option adds new objects to the existing object list. The existing metadata is not updated.                               |
| Update Existing +<br>Add New                   | This option adds new objects to the existing list and at the same time the existing metadata is also updated.                 |
| Update Existing +<br>Add New + Inval-<br>idate | This option adds new objects to the existing list, updates existing and invalidates table/column during the scanning process. |
| Delete & Reload                                | This option deletes all existing metadata and scans only the new objects that have been selected.                             |
| Import Comments                                | Select the check box to import comments.                                                                                      |
| Table(s)                                       | Select the check box to import Tables.                                                                                        |
| View(s)                                        | Select the check box to import Views.                                                                                         |
| Synonym(s)                                     | Select the check box to import Synonyms.                                                                                      |

# 6. Click **-**.

The <Database\_Name> Metadata Scan Step-2 page appears. It pulls up the objects selected in Metadata Scan Step-1, such as Tables, Views and Synonyms.

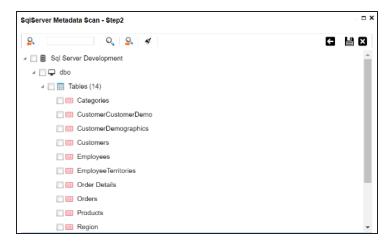

- 7. Select the required objects.
- 8. Click

The metadata is scanned successfully and saved under the environment node.

You can also import metadata from:

- MS Excel File
- JSON
- CSV (Flat File)
- XMI
- MS Access File
- XSD

# **MS Excel**

You can import metadata from MS Excel files into an MS Excel environment.

To import metadata from MS Excel files, follow these steps:

1. In the System Catalogue pane, right-click an MS Excel environment.

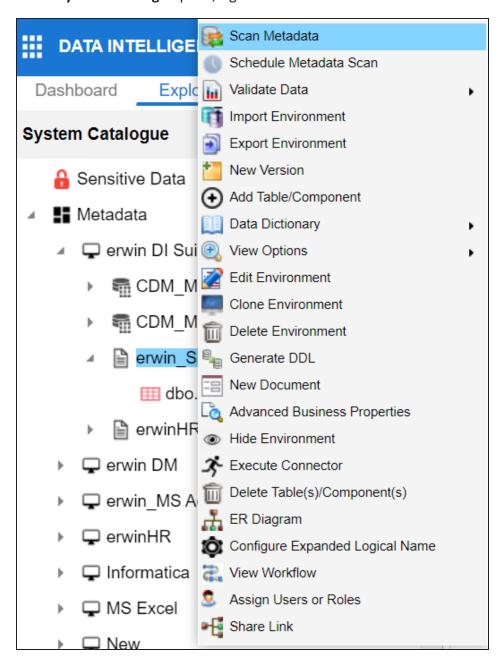

#### 2. Click Scan Metadata.

The Excel Metadata Scan - Step1 page appears.

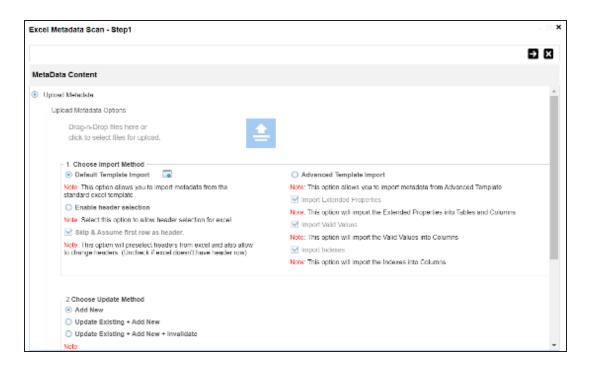

- 3. Drag and drop or use ito browse and select the MS Excel file.
- 4. Use the following options to import metadata.

#### **Default Template Import**

Use this option to import metadata from the standard Excel template. To download the standard excel template, click .

### **Enable header selection**

Use this option to allow header selection for the Excel file. Click **Enable header** selection and click .

The Excel Metadata Scan - Step2 page appears.

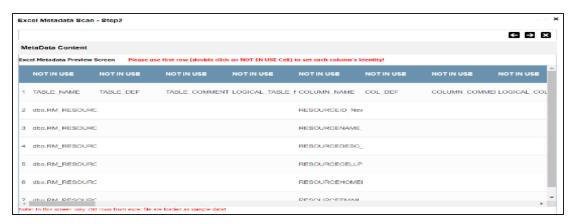

To select headers, on the Excel Metadata Scan - Step2 page, double-click the NOT IN USE cell.

#### Skip & Assume first row as header

You can use this option only when you click Enable header selection. Use this option to select the first row in the Excel file as headers.

Select the **Skip & Assume first row as header** check box and click .

The Excel Metadata Scan - Step2 page appears. The first row in the Excel file appears as headers.

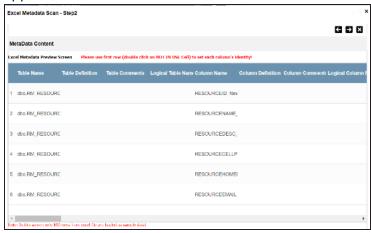

To select alternate headers, double-click the header cell.

### **Advance Template Import**

Use this option to import metadata from an advanced template. You can use the following import options with the advance template:

#### **Import Extended Properties:**

Use this option to import the extended properties into tables and columns.

### **Import Valid Values:**

Use this option to import valid values into columns.

#### **Import Indexes:**

Use this option to import the indexes into columns.

5. Use the following update options.

#### **Add New**

Use this option to insert new metadata.

#### **Update Existing + Add New**

Use this option to update the existing metadata based on tables and columns in the Excel file.

#### **Update Existing + Add New + Invalidate**

Use this option to update the existing metadata without deleting it.

#### **Delete & Reload**

Use this option to delete all the business properties and data dictionary stored as metadata for this environment.

# 6. Click **3**.

The Excel Metadata Scan - Step2 page appears.

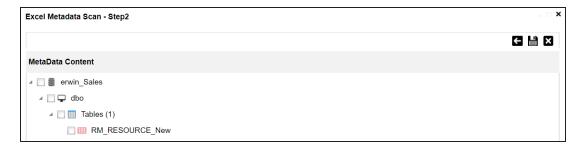

- 7. Select the required schema and tables.
- 8. Click

The metadata is imported and saved in the environment.

## **JSON**

You can import metadata from JSON files into a JSON environment.

To import metadata from JSON files, follow these steps:

1. In the **System Catalogue** pane, right-click a JSON environment.

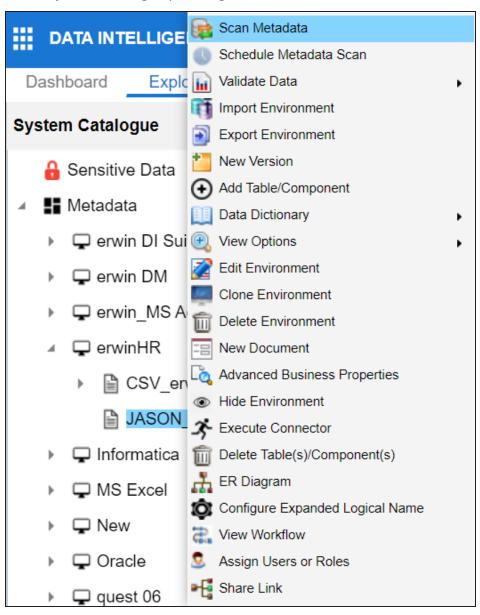

#### 2. Click Scan Metadata.

The JSON Metadata Scan - Step1 page appears.

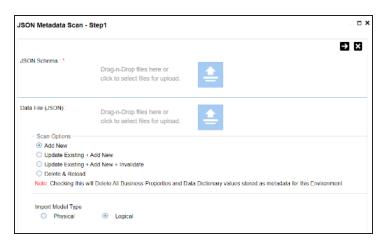

- 3. Under the **JSON Schema** section, drag and drop or use  $\stackrel{\triangle}{=}$  to browse and select the JSON schema file.
- 4. Under the **Data File [JSON]** section, drag and drop or use to browse and select the JSON data file.
- 5. Use the following scan options:

#### **Add New**

Use this option to insert new metadata into the environment.

#### **Update Existing + Add New**

Use this option to update the existing metadata based on tables and columns in the JSON file.

### Update Existing + Add New + Invalidate

Use this option to update the existing metadata without deleting it.

#### **Delete & Reload**

Use this option to delete all the business properties and data dictionary stored as metadata for this environment.

6. Click the appropriate Import Model Type.

# 7. Click ->.

The JSON Metadata Scan - Step2 page appears.

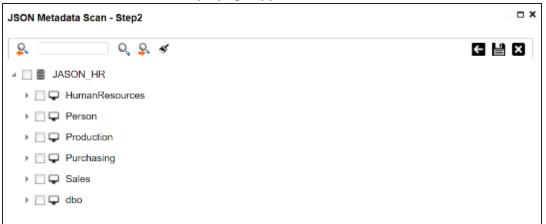

- 8. Select the required schema and tables.
- 9. Click

The metadata is imported and saved in the environment.

### **CSV**

You can import metadata from CSV files into a CSV environment.

To import metadata from CSV files, follow these steps:

1. In the **System Catalogue** pane, right-click a CSV environment.

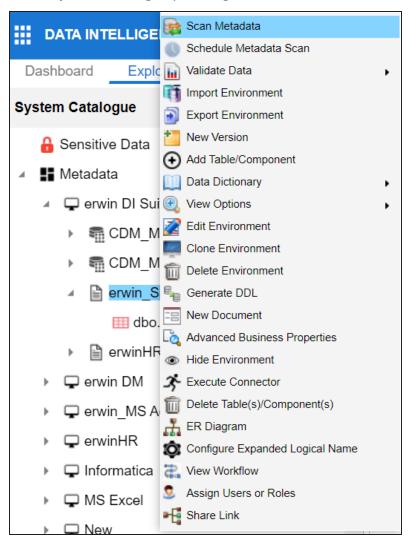

2. Click Scan Metadata.

The CSV Metadata Scan - Step1 page appears.

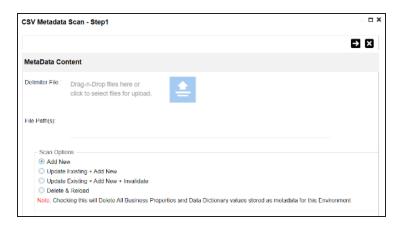

- 3. Drag and drop or use = to browse and select the delimiter file.
- 4. In the File Path(s) box, enter the file path.
- 5. Use the following scan options:

#### **Add New**

Use this option to insert new metadata into the environment.

### **Update Existing + Add New**

Use this option to update the existing metadata based on table and columns in the CSV file.

#### **Update Existing + Add New + Invalidate**

Use this option to update the existing metadata without deleting it.

#### **Delete & Reload**

Use this option to delete all the business properties and data dictionary stored as metadata for this environment.

# 6. Click **3**.

The CSV Metadata Scan - Step2 page appears.

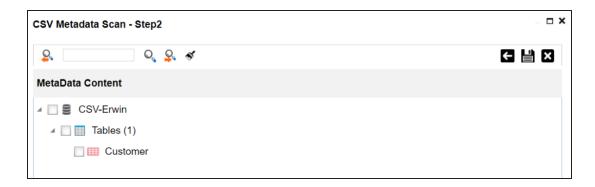

- 7. Select the required tables.
- 8. Click

The metadata is imported and saved in the environment.

# XMI

You can import metadata from XMI files into a XMI environment.

To import metadata from XMI files, follow these steps:

1. In the **System Catalogue** pane, right-click a XMI environment.

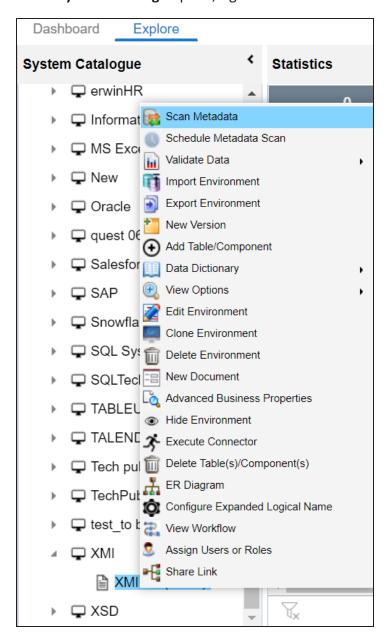

#### 2. Click Scan Metadata.

The XMI Metadata Scan - Step1 page appears.

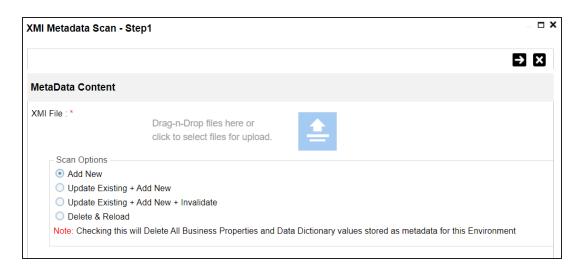

- 3. Drag and drop or use  $\stackrel{\triangle}{=}$  to browse and select the XMI file.
- 4. Use the following scan options:

#### **Add New**

Use this option to insert new metadata into the environment.

#### **Update Existing + Add New**

Use this option to update the existing metadata based on tables and columns in the XMI file.

#### **Update Existing + Add New + Invalidate**

Use this option to update the existing metadata without deleting it.

#### Delete & Reload

Use this option to delete all the business properties and data dictionary stored as metadata for this environment.

# 5. Click **2**.

The XMI Metadata Scan - Step2 page appears.

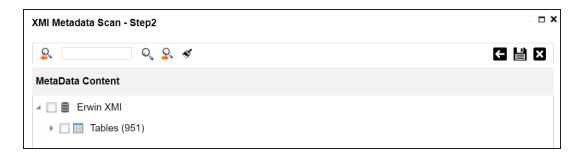

- 6. Select the required tables.
- 7. Click **.**

The metadata is imported and saved in the environment.

### **MS** Access File

You can import metadata from MS Access files into a MS Access environment.

To import metadata from MS Access files, follow these steps:

1. In the **System Catalogue** pane, right-click a MS Access environment.

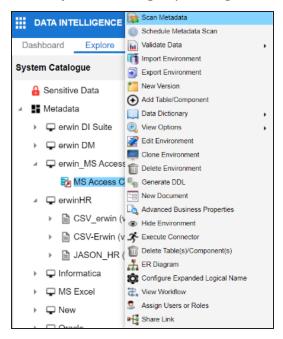

2. Click Scan Metadata.

The MS Access Metadata Scan - Step1 page appears.

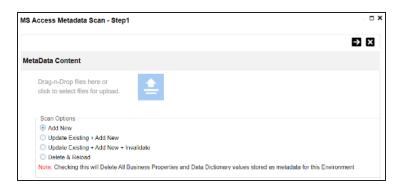

- 3. Drag and drop or use  $\stackrel{\triangle}{=}$  to browse and select the MS Access file.
- 4. Use the following scan options:

#### **Add New**

Use this option to insert new metadata into the environment.

### **Update Existing + Add New**

Use this option to update the existing metadata based on tables and columns in the MS Access file.

### Update Existing + Add New + Invalidate

Use this option to update the existing metadata without deleting it.

#### **Delete & Reload**

Use this option to delete all the business properties and data dictionary stored as metadata for this environment.

# 5. Click **3**.

The MS Access Metadata Scan - Step2 page appears.

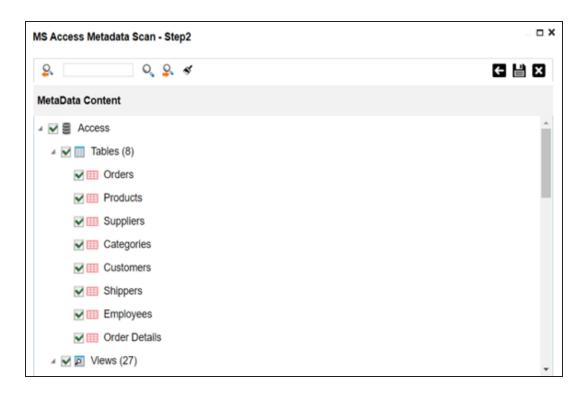

- 6. Select the required tables.
- 7. Click .

The metadata is imported and saved in the environment.

### **XSD**

You can import metadata from XSD files into XSD environments.

To import metadata from XSD files, follow these steps:

1. In the **System Catalogue** pane, right-click a XSD environment.

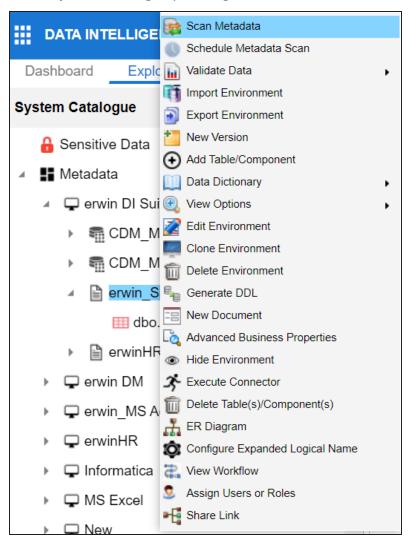

2. Click Scan Metadata.

The XSD Metadata Scan - Step1 page appears.

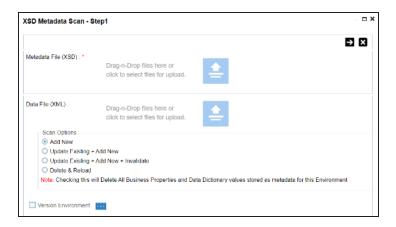

- 3. Under the **Metadata File [XSD]** section, use to browse or drag and drop the metadata file with .xsd extension.
- 4. Under the **Data File [XML]** section, use  $\stackrel{\triangle}{=}$  to browse or drag and drop the data file with .xml extension.
- 5. Use the following scan options:

#### **Add New**

Use this option to insert new metadata into the environment.

### **Update Existing + Add New**

Use this option to update the existing metadata based on tables and columns in the XSD file.

#### Update Existing + Add New + Invalidate

Use this option to update the existing metadata without deleting it.

### **Delete & Reload**

Use this option to delete all the business properties and data dictionary stored as metadata for this environment.

# 6. Click **>**.

The XSD Metadata Scan - Step2 page appears.

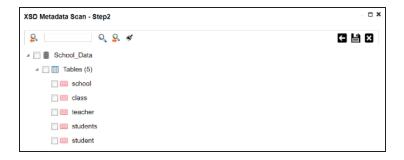

- 7. Select the required tables.
- 8. Click

The metadata is imported and saved in the environment.

# **Adding Tables**

You can add tables in an environment manually and define their technical and business properties. You can also use User-Defined Fields to define additional properties of a table. UI labels of the User-Defined fields can be configured in Language Settings.

To add tables, follow these steps:

- 1. Go to Application Menu > Data Catalog > Metadata Manager > Explore.
- 2. In the **System Catalogue** pane, right-click an environment.

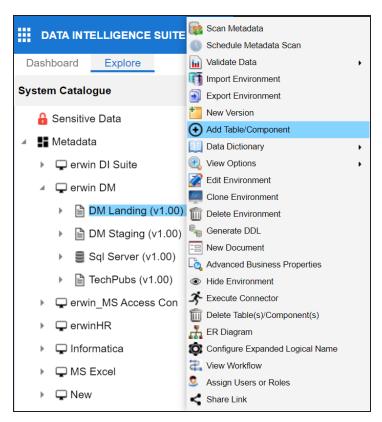

3. Click Add Table/Component.

The Add New Table page appears.

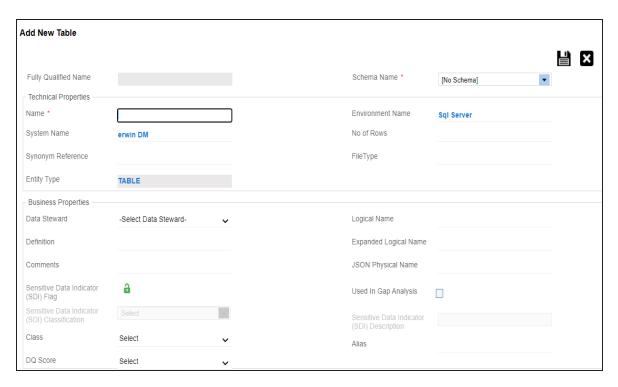

4. Enter or select appropriate values in the fields. Refer to the following table for field description.

| Field<br>Name           | Sub-Field            | Description                                                                                                    |
|-------------------------|----------------------|----------------------------------------------------------------------------------------------------|
| Schema<br>Name          |                      | Specifies the schema name of the table. For example, dbo.                                                                                       |
| Technical<br>Properties | Name                 | Specifies the physical name of the table. For example, Account or Currency.                                                                     |
|                         | System<br>Name       | Specifies the physical name of the system under which the table exists.  For example, Enterprise Data Warehouse.  You cannot edit this field.   |
|                         | Synonym<br>Reference | Specifies the synonym reference of the table.  For example, Sales_Rep_Information.  This field is autopopulated during the metadadata scan. You |

| Field<br>Name | Sub-Field         | Description                                                                       |
|---------------|-------------------|-----------------------------------------------------------------------------------|
|               |                   | cannot enter it manually.                                                         |
|               | Entity Type       | Specifies the entity type of the new component. It is auto-                       |
|               |                   | populated with <b>Table</b> .                                                     |
|               |                   | Specifies the physical name of the environment under which the table exists.      |
|               | Name              | For example, EDW-Test.                                                            |
|               | INGILIE           | You cannot edit this field.                                                       |
|               | No of Rows        | Specifies the total number of rows in the table.                                  |
|               |                   | For example, 100.                                                                 |
|               | File Type         | Specifies the file type of the table if the table is in a file-based environment. |
|               | Data Ste-<br>ward | Specifies the name of the data steward responsible for the table.                 |
|               |                   | For example, Jane Doe.                                                            |
| Business      |                   | Users assigned with the Legacy Data Steward role appear as                        |
| Properties    |                   | drop down options. You can assign this role to a user in the Resource Manager.    |
|               |                   | To assign data steward, select a data steward from the drop down options.         |
|               |                   | Specifies the definition of the table.                                            |
|               | Definition        | For example: The table contains five columns with emp ID                          |
|               |                   | column as the primary key.                                                        |
|               | Comments          | Specifies comments about the table.                                               |
|               | Comments          | For example: The table contains details of the employees.                         |
|               | Class             | Specifies the table class property.                                               |
|               |                   | For more information on configuring table class, refer to Con-                    |
|               |                   | figuring Table and Column Class topic.                                            |
|               | DQ Score          | Specifies the overall data quality score of the table.                            |
|               |                   | For example, High (7-8).                                                          |

| Field<br>Name | Sub-Field                                                | Description                                                                                                    |
|---------------|----------------------------------------------------------|----------------------------------------------------------------------------------------------------|
|               |                                                          | For more information on configuring DQ scores, refer to the Configuring Data Profiling and DQ Scores topic.                                             |
|               |                                                          | Specifies the logical name of the table.                                                                                                    |
|               | Logical Table<br>Name                                    | For example, if the physical name of a table is DIM_Customer, then the logical name of the table is Customer Dimension.                                 |
|               |                                                          | Specifies the expanded logical name of the table.                                                                                                    |
|               | Expanded<br>Logical Name                                 | For example, if the physical name of a table is RM_Resource, then the expanded logical name of the table is RM Sales Representative.                    |
|               |                                                          | You can configure expanded logical name of tables in bulk at <a href="mailto:system">system</a> and <a href="mailto:environment">environment</a> level. |
|               | JSON Phys-<br>ical Name                                  | Specifies the JSON physical name of the table if the table is in a JSON environment.                                                                    |
|               | icai ivairie                                             | For example, account.                                                                                                    |
|               | Usedia Cae                                               | Specifies whether the table is being used as part of a gap analysis to check table usage in mappings.                                                   |
|               | Used in Gap<br>Analysis                                  | Select the check box if the table is used in gap analysis.                                                                                              |
|               | Allalysis                                                | For more information on performing table gap analysis, refer to the Performing Table Gap Analysis topic.                                                |
|               | Sensitive<br>Data Indic-<br>ator (SDI)<br>Flag           | Specifies whether the table is sensitive.                                                                                                    |
|               |                                                          | Switch <b>Sensitive Data Indicator (SDI) Flag</b> to <b>to</b> mark the table sensitive.                                                                |
|               | Sensitive<br>Data Indic-<br>ator (SDI)<br>Classification | Specifies the SDI classification of the table.                                                                                                    |
|               |                                                          | For example, PHI.                                                                                                    |
|               |                                                          | This list is enabled when <b>Sensitive Data Indicator (SDI) Flag</b>                                                                                    |
|               |                                                          | is switched to . For more information on configuring SDI classifications, refer to the Configuring Sensitive Data Indic-                                |

| Field<br>Name | Sub-Field                                    | Description                                                      |
|---------------|----------------------------------------------|------------------------------------------------------------------|
|               |                                              | ator Classifications topic.                                      |
|               | Sensitive Data Indic- ator (SDI) Description | Specifies the description of the SDI classification.             |
|               |                                              | For example: Protected Health Information.                       |
|               |                                              | It is enabled when <b>Sensitive Data Indicator (SDI) Flag</b> is |
|               |                                              | switched to 📤. The field autopopulates based on the SDI          |
|               |                                              | classification.                                                  |
|               | Alias                                        | Specifies the alias name of the table.                           |
|               |                                              | For example, Sales_Representative_Table.                         |

# 5. Click

The table is added to the environment.

# **Adding Columns**

You can add columns in a table manually and enter technical and business properties of a column. You can also use user defined fields to enter additional properties of the column. UI labels of user defined fields can be configured in Language Settings.

To add columns in tables manually, follow these steps:

- 1. Go to Application Menu > Data Catalog > Metadata Manager > Explore.
- 2. In the **System Catalogue** pane, right-click a table.

The available options appear.

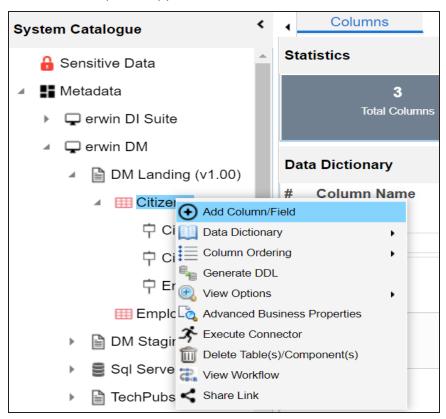

3. Click Add Column/Field.

The Add New Column page appears.

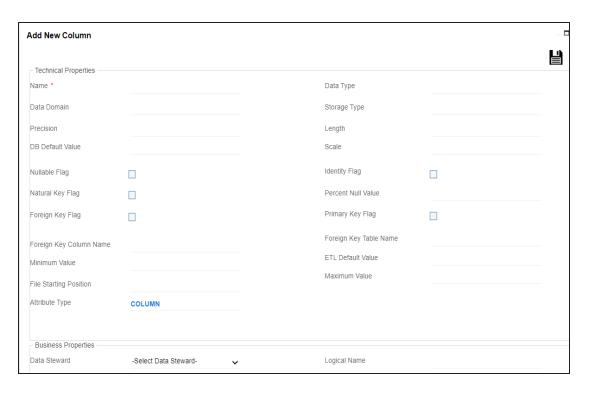

4. Enter or select appropriate values in the fields. Refer to the following table for field description.

| Field<br>Name           | Sub-Field           | Description                                                                                                    |
|-------------------------|---------------------|----------------------------------------------------------------------------------------------------|
| Technical<br>Properties | Name                | Specifies the physical name of the column.  For example, Object_ID.                                              |
|                         | Data Domain         | Specifies the data domain values for the column. For example, data domain of a Gender column is M and F.         |
|                         | Precision           | Specifies the precision of the column.  For example: 5, the number 123.45 has a precision of 5 and a scale of 2. |
|                         | DB Default<br>Value | Specifies the default value of the column in the database. For example, True.                                    |
|                         | Nullable Flag       | Specifies whether the column allows null values. Select the check box if the column allows null values.          |

| Field<br>Name | Sub-Field                 | Description                                                                    |  |  |
|---------------|---------------------------|--------------------------------------------------------------------------------|--|--|
|               | Natural Key               | Specifies whether the column is a natural key.                                 |  |  |
| -             | Flag                      | Select the check box if the column is a natural key.                           |  |  |
|               | Foreign Key               | Specifies whether the column is a foreign key.                                 |  |  |
|               | Flag                      | Select the check box if the column is a foreign key.                           |  |  |
|               | Foreign Key               | Specifies the actual column name where the column is listed                    |  |  |
|               | Column                    | as a PK (in case the current column being an FK).                              |  |  |
|               | Name                      | For example, ID.                                                               |  |  |
|               | Minimum                   | Specifies the minimum value of the column.                                     |  |  |
|               | Value                     | For example, minimum value of ID column can be 424.                            |  |  |
|               | File Starting<br>Position | Specifies the starting position in the file.                                   |  |  |
|               | Attribute                 | Specifies the attribute type of the new component. It is auto-                 |  |  |
|               | Туре                      | populated with <b>Column</b> .                                                 |  |  |
|               | Data Type                 | Specifies the physical data type of the column.                                |  |  |
|               | Data Type                 | For example, varchar.                                                          |  |  |
|               |                           | Specifies the storage type of the column.                                      |  |  |
|               | Storage Type              | For example, row store/column store in the case of SAP systems.                |  |  |
|               |                           | Specifies the physical length of the column.                                   |  |  |
|               | Length                    | For example, if the column datatype is char(5), then its physical length is 5. |  |  |
|               |                           | Specifies the physical scale of the column.                                    |  |  |
|               | Scale                     | For example: The number 123.45 has a precision of 5 and a scale of 2.          |  |  |
|               | Idontity Flac             | Specifies whether the column is used as an identity flag.                      |  |  |
|               | Identity Flag             | Select the check box if the column is used as an identity flag.                |  |  |
|               | Percent Null              | Specifies the percentage of null values in the column.                         |  |  |
|               | Value                     | For example, 10%.                                                              |  |  |

| Field<br>Name          | Sub-Field                                      | Description                                                                                                    |
|------------------------|------------------------------------------------|----------------------------------------------------------------------------------------------------|
|                        | Primary Key<br>Flag                            | Specifies whether the column is a primary key.                                                                                            |
|                        |                                                | Select the check box if the column is used as the primary key.                                                                            |
|                        | Foreign Key<br>Table Name                      | Specifies the actual table name where the column is listed as a PK (in case of the current column being an FK).                           |
|                        | ETL Default<br>Value                           | Specifies the default ETL value of the column during the load process.                                                                    |
|                        | Maximum                                        | Specifies the maximum value of the column.                                                                                                |
|                        | Value                                          | For example, maximum value of ID column can be 1503.                                                                                      |
|                        |                                                | Specifies the data steward responsible for the column. For example, Jane Doe.                                                             |
|                        | Data Ste-<br>ward                              | Users assigned with the Legacy Data Steward role appear as drop down options. You can assign this role to a user in the Resource Manager. |
|                        |                                                | To assign data steward, select a data steward from the drop down options.                                                                 |
|                        |                                                | Specifies the definition of the column.                                                                                                   |
| Business<br>Properties | Definition                                     | For example: The column is a primary key that allows 5 alpha-numeric characters.                                                          |
|                        | Comments                                       | Specifies the comments about the column.                                                                                                  |
|                        |                                                | For example: The column provides unique identification of employee in the employee table.                                                 |
|                        | Sensitive<br>Data Indic-<br>ator (SDI)<br>Flag | Specifies whether the column is sensitive.                                                                                                |
|                        |                                                | Switch <b>Sensitive Data Indicator (SDI) Flag</b> to <b>6</b> to mark the column sensitive.                                               |
|                        | Sensitive                                      | Specifies the SDI classification of the column.                                                                                           |
|                        | Data Indic-<br>ator (SDI)                      | For example, PHI.                                                                                                    |
|                        |                                                | This list is enabled when Sensitive Data Indicator (SDI) Flag                                                                             |

| Field<br>Name                                                                                          | Sub-Field                                             | Description                                                                                                    |
|----------------------------------------------------------------------------------------------------|-------------------------------------------------------|----------------------------------------------------------------------------------------------------|
| Sensitive Data In ator (SI Descripe Class  Class  DQ Scool Logical Expand Logical JSON Pical Cole Name |                                                       | is switched to . For more information on configuring SDI classifications, refer to the Configuring Sensitive Data Indicator Classifications topic.                                                                                                    |
|                                                                                                    | Sensitive<br>Data Indic-<br>ator (SDI)<br>Description | Specifies the description of the SDI classification.  For example: Protected Health Information.  It is enabled when <b>Sensitive Data Indicator (SDI) Flag</b> is switched to . The field autopopulates based on the SDI classification.                                                                          |
|                                                                                                    | Class                                                 | Specifies the column class property.  Select a column class. For more information on configuring column class, refer to the Configuring Table and Column Class topic.                                                                                                    |
|                                                                                                    | DQ Score                                              | Specifies the overall data quality score of the column.  For example, High (7-8).  For more information on configuring DQ scores, refer to the Configuring Data Profiling and DQ Scores topic.                                                                                                    |
|                                                                                                    | Logical Name                                          | Specifies the logical name of the column.  For example, if the physical name of the table is CUST_ID_  NUM, then the logical name of the table is Customer Iden- tification Number.                                                                                                    |
|                                                                                                    | Expanded<br>Logical Name                              | Specifies the expanded logical name of the column.  For example, if the physical name of the column is  Resource_ID, then the logical name of the .  You can also configure expanded logical name of columns in bulk at <a href="mailto:system">system</a> and <a href="mailto:environment">environment</a> level. |
|                                                                                                    | ical Column                                           | Specifies the JSON physical name of the column if the column is in a JSON environment.  For example, objectID.                                                                                                    |
|                                                                                                    | Used in Gap                                           | Specifies whether the column is being used in a gap analysis                                                                                                    |

| Field<br>Name | Sub-Field                 | Description                                                |
|---------------|---------------------------|------------------------------------------------------------|
|               |                           | for usage in mappings.                                     |
|               |                           | Select the check box if the column is used in the gap ana- |
| Analysis      | lysis.                    |                                                            |
|               |                           | For more information on performing column gap analysis,    |
|               |                           | refer to the <u>Performing Column Gap Analysis</u> topic.  |
|               | Alian                     | Specifies the alias name of the column.                    |
| Alias         | For example, Resource_ID. |                                                            |
|               | Business Key              | Specifies whether the column is a business key.            |
|               | Flag                      | Select the check box if the column is a business key.      |

# 5. Click

The column is added to the table.

## **Deleting Tables and Columns**

You can delete tables and columns that are not required.

### **Tables**

To delete tables from environments, follow these steps:

- 1. Go to Application Menu > Data Catalog > Metadata Manager > Explore.
- 2. In the **System Catalogue** pane, right-click an environment.

The available options appear.

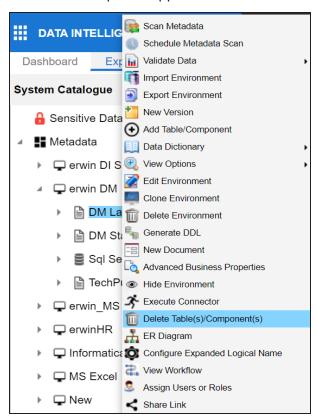

3. Click Delete Table(s)/Components.

The Delete Tables page appears.

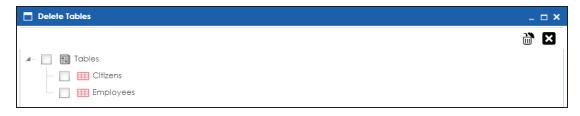

- 4. Select the required tables.
- 5. Click .

The selected tables are deleted from the environment.

### **Columns**

To delete columns from tables, follow these steps:

1. In the **System Catalogue**, right-click a column.

The available options appear.

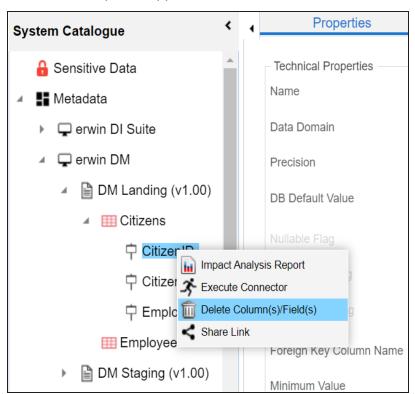

| <ol><li>Click Delete Column(s)/Field</li></ol> | lds. |
|------------------------------------------------|------|
|------------------------------------------------|------|

The column is deleted.

## **Scheduling Metadata Scans**

You can schedule a metadata scan for an environment whose schema was selected or it was scanned at least once.

To schedule a metadata scan, follow these steps:

- 1. Go to Application Menu > Data Catalog > Metadata Manager > Explore.
- 2. In the **System Catalogue** pane, right-click an environment.

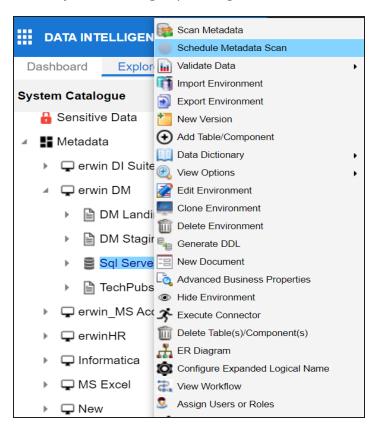

3. Click Schedule Metadata Scan.

The Job Scheduler page appears.

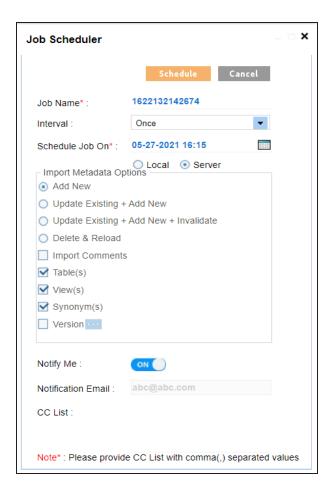

4. Enter appropriate values in the fields. Fields marked with a red asterisk are mandatory. Refer to the following table for field descriptions.

| Field Name | Description                                                                |  |  |
|------------|----------------------------------------------------------------------------|--|--|
|            | Specifies the job name.                                                    |  |  |
| Job Name   | For example, Administrator1585030550001.                                   |  |  |
|            | This field autopopulates with a job name. You can edit it and enter a dif- |  |  |
|            | ferent job name.                                                           |  |  |
| Interval   | Specifies the frequency of the job.                                        |  |  |
| lintervar  | For example, Every Week.                                                   |  |  |
| Schedule   | Set the date and time of the job using                                     |  |  |
| Job On     | For example, 03-24-2020 11:45.                                             |  |  |

| Field Name         | Description                                                                                                    |  |  |
|--------------------|----------------------------------------------------------------------------------------------------|--|--|
|                    | Select whether the job uses local or server time.                                                                                              |  |  |
| Local or<br>Server | Local: Refers to your local machine.                                                                                                    |  |  |
|                    | Server: Refers to the machine where your application is deployed.                                                                              |  |  |
|                    | Add New: This option adds new objects to the existing object list.<br>Existing metadata is not updated.                                        |  |  |
|                    | Update Existing + Add New: This option adds new objects to the<br>existing list and at the same time the existing metadata is also<br>updated. |  |  |
| Import<br>Metadata | Delete & Reload: This option deletes all the existing metadata and<br>scans only the new objects that have been selected.                      |  |  |
| Options            | Import Comments: Select the check box to import comments.                                                                                      |  |  |
|                    | <b>Table(s)</b> : Select the check box to import Tables.                                                                                       |  |  |
|                    | ■ View(s): Select the check box to import Views.                                                                                               |  |  |
|                    | Synonym(s): Select the check box to import Synonyms.                                                                                           |  |  |
|                    | Version: Select the check box to create a new version of the envir-                                                                            |  |  |
|                    | onment. To enter version label and change description, click                                                                                   |  |  |
|                    | Switch <b>Notify Me</b> to <b>ON</b> to receive a job notification.                                                                            |  |  |
| Notify Me          | For more information on configuring notifications, refer to the <u>Configuring Notifications on Scanning Metadata</u> topic.                   |  |  |
|                    | This field is autopopulated with your email ID. You receive email noti-                                                                        |  |  |
|                    | fications about the scheduled job from the administrator's email ID. For                                                                       |  |  |
| Email              | more information on configuring the administrator's email ID, refer to                                                                         |  |  |
|                    | the Configuring Email Settings topic.                                                                                                    |  |  |
|                    | Enter a comma-separated list of email IDs that should receive email noti-                                                                      |  |  |
| CC List            | fications about the scheduled job.                                                                                                    |  |  |
|                    | For example, ab.dav@xyz.com, cal.kai@xyz.com                                                                                                   |  |  |

### 5. Click **Schedule**.

The metadata scan is scheduled and the scheduled job is listed on the **Scheduled Jobs** tab.

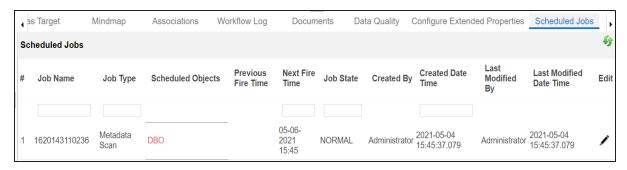

The metadata is scanned at the scheduled time and the environment is updated.

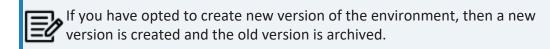

Use the following options to work on the scheduled job list:

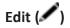

Use this option to update the scheduled job.

# Delete (🗐)

Use this option to delete the scheduled job.

## **Updating Table Properties**

Table properties are classified as technical and business properties. You can update these properties for a table and use user defined fields to enter additional properties of a table.

To update Table Properties, follow these steps:

- 1. Go to Application Menu > Data Catalog > Metadata Manager > Explore.
- 2. In the **System Catalogue** pane, click a table.

By default, the Columns tab opens.

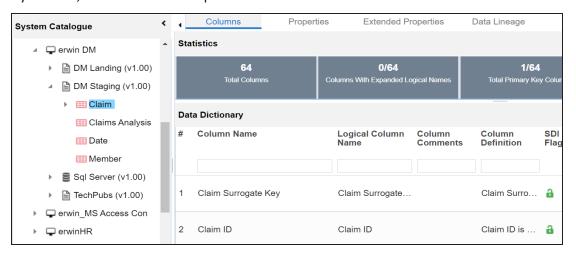

3. Click the **Properties** tab.

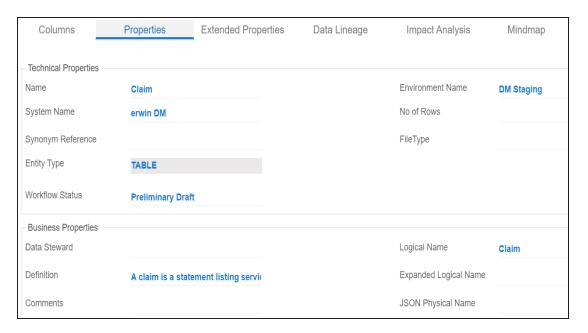

- 4. Click .
- 5. Enter appropriate values in the fields. Fields marked with a red asterisk are mandatory. Refer to the following table for field descriptions.

| Field<br>Name                          | Sub-Field      | Description                                                                                                    |
|----------------------------------------|----------------|----------------------------------------------------------------------------------------------------|
| Fully Qualified Table Name Schema Name |                | Specifies the qualified table name. For example, dbo.Categories.                                                                              |
|                                        |                | Specifies the schema name of the table. For example, dbo.                                                                                     |
|                                        | Name           | Specifies the physical name of the table. For example, Account or Currency.                                                                   |
| Technical<br>Properties                | System<br>Name | Specifies the physical name of the system under which the table exists.  For example, Enterprise Data Warehouse.  You cannot edit this field. |
|                                        |                | Specifies the synonym reference for the table.                                                                                                |

| Field<br>Name | Sub-Field            | Description                                                                                                    |
|---------------|----------------------|----------------------------------------------------------------------------------------------------|
|               | C                    | For example, Sales_Rep_Information.                                                                                                    |
|               | Synonym<br>Reference | This field is autopopulated during the metadata scan. You cannot enter it manually.                                                                                                 |
|               | Environment          | Specifies the physical name of the environment under which the table exists.                                                                                                    |
|               | Name                 | For example, EDW-Test.                                                                                                    |
|               |                      | You cannot edit this field.                                                                                                    |
|               | No of Rows           | Specifies the total number of rows in the table.                                                                                                    |
|               |                      | For example, 100.                                                                                                    |
|               | File Type            | Specifies the file type of the table if the table is in a file-based environment.                                                                                                   |
|               |                      | For example, MS Excel.                                                                                                    |
|               | Workflow<br>Status   | Specifies the workflow status of the table.                                                                                                    |
|               |                      | For example, draft.                                                                                                    |
|               |                      | By default, Metadata_Manager_Default_Workflow_1 is assigned to all the tables in the Metadata Manager. You can create and re-assign a workflow to all the tables in an environment. |
|               |                      | For more information on workflow status, refer to the<br>Assigning Workflows to Tables topic.                                                                                       |
| Rusiness      | Data Ste-<br>ward    | Specifies the name of the data steward responsible for the table.                                                                                                    |
|               |                      | For example, Jane Doe.                                                                                                    |
|               |                      | Users assigned with the Legacy Data Steward role appear as drop down options. You can assign this role to a user in the Resource Manager.                                           |
|               |                      | To assign data steward, select a data steward from the drop down options.                                                                                                    |
|               | Table Defin-         | Specifies the definition of the table.                                                                                                    |

| Field<br>Name | Sub-Field                | Description                                                                                                    |
|---------------|--------------------------|----------------------------------------------------------------------------------------------------|
|               | ition                    | For example: The table contains five columns with emp ID column as the primary key.                                                                     |
|               | Table Com-               | Specifies comments about the table.                                                                                                    |
|               | ments                    | For example: The table contains details of the employees.                                                                                               |
|               |                          | Specifies the table class property.                                                                                                    |
|               | Table Class              | For more information on configuring table class, refer to Configuring Table and Column Class topic.                                                     |
|               |                          | Specifies the overall data quality score of the table.                                                                                                  |
|               | DO Score                 | For example, High (7-8).                                                                                                    |
|               |                          | For more information on configuring DQ scores, refer to the Configuring Data Profiling and DQ Scores topic.                                             |
|               |                          | Specifies the logical name of the table.                                                                                                    |
|               | Logical Table<br>Name    | For example, if the physical name of a table is DIM_Customer, then the logical name of the table is Customer Dimension.                                 |
|               |                          | Specifies the expanded logical name of the table.                                                                                                    |
|               | Expanded<br>Logical Name | For example, if the physical name of a table is RM_Resource, then the expanded logical name of the table is RM Sales Representative.                    |
|               |                          | You can configure expanded logical name of tables in bulk at <a href="mailto:system">system</a> and <a href="mailto:environment">environment</a> level. |
|               | JSON Phys-<br>ical Name  | Specifies the JSON physical name of the table if the table is in a JSON environment.                                                                    |
|               | Used in Gap<br>Analysis  | Specifies whether the table is being used as part of a gap analysis to check table usage in mappings.                                                   |
|               |                          | Select the check box if the table is used in gap analysis. For more information on performing table gap analysis,                                       |
|               |                          | refer to the <u>Performing Table Gap Analysis</u> topic.                                                                                                |
|               | Sensitive                | Specifies whether the table is sensitive.                                                                                                    |

| Field<br>Name | Sub-Field                                        | Description                                                                                                    |
|---------------|--------------------------------------------------|----------------------------------------------------------------------------------------------------|
|               | Data Indic-<br>ator (SDI)<br>Flag                | Switch <b>Sensitive Data Indicator (SDI) Flag</b> to <b>a</b> to mark the table sensitive.                                                                                                    |
|               | ator (SDI) Classification  Sensitive Data Indic- | Specifies the SDI classification of the table. For example, PHI.                                                                                                    |
|               |                                                  | This list is enabled when <b>Sensitive Data Indicator (SDI) Flag</b> is switched to . For more information on configuring SDI classifications refer to the <u>Configuring Sensitive Data Indicator Classifications</u> topic.             |
|               |                                                  | Specifies the description of the SDI classification.  For example: Protected Health Information.  It is enabled when <b>Sensitive Data Indicator (SDI) Flag</b> is switched to . The field autopopulates based on the SDI classification. |
|               | Table Alias                                      | Specifies the alias name of the table.  For example, Sales_Representative_Table.                                                                                                    |

## 6. Click

The table properties are updated.

You can use user defined fields with different UI labels. For more information on using UI labels for user defined fields, refer to the <u>Configuring Language Settings</u> topic.

You can also hide user defined fields. For more information on hiding user defined fields, refer to the <u>Displaying User Defined Fields</u> topic.

## **Updating Column Properties**

Column properties are classified as technical and business properties. You can update these properties for a column and use user defined fields to enter additional properties of a column.

To update Column Properties, follow these steps:

- 1. Go to Application Menu > Data Catalog > Metadata Manager > Explore.
- 2. In the **System Catalogue** pane, click a column.

By default, the Properties tab opens.

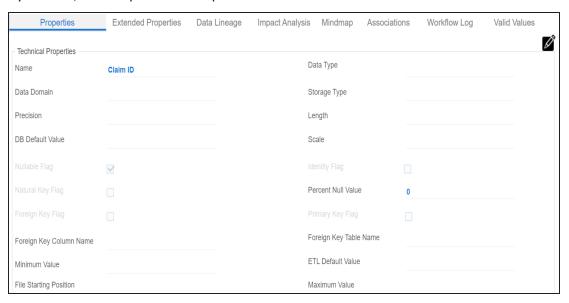

3. Click .

The Edit Column Properties page appears.

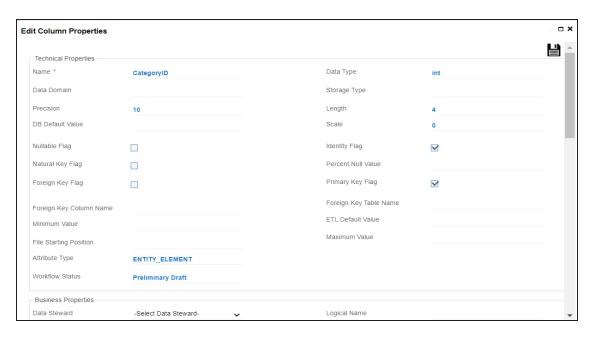

4. Enter appropriate values in the fields. Fields marked with a red asterisk are mandatory. Refer to the following table for field descriptions.

| Field<br>Name           | Sub-Field           | Description                                                                                                    |
|-------------------------|---------------------|----------------------------------------------------------------------------------------------------|
| Technical<br>Properties | Name                | Specifies the physical name of the column.  For example, Object_ID.                                              |
|                         | Data Domain         | Specifies the data domain values for the column.  For example, data domain of a Gender column is M and F.        |
|                         | Precision           | Specifies the precision of the column.  For example: 5, the number 123.45 has a precision of 5 and a scale of 2. |
|                         | DB Default<br>Value | Specifies the default value of the column in the database. For example, True.                                    |
|                         | Nullable Flag       | Specifies whether the column allows null values. Select the check box if the column allows null values.          |
|                         | Natural Key<br>Flag | Specifies whether the column is a natural key. Select the check box if the column is a natural key.              |

| Field<br>Name | Sub-Field                 | Description                                                                                                    |
|---------------|---------------------------|----------------------------------------------------------------------------------------------------|
|               | Foreign Key<br>Flag       | Specifies whether the column is a foreign key.                                                                                                    |
|               |                           | Select the check box if the column is a foreign key.                                                                                                    |
|               | Foreign Key<br>Column     | Specifies the actual column name where the column is listed as a PK (in case the current column being an FK).                                                                                                    |
|               | Name                      | For example, ID.                                                                                                    |
|               | Minimum<br>Value          | Specifies the minimum value of the column.                                                                                                    |
|               |                           | For example, minimum value of ID column can be 424.                                                                                                    |
|               | File Starting<br>Position | Specifies the starting position in the file.                                                                                                    |
|               | Attribute<br>Type         | Specifies the attribute type of the column. It is autopopulated with ENTITY_ELEMENT.                                                                                                    |
|               |                           | Specifies the workflow status of the column.                                                                                                    |
|               |                           | For example, draft.                                                                                                    |
|               | Workflow<br>Status        | By default, Metadata_Manager_Default_Workflow is assigned to all the columns in the Metadata Manager. You can create and re-assign a workflow to all the columns in a table. For more information on the workflow status, refer to the <u>Assigning Workflows to the Columns</u> topic. |
|               | Data Type                 | Specifies the physical data type of the column. For example, varchar.                                                                                                    |
|               |                           | Specifies the storage type of the column.  For example, row store/column store in the case of SAP systems.                                                                                                    |
|               | Length                    | Specifies the physical length of the column.  For example, if the column datatype is char(5), then its physical length is 5.                                                                                                    |
|               | Scale                     | Specifies the physical scale of the column.  For example: The number 123.45 has a precision of 5 and a scale of 2.                                                                                                    |

| Field<br>Name | Sub-Field                 | Description                                                                                                    |
|---------------|---------------------------|----------------------------------------------------------------------------------------------------|
|               | Identity Flag             | Specifies whether the column is used as an identity flag.                                                                                 |
|               |                           | Select the check box if the column is used as an identity flag.                                                                           |
|               | Percent Null              | Specifies the percentage of null values in the column.                                                                                    |
|               | Value                     | For example, 10%.                                                                                                    |
|               | Primary Key<br>Flag       | Specifies whether the column is a primary key.                                                                                            |
|               |                           | Select the check box if the column is used as the primary key.                                                                            |
|               | Foreign Key               | Specifies the actual table name where the column is listed as                                                                             |
|               | Table Name                | a PK (in case of the current column being an FK).                                                                                         |
|               | ETL Default<br>Value      | Specifies the default ETL value of the column during the load process.                                                                    |
|               | Maximum                   | Specifies the maximum value of the column.                                                                                                |
|               | Value                     | For example, maximum value of ID column can be 1503.                                                                                      |
|               |                           | Specifies the data steward responsible for the column.                                                                                    |
|               | Data Ste-<br>ward         | For example, Jane Doe.                                                                                                    |
|               |                           | Users assigned with the Legacy Data Steward role appear as drop down options. You can assign this role to a user in the Resource Manager. |
|               |                           | To assign data steward, select a data steward from the drop down options.                                                                 |
| Business      | Column<br>Definition      | Specifies the definition of the column.                                                                                                   |
| Properties    |                           | For example: The column is a primary key that allows 5 alpha-numeric characters.                                                          |
|               | Column Com-<br>ments      | Specifies the comments about the column.                                                                                                  |
|               |                           | For example: The column provides unique identification of                                                                                 |
|               |                           | employee in the employee table.                                                                                                    |
|               | Sensitive                 | Specifies whether the column is sensitive.                                                                                                |
|               | Data Indic-<br>ator (SDI) | Switch <b>Sensitive Data Indicator (SDI) Flag</b> to <b>6</b> to mark the column sensitive.                                               |

| Field<br>Name | Sub-Field                                                | Description                                                                                                    |
|---------------|----------------------------------------------------------|----------------------------------------------------------------------------------------------------|
|               | Sensitive<br>Data Indic-<br>ator (SDI)<br>Classification | Specifies the SDI classification of the column.                                                                                               |
|               |                                                          | For example, PHI.                                                                                                    |
|               |                                                          | This list is enabled when Sensitive Data Indicator (SDI) Flag                                                                                 |
|               |                                                          | is switched to 🛅. For more information on configuring SDI                                                                                     |
|               |                                                          | classifications, refer to the <u>Configuring Sensitive Data Indicator Classifications</u> topic.                                              |
|               |                                                          | Specifies the description of the SDI classification.                                                                                          |
|               | Sensitive                                                | For example: Protected Health Information.                                                                                                    |
|               | Description                                              | It is enabled when <b>Sensitive Data Indicator (SDI) Flag</b> is                                                                              |
|               |                                                          | switched to 👶. The field autopopulates based on the SDI classification.                                                                       |
|               |                                                          | Specifies the column class property.                                                                                                    |
|               | Column Class                                             | Select a column class. For more information on configuring column class, refer to the Configuring Table and Column Class topic.               |
|               |                                                          | Specifies the overall data quality score of the column.                                                                                       |
|               | DQ Score                                                 | For example, High (7-8).                                                                                                    |
|               |                                                          | For more information on configuring DQ scores, refer to the Configuring Data Profiling and DQ Scores topic.                                   |
|               | Logical                                                  | Specifies the logical name of the column.                                                                                                    |
|               | Logical<br>Column<br>Name                                | For example, if the physical name of the table is CUST_ID_<br>NUM, then the logical name of the table is Customer Iden-<br>tification Number. |
|               | Expanded<br>Logical Name                                 | Specifies the expanded logical name of the column.                                                                                            |
|               |                                                          | For example, if the physical name of the column is Resource_ID, then the logical name of the .                                                |
|               |                                                          | You can also configure expanded logical name of columns in bulk at <u>system</u> and <u>environment</u> level.                                |

| Field<br>Name | Sub-Field    | Description                                                  |
|---------------|--------------|--------------------------------------------------------------|
|               | JSON Phys-   | Specifies the JSON physical name of the column if the        |
|               | ical Column  | column is in a JSON environment.                             |
|               | Name         | For example, objectID.                                       |
|               |              | Specifies whether the column is being used in a gap analysis |
|               |              | for usage in mappings.                                       |
|               | Used in Gap  | Select the check box if the column is used in the gap ana-   |
|               | Analysis     | lysis.                                                       |
|               |              | For more information on performing column gap analysis,      |
|               |              | refer to the <u>Performing Column Gap Analysis</u> topic.    |
|               | Column Alias | Specifies the alias name of the column.                      |
|               |              | For example, Resource_ID.                                    |
|               | Business Key | Specifies whether the column is a business key.              |
|               | Flag         | Select the check box if the column is a business key.        |

# 5. Click

The column properties are updated.

You can use user defined fields with different UI labels. For more information on using UI labels for user defined fields, refer to the <u>Configuring Language Settings</u> topic.

You can also hide user defined fields on the Column Properties tab. For more information on hiding user defined fields, refer to the Displaying User Defined Fields topic.

### **Validating Data**

You can validate the data in the environment at table and column levels. The data is validated against the forms (Table Properties or Column Properties) associated with the environment. The forms can be created, configured, and associated with environments in the Form Validation Settings.

To validate data, follow these steps:

- 1. Go to Application Menu > Data Catalog > Metadata Manager > Explore.
- 2. In the **System Catalogue** pane, right-click an environment.

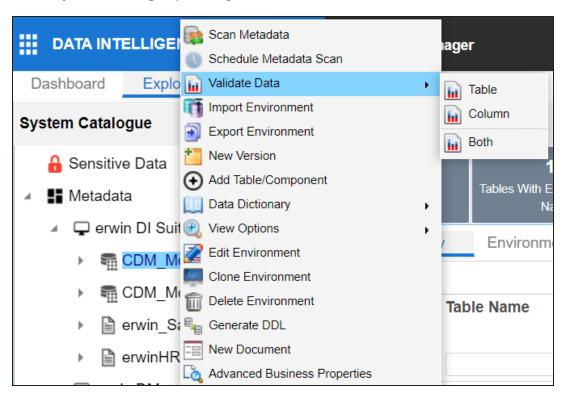

- 3. Hover over Validate Data.
- 4. Use the following options:

**Table** 

To validate tables in the environment, click **Table**.

#### Column

To validate columns in the environment, click **Column**.

#### **Both**

To validate tables and columns both, click **Both**.

The data is validated.

The columns or tables that fail mandatory field criterion are marked with red.

The columns or tables that fail regular expression criterion are marked with orange.

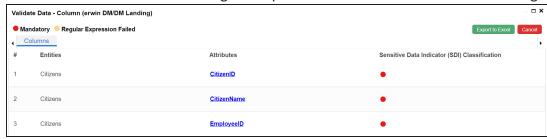

You can download the validation report in the XLSX format. To download the validation reports, click **Export to Excel**.

## **Assigning Codesets to Columns**

You can create codesets in the Codeset Manager and assign them to a source or target column as valid values. You can also export the valid values in the XLSX format.

To assign codesets to columns, follow these steps:

- 1. In the **System Catalogue** pane, click a column.
- 2. Click the Valid Values tab.

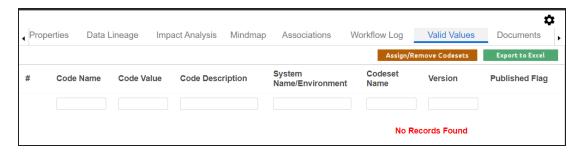

3. On the Valid Values tab, click Assign/Remove Codesets.

The Codesets page appears.

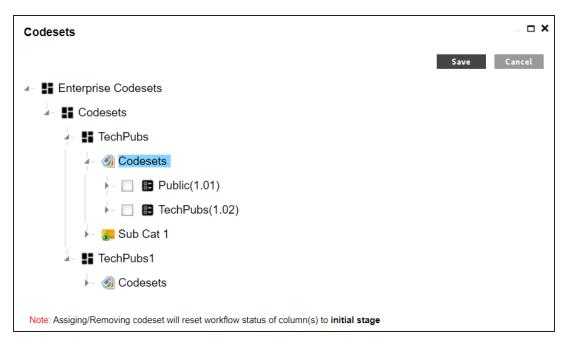

4. Select the required codesets and click **Save**.

The codesets are saved on the Valid Values tab.

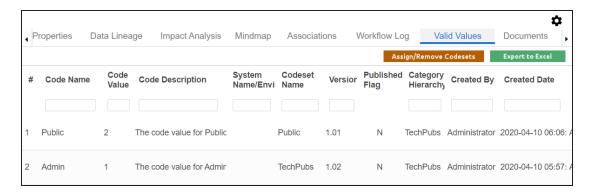

You can download the assigned codesets in the XLSX format. To download the assigned codesets, click **Export to Excel**.

For more information on managing codesets, refer to the <u>Maintaining Enterprise Codesets</u> section.

### **Viewing Workflow Logs of Tables**

You can view workflow logs of a table in the Metadata Manager. It displays the current state of the table in the workflow. By default, the Metadata\_Manager\_Default\_Workflow\_1 is assigned to all the tables. You can create your own workflow and assign it to tables. For more information, creating and assigning workflows to tables, refer to the <a href="Managing Manager Workflows">Manager Workflows</a> section.

To view workflow log of tables, follow these steps:

- 1. Go to Application Menu > Data Catalog > Metadata Manager > Explore.
- 2. In the **System Catalogue** pane, click a table.
- 3. In the central pane, click the Workflow Log tab.

The current workflow stage blinks in the diagram.

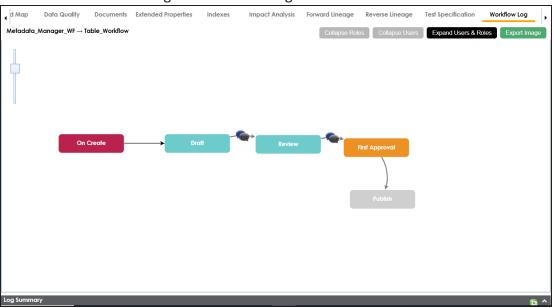

Use the following options:

#### **User Comments**

To view users and the comments entered by the users in each stage, hover over

#### **Expand/Hide Users and Roles**

Use this option to view or hide users and roles assigned to the stages of the workflow.

### **Collapse/Expand Roles**

This option is enabled when you are in the Expand Users and Roles view. Use this option to collapse or expand roles.

### **Collapse/Expand Users**

This option is enabled when you are in the Expand Users and Roles view. Use this option to collapse or expand users.

#### **Export Image**

Use this option to download the workflow in the JPG format.

## **Viewing Workflow Logs of Columns**

You can view workflow logs of a column in the Metadata Manager. It displays the current state of the column in the workflow. By default, the Metadata\_Manager\_Default\_Workflow is assigned to all the columns. You can create your own workflow and assign it to columns. For more information, creating and assigning workflows to columns, refer to the <a href="Managing Metadata Manager Workflows">Manager Workflows</a> section.

To view workflow log of columns, follow these steps:

- 1. Go to Application Menu > Data Catalog > Metadata Manager > Explore.
- 2. In the **System Catalogue** pane, click a column.
- 3. In the central pane, click the Workflow Log tab.

The current workflow stage blinks in the diagram.

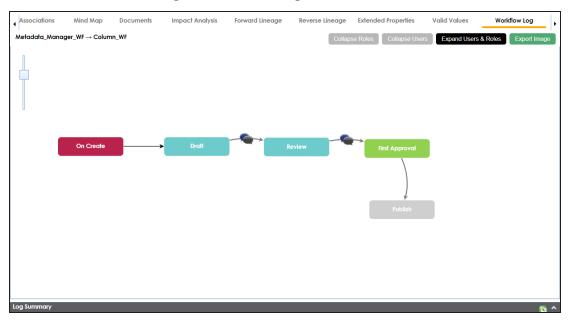

Use the following options:

#### **User Comments**

To view users and the comments entered by the users in each stage, hover over

#### **Expand/Hide Users and Roles**

Use this option to view or hide users and roles assigned to the stages of the workflow.

### **Collapse/Expand Roles**

This option is enabled when you are in the Expand Users and Roles view. Use this option to collapse or expand roles.

### **Collapse/Expand Users**

This option is enabled when you are in the Expand Users and Roles view. Use this option to collapse or expand users.

### **Export Image**

Use this option to download the workflow in the JPG format.

## **Associating Tables**

You can associate tables with business assets, systems, environments, tables, and columns. You can also view mind map and association statistics.

#### Ensure that:

- Business assets are enabled. You can add custom business assets and enable them in Business Glossary Manager Settings.
- Relationship between table and the asset type is defined. You can define associations and relationships in <u>Business Glossary Manager Settings</u>.

To associate tables with asset types, follow these steps:

- 1. In the **System Catalogue** pane, click the required table.
- 2. In the central pane, click the **Associations** tab.
- 3. Select an asset type from the drop down.

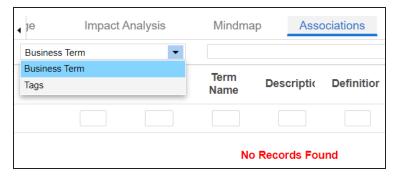

4. Click **+**.

The Relationship Associations page appears.

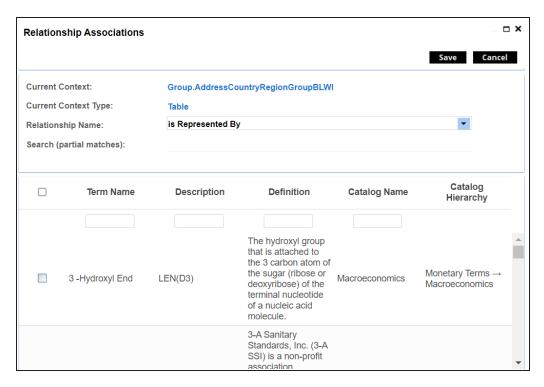

- Select Relationship Name and the asset type.
   If you know the term name, use the Search (partial matches) field to look up for it.
- 6. Click Save.

The asset is added to the table.

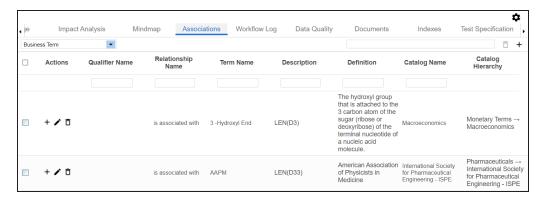

Once you have created associations, you can use the following options under the **Actions** column:

Add Association (+)

Use this option to add associations using a qualifier.

# Edit Association ( )

Use this option to edit the association.

# Delete Association ( )

Use this option to delete the association.

To view mind map, click the **Mindmap** tab. For more information on mind maps, refer to the <u>Viewing Mind Maps</u> topic.

You can associate multiple assets with tables and view the associations based on a qualifier view in the mind map. For more information, refer to the <u>Setting Up Associations Using Qualifiers</u> topic.

## **Associating Columns**

You can associate columns with business assets, systems, environments, tables, and columns. You can also view mind map and association statistics.

#### Ensure that:

- Business assets are enabled. You can add custom business assets and enable them in Business Glossary Manager Settings.
- Relationship between column and the asset type is defined. You can define associations and relationships in Business Glossary Manager Settings.

To associate columns with asset types, follow these steps:

- 1. In the **System Catalogue** pane, click the required column.
- 2. In the central pane, click the **Associations** tab.
- 3. Select an asset type from the drop down.

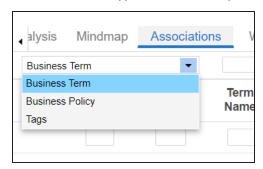

4. Click **+**.

The Relationship Associations page appears.

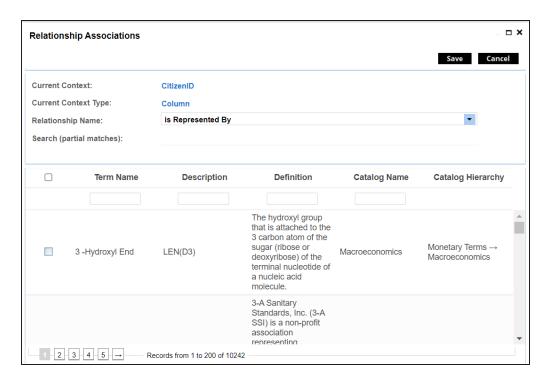

- Select Relationship Name, and asset type.
   If you know the term name, use the Search (partial matches) field to look up for it.
- 6. Click Save.

The asset is added to the column.

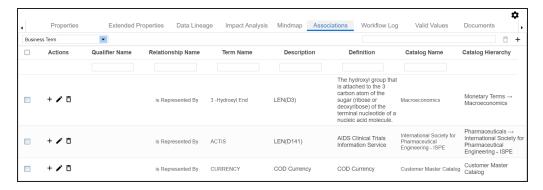

Once you have created associations, you can use the following options under the **Actions** column:

## Add Association (+)

Use this option to add associations using a qualifier.

# Edit Association ( )

Use this option to edit the association.

# Delete Association ( )

Use this option to delete the association.

To view mind map, click the **Mindmap** tab. For more information on mind maps, refer to the <u>Viewing Mind Maps</u> topic.

You can associate multiple assets with column and view the associations based on a qualifier view in the mind map. For more information, refer to the <u>Setting Up Associations Using Qualifiers</u> topic.

## **Versioning Environments**

You can create versions of an environment and keep a legacy of old metadata. You can also track changes by comparing the two versions of the environment.

To create new versions of environments, follow these steps:

- 1. Go to Application Menu > Data Catalog > Metadata Manager > Explore.
- 2. In the **System Catalogue** pane, right-click an environment.

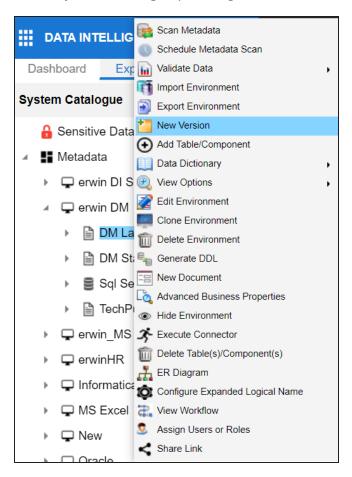

3. Click New Version.

The New Version page appears.

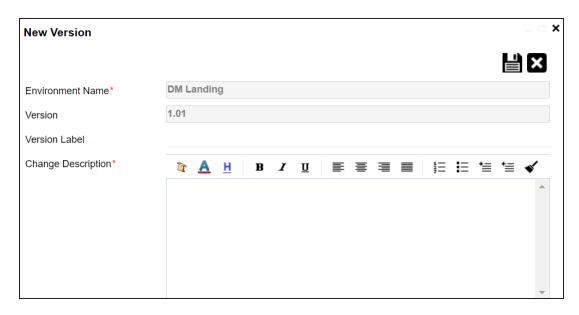

4. Enter appropriate values in the fields. Fields marked with a red asterisk are mandatory. Refer to the following table for field descriptions.

| Field Name  | Description                                                          |
|-------------|----------------------------------------------------------------------|
| Environment | Specifies the name of the environment.                               |
| Name        | For example, EDW-Test.                                               |
| Version     | Specifies the new version of the environment.                        |
|             | For example, 1.02.                                                   |
|             | Specifies the version label of the environment.                      |
| Version     | For example, Beta.                                                   |
| Label       | For more information on configuring version display of environments, |
|             | refer to the Configuring Version Display topic.                      |
| Change      | Specifies the description of the changes made in the environment.    |
| Description | For example: A new table, EMP_Details was added in the environment.  |

# 5. Click

A new version of the environment is created and stored in the environment tree.

The old version of the environment is archived. You can also <u>compare the two ver</u>sions of the environment.

# **Comparing Environments**

You can compare two environments and trace the table and column level changes. Comparing two environments enables you to debug scanned metadata and makes your data integration project efficient.

To compare environments, follow these steps:

1. In the **System Catalogue** pane, select any two environments.

You can use CTRL or Shift Key to select two environments.

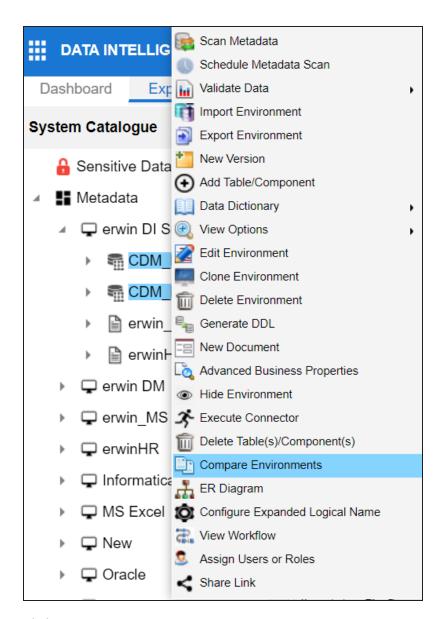

### 2. Click Compare Environments.

The Compare Environments page appears. By default, it opens the Table Level Changes tab.

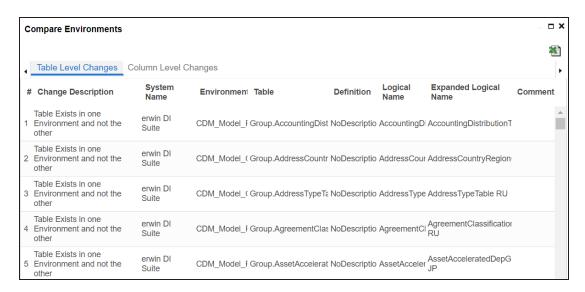

To view column level changes, on the **Compare Environments** page, click the **Column Level Changes** tab.

Column level changes are displayed.

To download the comparison report, click 1.

The comparison report is downloaded in the XLSX format.

## **Downloading Data Dictionaries**

Once the metadata is scanned and stored in the repository, you can instantly view and export data dictionary at the environment and table levels.

A data dictionary at environment level includes definitions of all the tables and columns available in the environment. Whereas, a data dictionary at table level includes the definitions of the table and its columns.

### **Environment Level**

To download data dictionaries at environment level, follow these steps:

- 1. Go to Application Menu > Data Catalog > Metadata Manager > Explore.
- 2. In the **System Catalogue** pane, right-click an environment.
- 3. Hover over **Data Dictionary**.

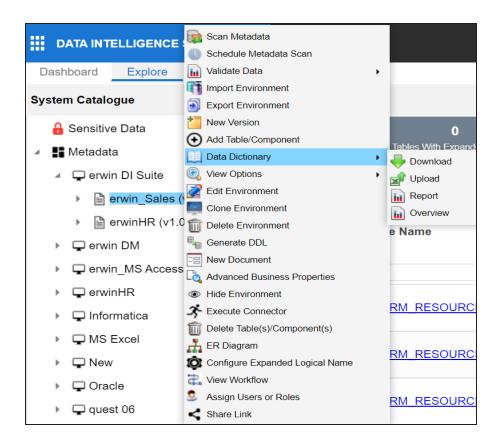

### 4. Click Download.

The Data Dictionary-Download Options page appears.

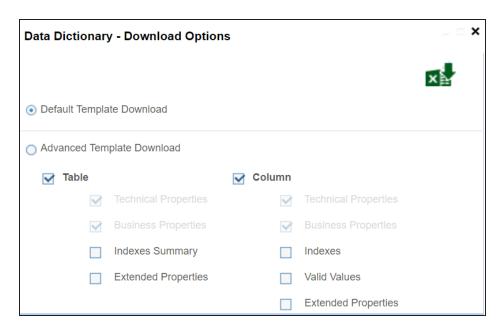

5. Use the following options:

### **Default Template Download**

Use this option to download the data dictionary in a default template. The default template includes technical and business properties of tables and columns.

### **Advanced Template Download**

Use this option to download the data dictionary in an advanced template. You can customize an advanced template to include additional information, such as Indexes Summary, Extended Properties for Tables, Valid Values, and Extended Properties for columns.

6. Click .

Data dictionary is downloaded in the XLSX format.

### **Table Level**

To download data dictionaries at table level, follow these steps:

- 1. In the **System Catalogue** pane, right-click a table.
- 2. Hover over **Data Dictionary**.

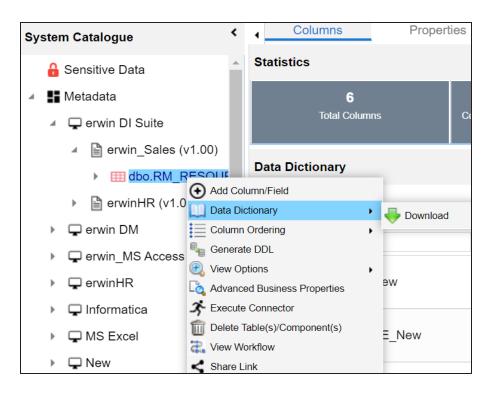

#### 3. Click Download.

The data dictionary of the selected table is downloaded in the XLSX format.

You can also <u>view data dictionary report</u> at system level and <u>update data dictionary</u> at environment level.

## **Uploading Data Dictionary**

You can update and upload a data dictionary at environment level in the XLSX format. To update data dictionary, you can either use an existing XLSX file or download a data dictionary file from a suitable environment. Ensure that the XLSX file follows the correct template. For more information on downloading a data dictionary in XLSX, refer to the Downloading Data Dictionary topic.

To upload data dictionaries at environment level, follow these steps:

- 1. In the **System Catalogue** pane, right-click an environment.
- 2. Hover over **Data Dictionary**.

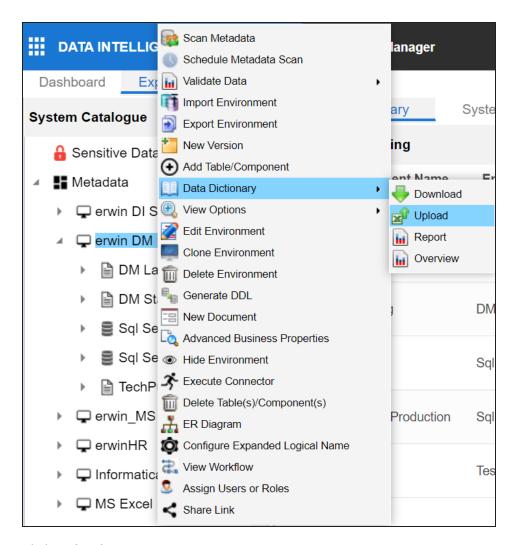

### 3. Click Upload.

The Upload Metadata page appears.

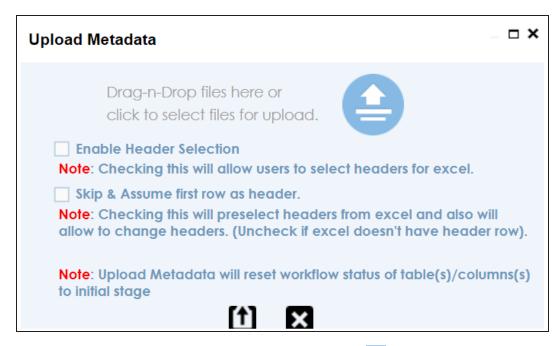

4. Drag and drop the updated data dictionary file or use  $\stackrel{\triangle}{=}$  to upload the file.

You can use the following options to select headers for the XLSX file:

#### **Enable Header Selection**

Use this option to select headers for the XLSX file. Select the check box and click

The Upload Metadata page appears.

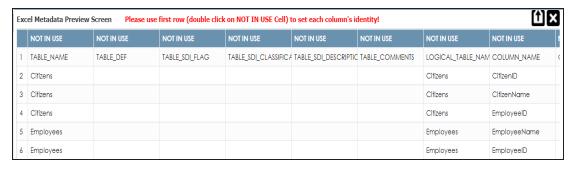

To select headers, double-click the **NOT IN USE** cell.

### Skip & Assume first row as header

You can use this option only when the Enable Header Selection check box is selected. Use this check box to use the first row as header.

Select the check box and click 1.

The Upload Metadata page appears. The first row in the XLSX file appears as the header.

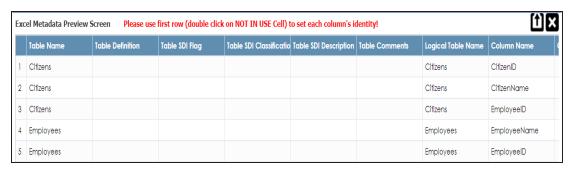

To select alternate headers, double-click the header cell.

# 5. Click 1.

The data dictionary is updated at the environment level.

## **Viewing Data Dictionary Report**

You can view a data dictionary report at the system level. The data dictionary report includes all the environments in the system and it can be exported in various formats, such as HTML, PDF, and MS Excel.

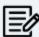

It is meaningful to view data dictionary report after scanning metadata into an environment.

To view data dictionary at system level, follow these steps:

1. In the System Catalogue pane, right-click a system.

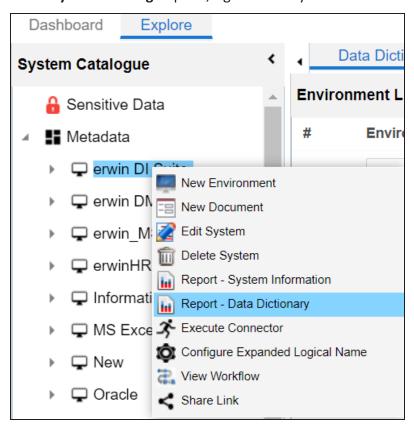

2. Click Report - Data Dictionary.

The Data Dictionary Report appears. You can use Select System to view the data dictionary reports of any system.

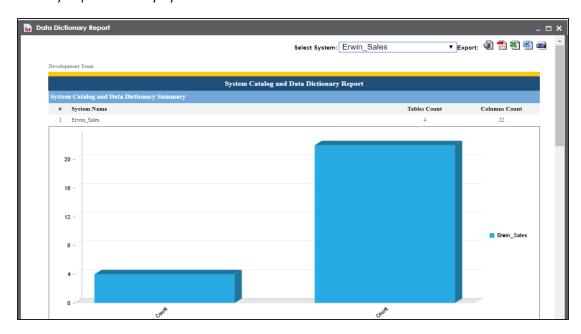

Use the following options to export the data dictionary report:

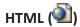

Use this option to export the report in the HTML format.

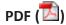

Use this option to export the report in the PDF format.

# MS Excel ( )

Use this option to export the report in the XLSX format.

# MS Word (<sup>1</sup>)

Use this option to export the report in the DOCX format.

# RTF ( )

Use this option to export the report in the RTF format.

# **Running Impact Analysis**

After mapping source metadata with target metadata, you can run impact analysis on the technical assets. The impact analysis helps you understand upstream and downstream dependencies of technical assets. It helps you assess the impact of transformations and source or target-level changes.

You can run impact analysis at the following levels:

- Environment
- Column
- <u>Table</u>

### **Environment**

You can perform impact analysis on an environment and analyze its impact as source and target.

To perform impact analysis at environment level, follow these steps:

- 1. Go to Application Menu > Data Catalog > Metadata Manager > Explore.
- 2. In the **System Catalogue** pane, click an environment.
- 3. In the central pane, click any one of the following tabs:
  - Impact as Source: Click this tab to analyze the impact of the environment as a source.

The Impact as Source tab shows a list of mappings where the environment is a source.

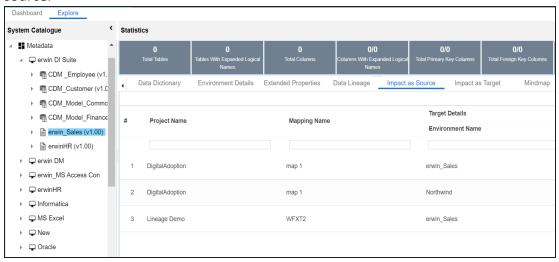

Impact as Target: Click this tab to analyze the impact of the environment as target.

The Impact as Target tab shows a list of mappings where the environment is a target.

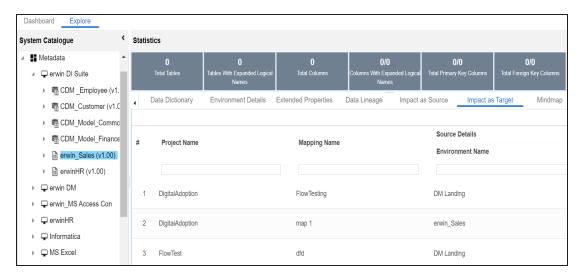

You can download the impact analysis in the XLSX format. To download the impact analysis, click .

You can also perform impact analysis at the following levels:

- Table
- Column

### **Table**

A table can be a source, target, or both in a mapping specification. It can also be used for transformations, such as business rules and lookups in a mapping project. The impact analysis on a table helps you identify these impacts of the table on mapping projects.

To run impact analysis at table level, follow these steps:

- 1. Go to Application Menu > Data Catalog > Metadata Manager > Explore.
- 2. In the **System Catalogue** pane, click a table.
- 3. Click the Impact Analysis tab.

By default, the Direct Impact tab opens. It displays the impact of the table as source and target.

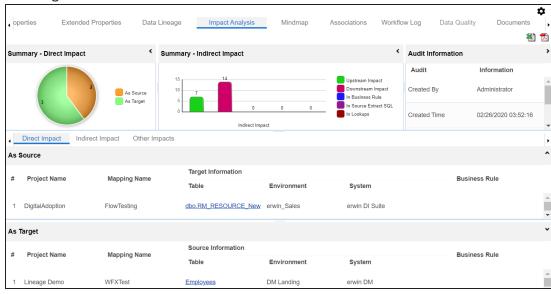

To view the indirect impact, click the **Indirect Impact** tab.

It displays the upstream and downstream impact of the table.

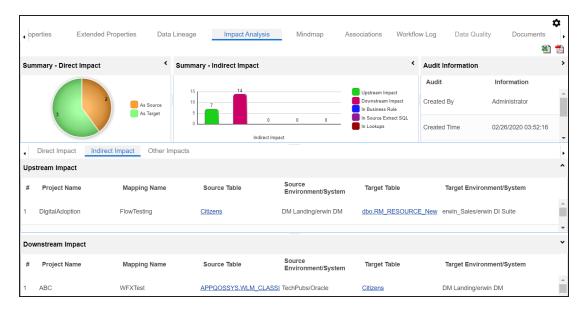

To view other impacts, click the **Other Impacts** tab.

It displays the impact of the table on:

- Business rules
- Source Extract SQL
- Lookups

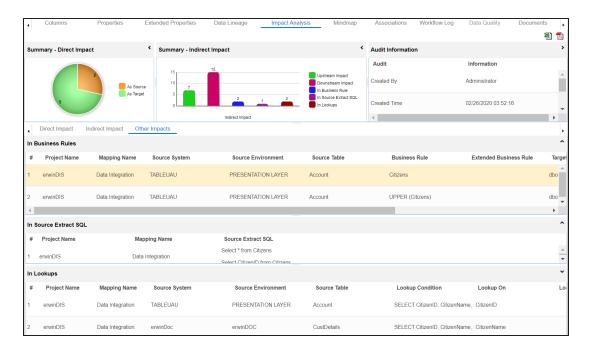

You can also perform impact analysis at the following levels:

- Environment
- Column

### Column

A column can be a source, target, or both in a mapping specification. It can also be used for transformations, such as business rules and lookups in a mapping project. The impact analysis on a column helps you identify these impacts of the column on mapping projects.

To perform impact analysis on columns, follow these steps:

- 1. Go to Application Menu > Data Catalog > Metadata Manager > Explore.
- 2. In the **System Catalogue** pane, click a column.
- 3. Click the Impact Analysis tab.

By default, the Direct Impact tab opens. It displays the impact of the column as source and target.

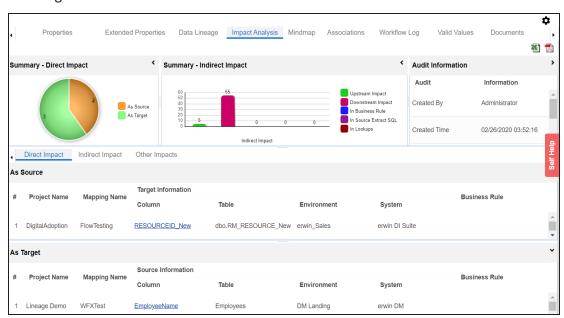

To view the indirect impact, click the **Indirect** tab.

It displays the upstream and downstream impact of the column.

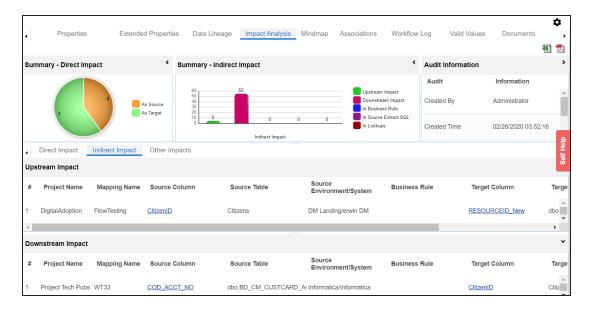

To view other impacts, click the **Other Impacts** tab.

It displays the impact of the column on:

- Business rules
- Source extract SQL
- Lookups

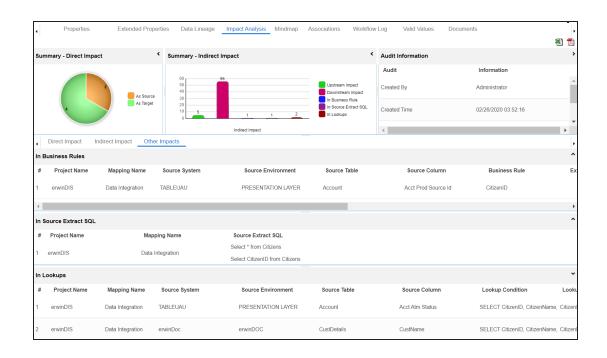

# **Running Lineage Analysis**

After mapping source metadata with target metadata, you can run lineage analyzer in Metadata Manager. The generated lineage report helps you trace the data's origin, its transformations, and its destination after source to target mappings.

You can run the lineage at the following levels:

- System
- Environment
- Table
- Column

# **System**

You can run forward and reverse lineage analysis to trace metadata at the system level. Forward lineage analysis generates lineage with the system as source. And, reverse lineage analysis generates lineage with the system as target. The Dual lineage analysis generates a lineage, which includes both forward and reverse lineage.

### **Viewing Lineage**

To run lineage analyzer at the system level, follow these steps:

- 1. Go to Application Menu > Data Catalog > Metadata Manager > Explore.
- 2. In the **System Catalogue** pane, click a system.
- 3. Click the **Data Lineage** tab.

By default, the dual lineage of the system appears.

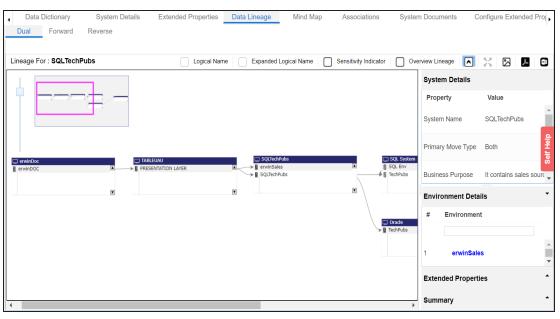

To view forward lineage, click the **Forward** tab.

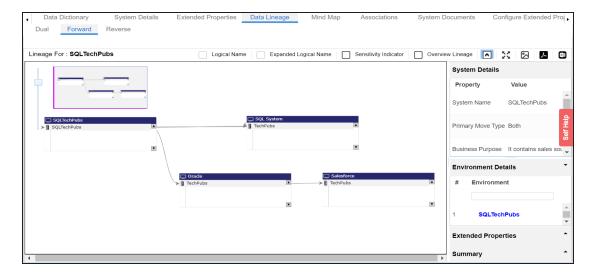

To view reverse lineage, click the **Reverse** tab.

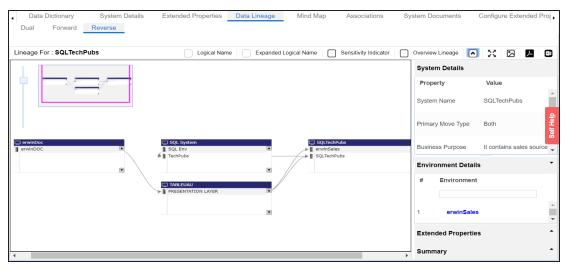

## **Working on Lineage**

Lineage of a system shows how metadata moves through systems. It provides a summary of environments used as source and target. Also, it gives you information about the systems and environments involved in the lineage.

For example, the following image displays a system's lineage.

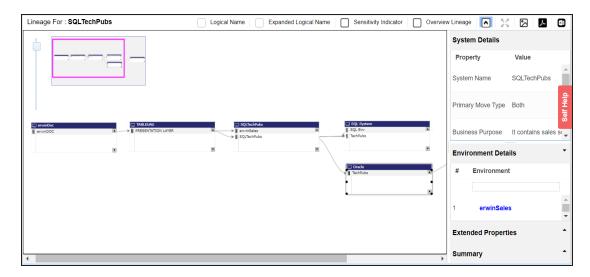

Use the following options:

### **Sensitivity Indicator**

Use this option to view sensitivity of the environments in the lineage.

For example, in the following lineage, SQLTechPubs and SQL Env environments are sensitive.

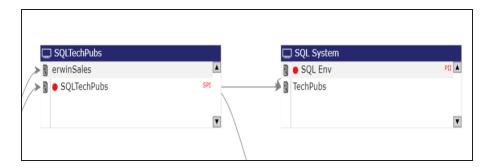

#### **Overview Lineage**

Use this option to switch between detailed and overview lineage view.

**Detailed lineage view**: This view is helpful to technical users like ETL developers. When you reverse engineer ETL jobs or SQL scripts, the lineage might contain temporary tables, ETL components (filters, joiners, routers etc.). This view includes systems and environments, that do not exist in the Metadata Manager.

For example, the following lineage displays the erwinDOC system and erwinDOC environment. These do not exist in the Metadata Manager.

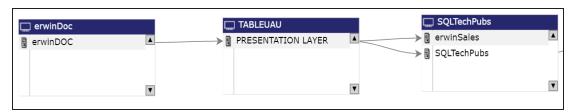

**Overview lineage view**: This view is helpful to business users. It excludes systems and environments that do not exist in the Metadata Manager.

For example, the following lineage does not display erwinDOC system and erwinDOC environment. These do not exist in the Metadata Manager.

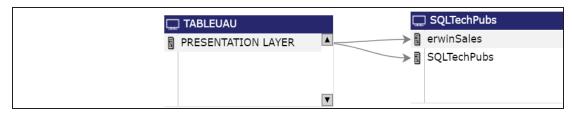

# Collapse/Expand (♥)

Use this option to switch between collapsed and expanded view. The expanded view includes environments involved in the lineage and the collapsed view excludes environments in the lineage.

For example, in the following lineage the collapsed view does not display environments involved in the lineage.

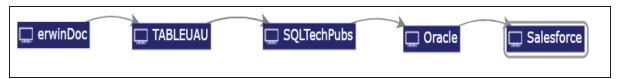

## Auto Expand/Autofit ( )

This switch is enabled when you use the expanded view ( ). Use this option to switch between the Auto Expand view and Auto Fit view. The Auto Expand view shrinks the space for the list of environments and the Autofit view expands the space to fit the list of environments.

For example, the following lineage displays the Auto Expand view.

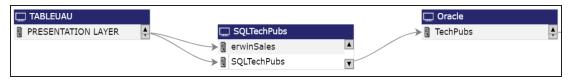

# Export to Image (🖾)

Use this option to download the lineage in the JPG format.

# Export to PDF ( )

Use this option to download the lineage in the PDF format.

### **Export to Excel**

Use this option to download the lineage in the XLSX format.

### **Highlighting Lineage Path of an Environment**

To highlight an environment's lineage path, click the environment. The environment is highlighted in orange color, its forward lineage path appears in red, and its reverse lineage path appears in blue.

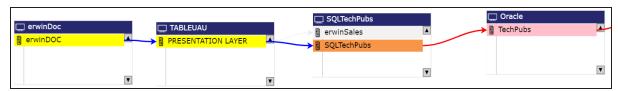

Systems that are not part of a lineage path disappear. For example, in the following lineage, the Oracle system disappears in the lineage path with respect to the erwinSales environment.

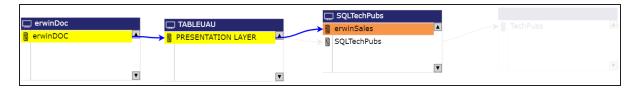

### **System Details**

By default, this pane displays properties of a system for which, you ran lineage analysis. You can click a system in the lineage to view its properties in this pane.

#### **Environment Details**

By default, this pane displays a list of environments under the system for which, you ran lineage analysis.

You can click a system in the lineage to view list of environments under the system. You can then click <Environment Name> to view lineage of the environment.

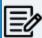

Environments that are not involved in lineage, are not included in the

### **Extended Properties**

By default, this pane displays the extended properties of a system for which, you ran lineage analysis. You can click a system in the lineage to view its extended properties in this pane.

For more information, on configuring extended properties of a system, refer to the System topic.

### **Summary**

This pane displays a summary of the lineage report. It gives information about number of environments acting as source, target, or both in the lineage.

### **Environment**

You can run forward and reverse lineage analysis to trace metadata at the environment level. Forward lineage analysis generates lineage with the environment as source. And, reverse lineage analysis generates lineage with the environment as target. The Dual lineage analysis generates a lineage, which includes both forward and reverse lineage.

# **Viewing Lineage**

To run lineage analyzer at the environment level, follow these steps:

- 1. Go to Application Menu > Data Catalog > Metadata Manager > Explore.
- 2. In the **System Catalogue** pane, click an environment.
- 3. Click the **Data Lineage** tab.

By default, dual lineage of the environment appears.

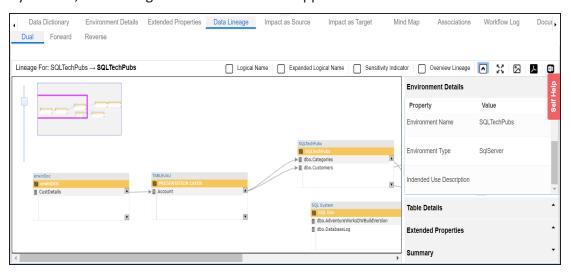

To view forward lineage of the environment, click the Forward tab.

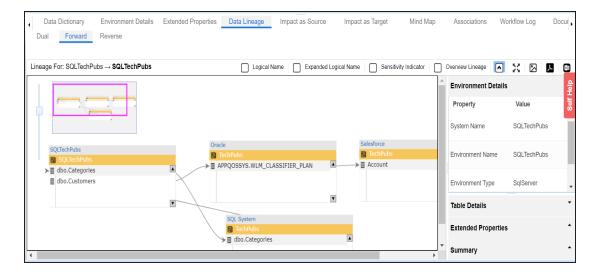

To view reverse lineage of the environment, click the Reverse tab.

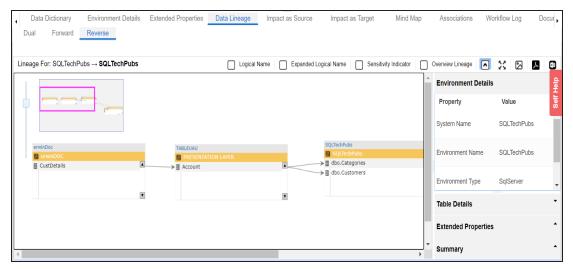

## **Working on Lineage**

Lineage of an environment shows how metadata moves through environments. It provides a summary of tables used as source and target. Also, it gives information about the environments and tables involved in the lineage.

For example, the following image displays an environment's lineage.

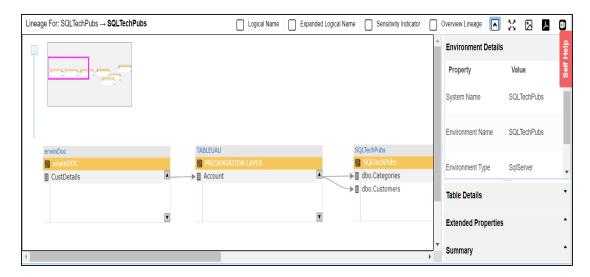

Use the following options:

### **Logical Name**

Use this option to view logical names of the tables in the lineage.

For example, in the following lineage, the table names are replaced with their logical names.

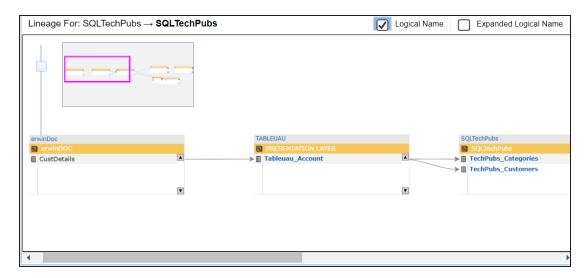

### **Expanded Logical Name**

Use this option to view expanded logical names of the tables in the lineage.

For example, in the following lineage, the table names are replaced with their expanded logical names.

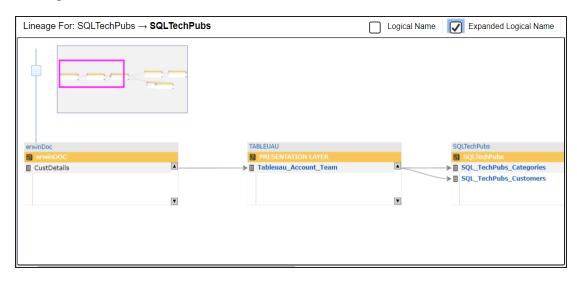

#### **Sensitive Data Indicator**

Use this option to view sensitivity of tables in the lineage.

For example, the following lineage, displays the sensitivity of the tables.

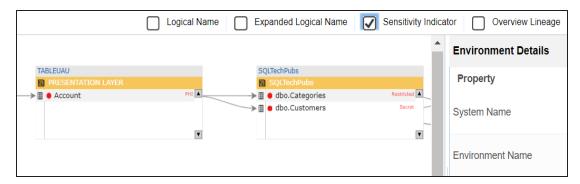

### **Overview Lineage**

Use this option to switch between detailed and overview lineage view.

**Detailed lineage view**: This view is helpful to technical users like ETL developers. When you reverse engineer ETL jobs or SQL scripts, the lineage might contain temporary tables, ETL components (filters, joiners, routers etc.). This view includes environments and tables that do not exist in Metadata Manager.

For example, the following lineage displays the erwinDOC environment and CustDetails table. These, do not exist in the Metadata Manager.

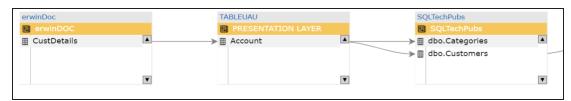

**Overview lineage view**: This view is helpful to business users. It excludes environments and tables that do not exist in the Metadata Manager.

For example, the following lineage does not display erwinDOC environment and CustDetails table. These, do not exist in the Metadata Manager.

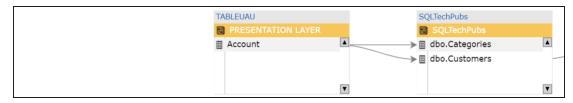

## Collapse/Expand (♥)

Use this option to switch between collapsed and expanded view. The expanded view includes tables involved in the lineage and the collapsed view excludes tables in the lineage.

For example, in the following lineage the collapsed view does not display tables involved in the lineage.

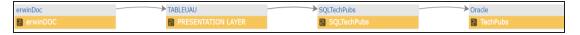

## Auto Expand/Autofit ( )

This switch is enabled when you use the expanded view ( ). Use this option to switch between the Auto Expand view and Auto Fit view. The Auto Expand view shrinks the space for the list of tables and the Autofit view expands the space to fit the list of tables.

For example, the following lineage displays the Auto Expand view.

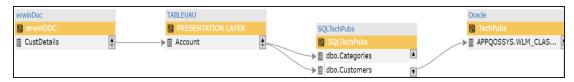

# Export to Image ( )

Use this option to download the lineage in the JPG format.

# Export to PDF ( )

Use this option to download the lineage in the PDF format.

#### **Export to Excel**

Use this option to download the lineage in the XLSX format.

### Highlighting Lineage Path of a Table

To highlight a table's lineage path, click the table. The table is highlighted in orange color, its forward lineage path appears in red, and its reverse lineage path appears in blue.

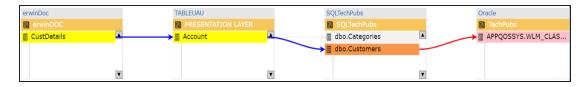

Environments that are not part of a lineage path disappear.

For example, in the following lineage, the TechPubs environment disappears in the lineage path with respect to the dbo.Categories table.

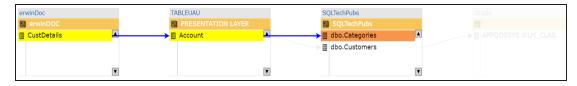

#### **Environment Details**

By default, this pane displays properties of an environment for which, you ran lineage analysis. You can click an environment in the lineage to view its properties in this pane.

#### **Table Details**

By default, this pane displays a list of tables under the environment for which, you ran lineage analysis.

You can click an environment in the lineage to view list of tables under the environment. You can then click <Table\_Name> to view lineage of the table.

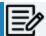

Tables that are not involved in lineage, are not included in the list.

#### **Extended Properties**

By default, this pane displays the extended properties of an environment for which, you ran lineage analysis. You can click an environment in the lineage to view its extended properties in this pane.

For more information, on configuring extended properties of an environment, refer to the Environment topic.

#### **Summary**

This pane displays a summary of the lineage report. It gives information about number of tables acting as source, target, or both in the lineage.

### **Table**

You can run forward and reverse lineage analysis to trace metadata at the table level. Forward lineage analysis generates lineage with the table as source. And, reverse lineage analysis generates lineage with the table as target. The Dual lineage analysis generates a lineage, which includes both forward and reverse lineage.

## **Viewing Lineage**

To run lineage analyzer at the table level, follow these steps:

- 1. Go to Application Menu > Data Catalog > Metadata Manager > Explore.
- 2. In the **System Catalogue** pane, click a table.
- 3. Click the **Data Lineage** tab.

By default, dual lineage of the table appears.

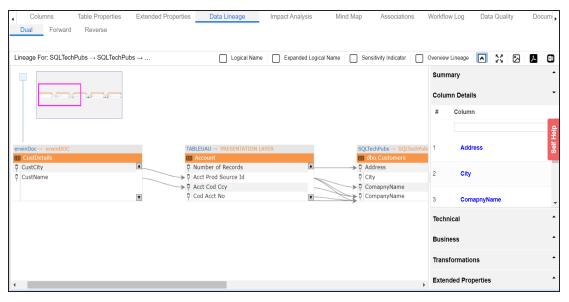

To view forward lineage of the table, click the **Forward** tab.

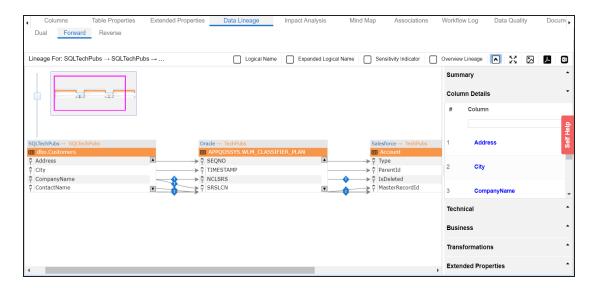

#### To view reverse lineage of the table, click the **Reverse** tab.

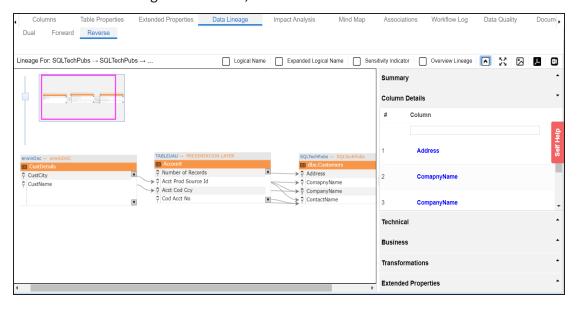

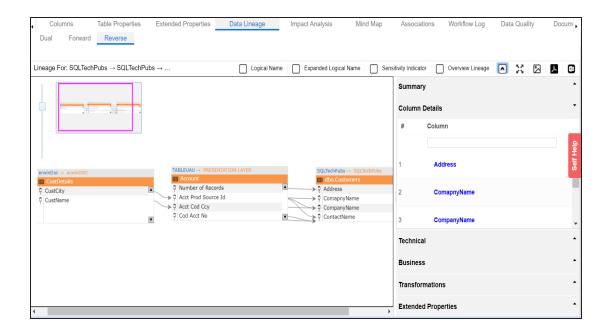

# **Working on Lineage**

Lineage of a table shows how metadata moves through tables. It provides a summary of columns used as source and target. Also, it gives you information about the technical and business properties of columns involved in the lineage.

For example, the following image displays a table's lineage.

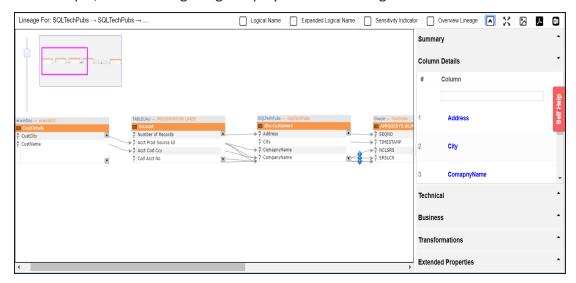

Use the following options:

#### **Logical Name**

Use this option to view logical names of columns in the lineage.

For example, in the following lineage, column names are replaced with their logical names.

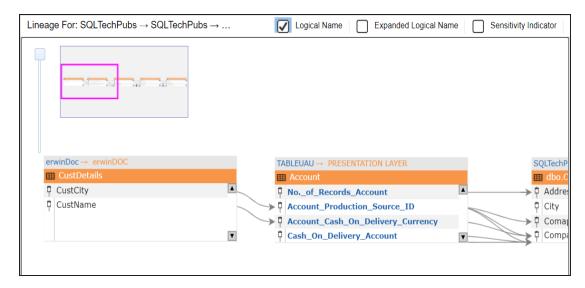

#### **Expanded Logical Name**

Use this option to view expanded logical names of the columns in the lineage.

For example, in the following lineage, column names are replaced with their expanded logical names.

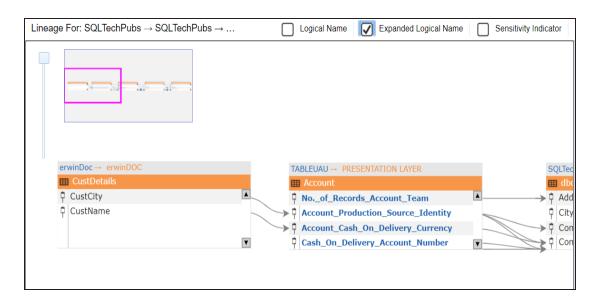

#### **Sensitive Data Indicator**

Use this option to view sensitivity of columns in the lineage.

For example, the following lineage displays the sensitivity of columns.

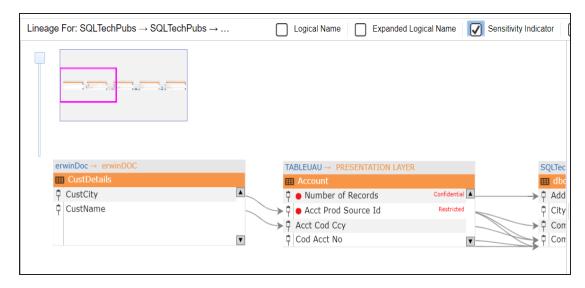

#### **Overview Lineage**

Use this option to switch between detailed and overview lineage view.

**Detailed lineage view**: This view is helpful to technical users like ETL developers. When you reverse engineer ETL jobs or SQL scripts, the lineage might contain temporary tables, ETL components (filters, joiners, routers etc.). This view includes tables and columns that do not exist in the Metadata Manager.

For example, the following lineage displays the CustDetails table that does not exist in the Metadata Manager.

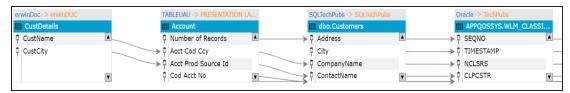

**Overview lineage view**: This view is helpful to business users. It excludes tables and columns that do not exist in the Metadata Manager.

For example, the following lineage does not display CustDetails table that does not exist in the Metadata Manager.

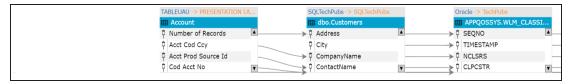

# Collapse/Expand (♥)

Use this option to switch between collapsed and expanded view. The expanded view includes columns involved in the lineage and the collapsed view excludes columns in the lineage.

For example, in the following lineage the collapsed view does not display columns involved in the lineage.

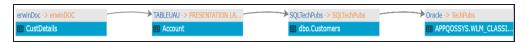

# Auto Expand/Autofit ( )

This switch is enabled when you use the expanded view ( ). Use this option to switch between the Auto Expand view and Auto Fit view. The Auto Expand view

shrinks the space for the list of columns and the Autofit view expands the space to fit the list of columns.

For example, the following lineage displays the Auto Expand view.

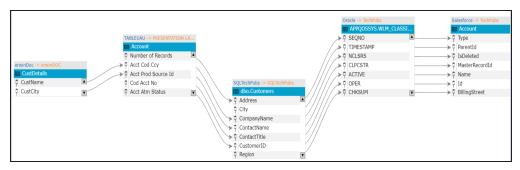

# Export to Image ( )

Use this option to download the lineage in the JPG format.

# Export to PDF ( )

Use this option to download the lineage in the PDF format.

#### **Export to Excel**

Use this option to download the lineage in the XLSX format.

### **Highlighting Lineage Path of a Column**

To highlight a column's lineage path, click the column. The column is highlighted in orange color, its forward lineage path appears in red, and its reverse lineage path appears in blue.

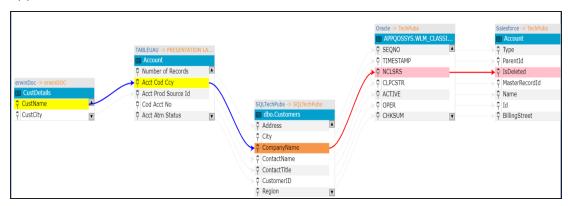

Tables that are not part of a lineage path disappear.

For example, in the following lineage, the CustDetails and Account table disappear in the lineage path with respect to the City column.

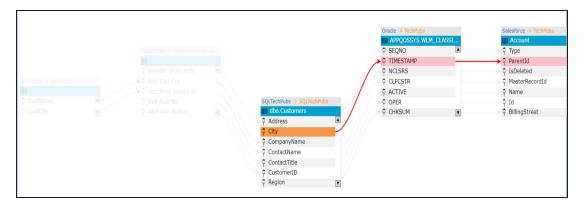

#### **Summary**

This pane displays a summary of the lineage report. It gives information about number of columns acting as source, target, or both in the lineage.

#### **Column Details**

By default, this pane displays a list of columns under the table for which, you ran lineage analysis.

You can click a table in the lineage to view list of columns under the table. You can then click <Column\_Name> to view lineage of the column.

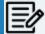

Columns that are not involved in lineage, are not included in the list.

#### **Technical**

This pane displays technical properties of a table. By default, it displays the technical properties of the table for which, you ran lineage analysis. You can click a table in the lineage and view its technical properties. The technical properties of a table include System Name, Environment Name, Table Name, and so on. For more information on updating table properties, refer to the <u>Updating Table Properties</u> topic.

#### **Business**

This pane displays business properties of a table. By default, it displays the business properties of the table for which, you ran lineage analysis. You can click a table in the

lineage and view its business properties. The business properties of a table include Logical Table Name, Table Definition, Expanded Logical Name, and so on. For more information on updating table properties, refer to the <u>Updating Table Properties</u> topic.

#### **Transformations**

To view transformations between two columns, click the link between the columns. The transformations pane expands and displays the transformations.

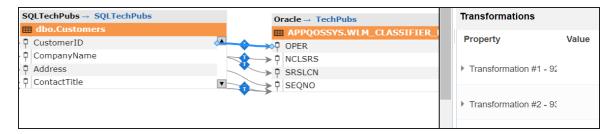

You can expand the transformation node to view the transformation details that includes Business Rule, Extended Business Rule, Trans lookup Condition, and Lookup On.

#### **Extended Properties**

By default, this pane displays the extended properties of a table for which, you ran the lineage analysis. You can click a table in the lineage to view its extended properties in this pane. For more information on configuring extended properties of tables, refer to the <u>Table</u> topic.

### Column

You can run forward and reverse lineage analysis to trace metadata at the column level. Forward lineage analysis generates a lineage with the column as source. And, reverse lineage analysis generates a lineage with the column as target. The Dual lineage analysis generates a lineage, which includes both forward and reverse lineage.

## **Viewing Lineage**

To run lineage analyzer at the column level, follow these steps:

- 1. Go to Application Menu > Data Catalog > Metadata Manager > Explore.
- 2. In the System Catalogue pane, click a column.
- 3. Click the Data Lineage tab.

By default, dual lineage of the column appears.

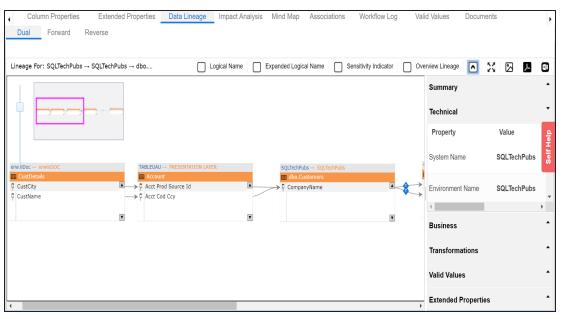

To view forward lineage, click the **Forward** tab.

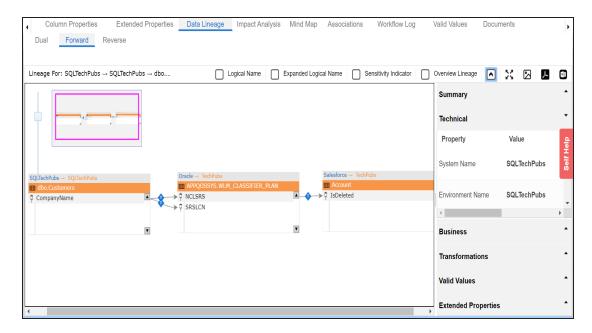

### To view reverse lineage of the column, click the **Reverse** tab.

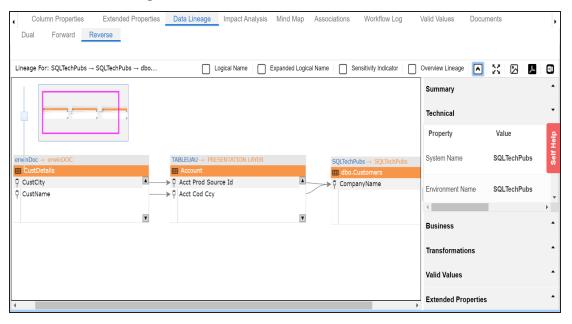

## **Working on Lineage**

Lineage of a column shows how metadata moves through columns. It provides a summary of columns used as source and target. Also, it gives information about technical and business properties of columns involved in the lineage.

For example, the following image displays a column's lineage.

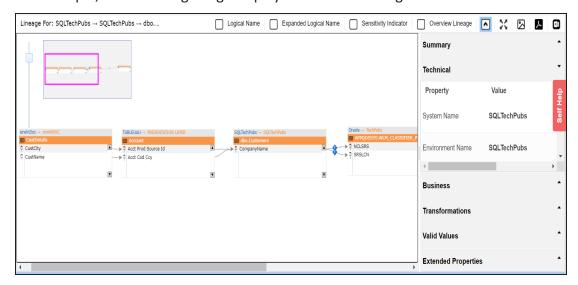

Use the following options:

### **Logical Name**

Use this option to view logical names of the columns in the lineage.

For example, in the following lineage the column names are replaced with their logical names.

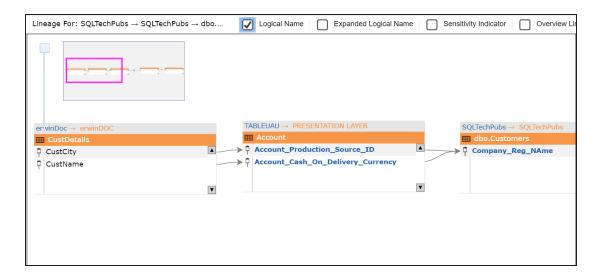

### **Expanded Logical Name**

Use this option to view expanded logical names of the columns in the lineage.

For example, in the following lineage the column names are replaced with their expanded logical names.

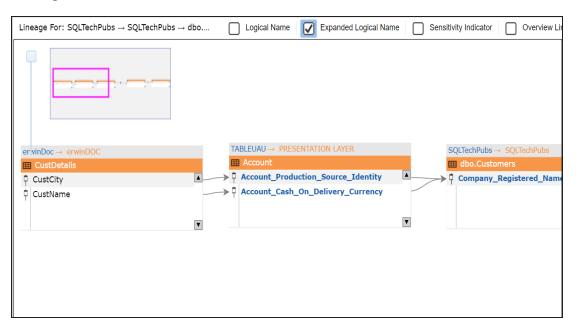

#### **Sensitivity Indiacator**

Use this option to view sensitivity of columns in the lineage.

For example, the following lineage displays the sensitivity of the columns.

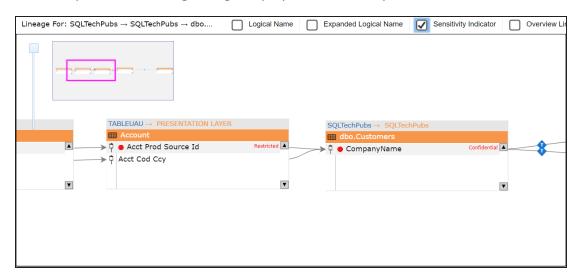

#### **Overview Lineage**

Use this option to switch between detailed and overview lineage view.

**Detailed lineage view**: This view is helpful to technical users like ETL developers. When you reverse engineer ETL jobs or SQL scripts, the lineage might contain temporary tables, ETL components (filters, joiners, routers etc.). This view includes tables and columns that do not exist in the Metadata Manager.

For example, the following lineage displays the CustDetails table that does not exist in the Metadata Manager.

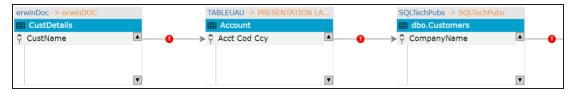

**Overview lineage view**: This view is helpful to business users. It excludes tables and columns that do not exist in the Metadata Manager.

For example, the following lineage does not display CustDetails table that does not exist in the Metadata Manager.

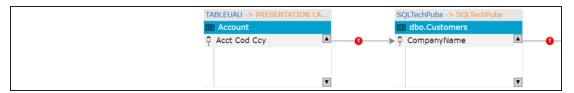

# Collapse/Expand (♥)

Use this option to switch between collapsed and expanded view. The expanded view includes columns involved in the lineage and the collapsed view excludes columns in the lineage.

For example, in the following lineage the collapsed view does not display columns involved in the lineage.

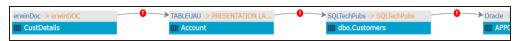

# Auto Expand/Autofit ( 🕰)

This switch is enabled when you use the expanded view ( ). Use this to switch between the Auto Expand view and Auto Fit view. The Auto Expand view shrinks the space for the list of columns and the Autofit view expands the space to fit the list of columns.

For example, the following lineage displays the Auto Expand view.

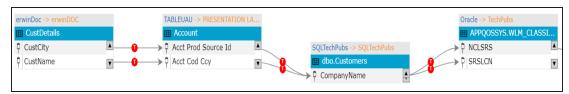

# Export to Image ( )

Use this option to download the lineage in the JPG format.

# Export to PDF ( )

Use this option to download the lineage in the PDF format.

#### **Export to Excel**

Use this option to download the lineage in the XLSX format.

#### **Highlighting Lineage Path of a Column**

To highlight a column's lineage path, click the column. The column is highlighted in orange color, its forward lineage path appears in red, and its reverse lineage path appears in blue.

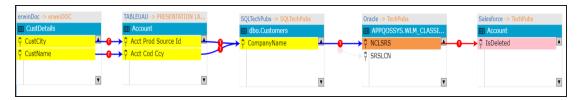

Tables that are not part of a lineage path disappear.

For example, in the following lineage, the Account table disappears in the lineage path with respect to the SRSLCN column.

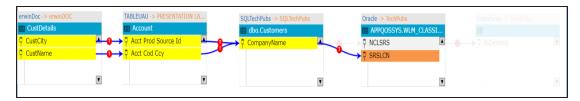

#### **Summary**

This pane displays a summary of the lineage report. It gives information about number of columns acting as source, target, or both in the lineage.

#### **Technical**

By default, this pane displays technical properties of the column for which, you ran lineage analysis. You can click a column in the lineage and view its technical properties. The technical properties of a column include Column Data Type, Column Precision, Column Length, and so on. For more information on updating column properties, refer to the Updating Column Properties topic.

#### **Business**

By default, this pane displays business properties of the column for which, you ran the lineage analysis. You can click a column in the lineage and view its business properties. The business properties of a column include Column Definition, Logical Column Name, Column Class, and so on. For more information on updating column properties, refer to the Updating Column Properties topic.

#### **Transformations**

To view transformations between two columns, click the link between the columns. The Transformations pane expands and displays the transformations.

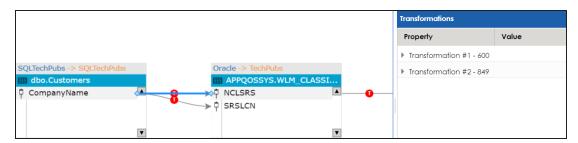

You can expand the transformation node to view the transformation details that includes Business Rule, Extended Business Rule, Trans lookup Condition, and Lookup On.

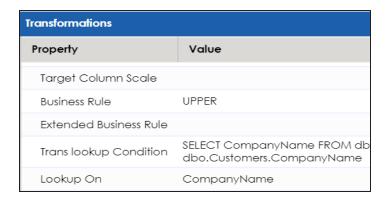

#### **Valid Values**

To view valid values for a column, Click a column in the lineage, expand the Valid Values pane, and click the **Click Here** hyperlink. For more information on assigning valid values using codesets, refer to the <u>Assigning Codesets to Columns</u> topic.

### **Extended Properties**

By default, this pane displays the extended properties of the column for which, you ran the lineage analysis. You can click a column in the lineage to view its extended properties in this pane. For more information on configuring extended properties of columns, refer to the <u>Column</u> topic.

## **Previewing Data**

You can preview data at table level using SQL queries. Data previewing capability at table level enables you to view data instantly and profile the data. You can also schedule a data profiling job and view data profiling summary report at the scheduled time.

To preview table data, follow these steps:

- 1. Go to Application Menu > Data Catalog > Metadata Manager > Explore.
- 2. In the **System Catalogue** pane, click a table.
- 3. Click the Data Quality tab.

By default, the Data Profiling tab opens.

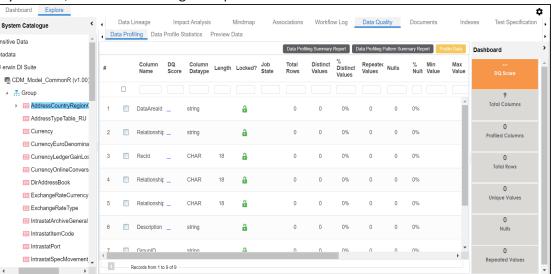

4. Click the Preview Data tab.

The User Credentials page appears. For more information on enforcement of user credentials, refer to the <a href="Enforcing Credentials for Data Access or Preview">Enforcing Credentials for Data Access or Preview</a> topic.

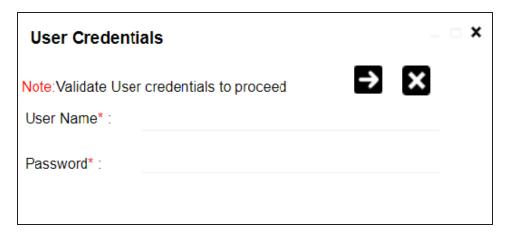

5. Enter credentials to connect with the database.

Data at table level can be viewed. You can use SQL Editor to execute a SQL query to preview data.

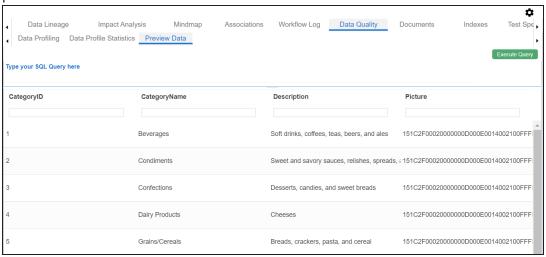

You can also <u>profile data at table level</u> and provide data quality score.

## **Profiling Data at Table Level**

You can assess your data quality by profiling the data at table level. You need to schedule a data profiling job and provide the data quality score by assessing the data quality.

To profile data at table level, follow these steps:

- 1. Go to Application Menu > Data Catalog > Metadata Manager > Explore.
- 2. In the **System Catalogue** pane, click a table.
- 3. Click Data Quality.

By default, the Data Profiling tab opens.

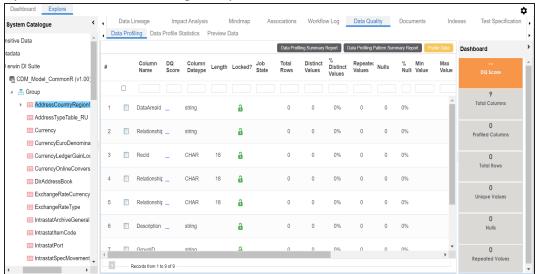

- 4. Select columns.
- 5. Click the Profile Data button.

The User Credentials page appears. For more information on enforcement of user credentials, refer to the Enforcing Credentials for Data Access or Preview topic.

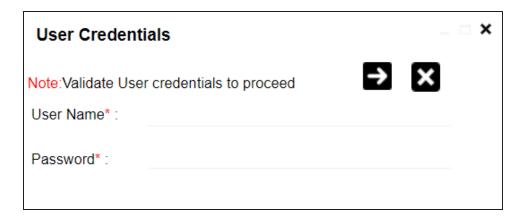

6. Enter credentials to connect with the database.

The Job Scheduler page appears.

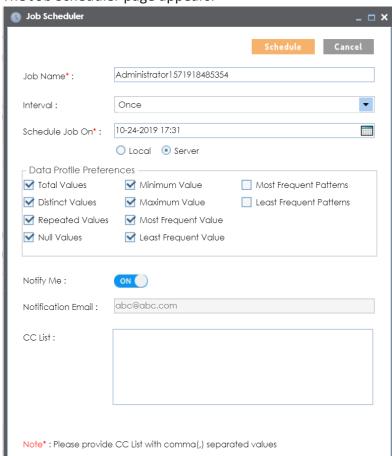

7. Enter appropriate values in the fields. Fields marked with a red asterisk are mandatory. Refer to the following table for field descriptions.

| Option                      | Description                                                                                                    |
|-----------------------------|----------------------------------------------------------------------------------------------------|
| Job Name                    | Specifies the job name.                                                                                                    |
|                             | For example, Administrator1585030550001.                                                                                                    |
|                             | This field autopopulates with a job name. You can edit it and enter a dif-                                                                                                    |
|                             | ferent job name.                                                                                                    |
| Interval                    | Specifies the frequency of the job.                                                                                                    |
|                             | For example, Every Week.                                                                                                    |
| Scheduled                   | Set the date and time of the job using 💷.                                                                                                    |
| Job On                      | For example, 03-24-2020 11:45.                                                                                                    |
| Local or<br>Server          | Select whether the job uses local or server time.                                                                                                    |
|                             | Local: Refers to your local machine.                                                                                                    |
|                             | Server: Refers to the machine where your application is deployed.                                                                                                    |
| Data Profile<br>Preferences | Select the corresponding check boxes to give your data profile pref-                                                                                                    |
|                             | erences in the profile grid report.                                                                                                    |
|                             | Total Values: Select the check box to display the total number of<br>rows in the selected columns.                                                                                                    |
|                             | Distinct Values: Select the check box to display the number of distinct values in the selected columns.                                                                                                    |
|                             | Repeated Values: Select the check box to display the number of<br>repeated values in the selected columns.                                                                                                    |
|                             | Null Values: Select the check box to display the number of null values in the selected columns.                                                                                                    |
|                             | Minimum Value: Select the check box to display the minimum value in the selected columns. You can enable or disable analysis of minimum value for character data. For more information on this, refer to the Configuring Data Profiling and DQ Scores topic. |
|                             | Maximum Value: Select the check box to display the maximum                                                                                                    |

| Option                | Description                                                                                                    |
|-----------------------|----------------------------------------------------------------------------------------------------|
|                       | value in the selected columns. For more information on this, refer to the Configuring Data Profiling and DQ Scores topic.                                                                                       |
|                       | Most Frequent Value: Select the check box to display the most frequent values in the selected columns.                                                                                                    |
|                       | Least Frequent Value: Select the check box to display the least frequent values in the selected columns.                                                                                                    |
|                       | Most Frequent Patterns: Select the check box to display the most<br>frequent patterns in the selected columns. For more information<br>on this, refer to the Configuring Data Profiling and DQ Scores<br>topic. |
|                       | Least Frequent Patterns: Select the check box to display the least frequent patterns in the selected columns. For more information on this, refer to the Configuring Data Profiling and DQ Scores topic.        |
|                       | Switch <b>Notify Me</b> to <b>ON</b> to receive email notification.                                                                                                    |
| Notify Me             | For more information on email notification, refer to the Configuring Notification on Profiling Data topic.                                                                                                    |
| Notification<br>Email | This field is autopopulated with your email ID.                                                                                                    |
|                       | If you enable notifications in the Metadata Manager Settings, you can receive email notifications from the administrator's email ID about the scheduled job.                                                    |
| CC list               | Enter a comma-separated list of email IDs that should receive email noti-<br>fications about the scheduled job.                                                                                                 |
|                       | For example, ab.dav@xyz.com, cal.kai@xyz.com                                                                                                    |

### 8. Click Schedule.

The data profiling job is scheduled.

The data profiling job is completed at the scheduled time and the job state changes to **COMPLETED**.

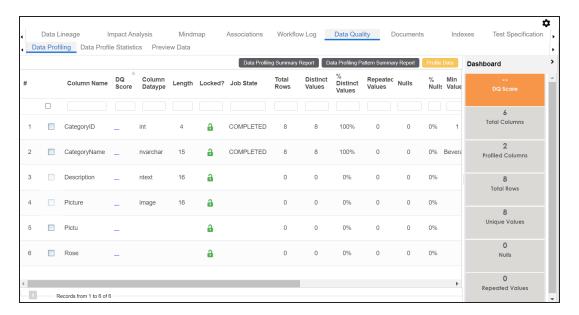

#### 9. Use the following options:

#### **Data Profiling Summary Report**

To view data profiling summary, click **Data Profiling Summary Report**.

Data Profiling Summary page appears.

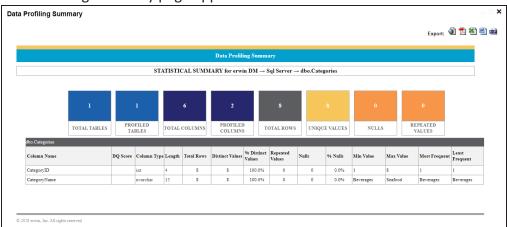

#### **Data Profiling Pattern Summary**

To view data profiling pattern summary report, click **Data Profiling Pattern Summary Report**.

The Data Profiling Pattern Summary page appears.

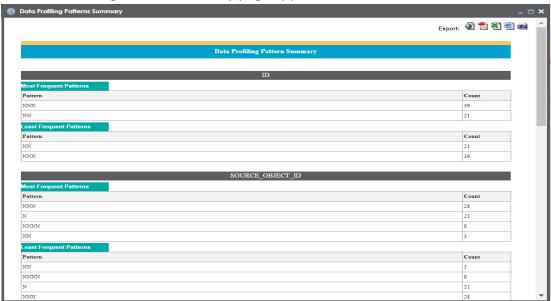

### **Data Profile Statistics**

To view data profile statistics, click **Data Profile Statistics**.

The data profile statistics appears in a bar graph.

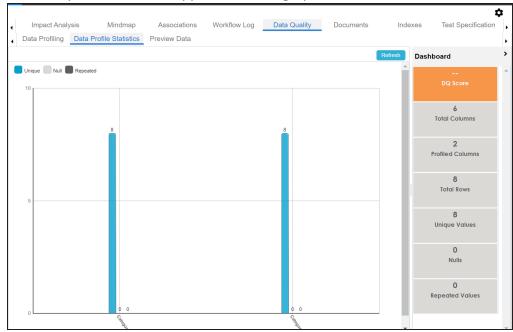

### Click **DQ Score**.

The Update DQ Score page appears.

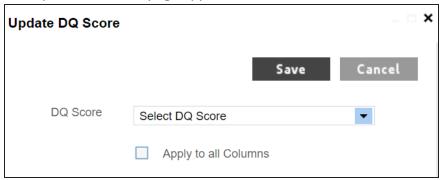

Select **DQ Score** and click **Save**. The DQ Score is updated.

## **Viewing Mind Maps**

A mind map displays the pictorial representation of a technical asset and its association with other business and technical assets. Technical assets refer to systems, environments, tables, and columns. Business assets refer to business terms, business policies, business rules, and other business assets as defined in the Business Glossary Manager Settings.

You can view and analyze Mind Maps in following views:

- Logical View
- Conceptual View

You can select an asset on a mind map and view its properties, association statistics, and sensitivity under the Object Properties pane.

To view mind maps, follow these steps:

- 1. Go to Application Menu > Data Catalog > Metadata Manager.
- 2. In the **System Catalogue** pane, click a <Technical Asset>.
- 3. In the right pane, click the Mind Map tab.
  - The Mind Map page appears and the Logical View opens by default.
  - For example, if you click an environment in the System Catalogue pane and then click the Mind Map tab, the mind map of the environment appears.
- 4. On the Mind Map page, you can click **Logical View** or **Conceptual View** to switch between them:
  - Logical View: The logical view displays the associated technical assets on the left side and associated business assets on the right of the business asset. Selecting an asset on the mind map displays it properties in the Object Properties pane.

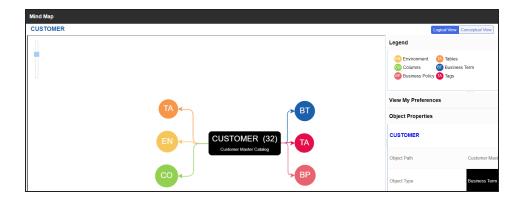

**Conceptual View**: The logical view displays the associated technical assets in non-hierarchical representation. Selecting an asset on the mind map displays it properties in the Object Properties pane.

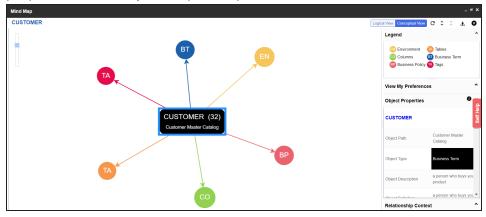

5. Use the following options to work on the mind map:

#### Reload Diagram (C)

Use this option to reload the mind map.

## Expand Diagram ( $\hat{\circ}$ )

Use this option to expand the mind map to view the associated technical and business assets.

#### Reset Diagram to Original View (X)

Use this option to collapse the expanded nodes and restore the mind map to its original form.

#### Export (±)

Use this option to export the mind map. Hover over **Export** and use the following options:

**Mind Map - Excel Report**: Use this option to download the mind map in the .xlsx format. Ensure that you expand the mind map before downloading the report.

**Mind Map - Image**: Use this option to download the mind map as an image, in the .jpg format. Ensure that you expand the mind map before downloading the mind map image.

**Sensitivity Details - Excel Report**: Use this option to download the sensitivity report of all associated assets in the .xlsx format. This report includes sensitive data indicator (SDI), SDI classification, and SDI description of the associated assets.

You can use the following panes to view properties and configure preferences for the mind map:

- Legend
- View My Preferences
- Object Properties
- Overview

## Legends

Use legends to identify the list of components on the mind map.

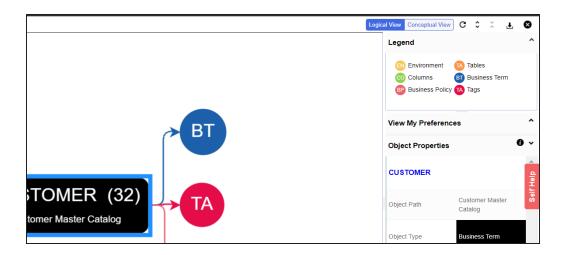

## **View My Preferences**

You can set your preferences to view the mind map according to your requirements. The available settings differ based on the logical and conceptual view. Expand the **View My Preferences** pane and use the following options:

#### Qualifier

Use the **Show Qualified View** option to display associated assets with other business and technical assets that are created using a unique qualifier. For more information about creating associations using a qualifier, refer to the <u>Setting Up Associations Using Qualifiers</u> topic.

#### **Asset Hierarchy**

Use the following options to view asset hierarchy:

#### Gray Background:

Use this option to display gray colored background for the asset hierarchy nodes. For example, the following mind map displays nodes in the hierarchy with a gray-colored background.

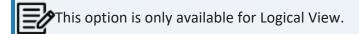

Show Asset Hierarchy/Show Hierarchy:

Use this option to view hierarchy of all the assets in a mind map.

#### **Relationship Options**

Use the following options to configure relationship options:

- Include Relationships: Select the check box to display relationships between the assets on the mind map.
- Switch to Enterprise Relationship configuration: Select the check box to apply the selected line color and type configured in the <u>Business Glossary Manager</u> Settings.

For example, in the following mind map, the relationships (is a Synonym of and is Parent Of) and the line color as set in Business Glossary Manager Settings appear on the mind map.

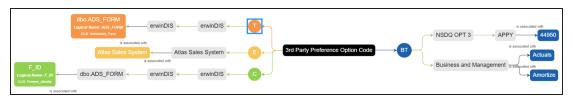

#### **View Logical Names**

Use the following options to view logical and expanded logical names of tables and columns on the mind map:

- Logical Names: Select the check box to view logical names of tables and columns on the mind map.
- **Expanded Logical Names**: Select the check box to view expanded logical names of tables and columns on the mind map.

You can configure logical names and expanded logical names of  $\underline{\text{tables}}$  and  $\underline{\text{columns}}$  in Metadata Manager.

For example, the following mind map displays logical names and expanded

#### logical names.

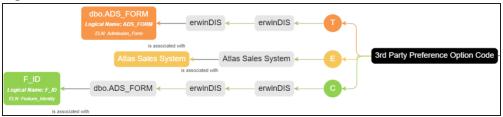

#### **View Sensitivity**

Use the following options to view sensitivity details of the assets on the mind map:

#### **Filters**

Use the following filter options to select information availability on mind maps:

- By Asset Type: Use this option to filter and display asset types on the mind map.
- **By Relationship**: Use this option to filter and display assets on the mind map based on relationships.

For example, in the By Asset Type list, select Column and in the By Relationship list select is associated with. Doing this displays only those columns that have the is associated type of relationship with the asset.

- Sensitivity Data Indicator(Y/N): Select the check box to indicate whether an asset is classified as sensitive.
- Sensitive Data Classification: Select the check box to view the sensitivity classification of assets.

For example, the following mind map displays the sensitive data indicator as sensitive (a) and sensitive data classification as Confidential.

For more information on updating asset's sensitivity in mind maps, refer to the Updating Sensitivity topic.

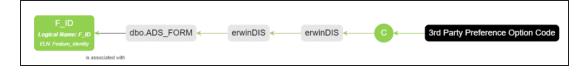

## **Object Properties**

Expand the Opject Properties pane to view the selected asset's information such as its path, type, association statistics, data governance responsibilities, and sensitivity classification of an asset.

## **Overview**

Expand this pane to open a panned view of the mind map. You can drag the purple box to move across the mind map and focus on specific areas.

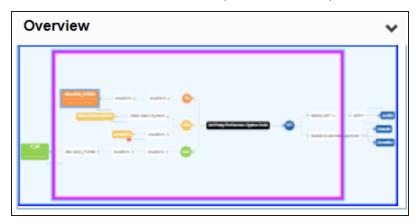

### **Configuring Extended Properties**

You can configure user-defined properties for technical assets. First, you need to set up a form and then use it to configure user-defined extended properties.

At the system level, you can configure extended properties for three objects, environments, tables, and columns. Extended properties configured at the system level for these objects are applicable to all objects under the system. For example, extended properties configured at system level for environments are applicable to all the environments under the system.

To configure extended properties at the system level, follow these steps:

- 1. Go to Application Menu > Data Catalog > Metadata Manager > Explore.
- 2. In the **System Catalogue** pane, click the required system.
- 3. Click the Configure Extended Properties tab.

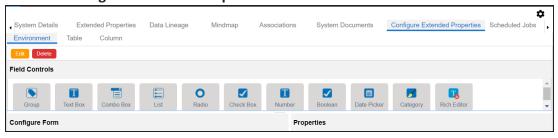

The Configure Extended Properties tab contains the following sections:

- Field Controls: Use this pane to get the required UI elements.
- Configure Form: Use this pane to design forms using the UI elements available in the Field Controls pane.
- **Properties**: Use this pane to view the properties of the UI element selected in the **Configure Form** pane.
- 4. Use the following tabs:

#### **Environment**

Use this tab to configure extended properties for environments under the selected system.

#### Table

Use this tab to configure extended properties for tables under the selected system.

#### Column

Use this tab to configure extended properties for columns under the selected system.

- 5. On these tabs, click **Edit**. Then, double-click or drag and drop the required UI elements from the **Field Controls** pane to the **Configure Form** pane.
- 6. Select UI elements, one at a time, and configure their properties in the **Properties** pane.

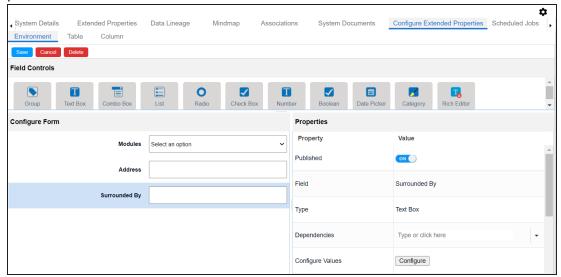

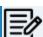

The available properties differ based on the type of UI element.

Refer to the following table for property descriptions:

| Property  | Description                                                             |
|-----------|-------------------------------------------------------------------------|
| Published | Switch <b>Published</b> to <b>ON</b> to publish the field.              |
| Field     | Specifies the field label.                                              |
|           | To change the field labels, double-click the corresponding <b>Value</b> |
|           | cell.                                                                   |

| Property          | Description                                                                                                    |  |
|-------------------|----------------------------------------------------------------------------------------------------|--|
|                   | For example, Metadata Scanned On.                                                                                             |  |
| Туре              | Specifies the type of the field.                                                                                              |  |
|                   | To select field types, double-click the corresponding <b>Value</b> cell.                                                      |  |
| Dependencies      | Defines the pick list fields that can be used as controlling fields. It works only with the Reference Data Manager connector. |  |
|                   | To define pick list fields, select the fields from the drop down option.                                                      |  |
|                   | Specifies the connectors for the field.                                                                                       |  |
|                   | To configure option values, click <b>Configure Values</b> .                                                                   |  |
|                   | Use the following options:                                                                                                    |  |
| Configure Values  | Default connector: Use this option to enter option values<br>manually or using an XLSX file.                                  |  |
|                   | Reference Data Manager: Use this option to pull option values from reference tables in the Reference Data Manager.            |  |
| Mandatory         | Specifies whether the field is mandatory.                                                                                     |  |
|                   | Specifies the field description.                                                                                              |  |
| Description       | To enter field descriptions, double-click the corresponding <b>Value</b> cell.                                                |  |
| Visible in Exten- | Switch <b>Visible in Extended Properties</b> to <b>ON</b> to make it visible on                                               |  |
| ded Properties    | the Extended Properties tab.                                                                                                  |  |
|                   | Specifies the order of the field on the Extended Properties tab.                                                              |  |
| Order             | To enter the order number, double-click the corresponding Value cell.                                                         |  |
|                   | You can also drag and move fields in the Configure Form pane to change their order.                                           |  |

### 7. Click Save.

The form is saved and is available on the Extended Properties tab of the selected object (Environment, Table, or Column).

To use the form, follow these steps:

- 1. In the **System Catalogue** pane, click the required object (Environment, Table, or Column).
- 2. Click the Extended Properties tab.

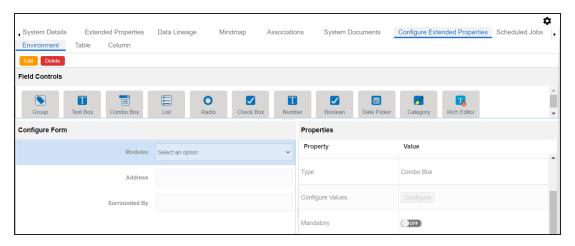

- 3. Click Edit and set extended properties.
- 4. Click Save.

The extended properties are saved.

You can download extended properties in the XLSX format and use it as a template to <u>import extended properties</u>. To download extended properties, on the **Extended Properties** tab, click **Export To Excel**.

You can also configure extended properties specific to:

- Systems
- Environments
- Tables
- Columns

### **Default Connector**

When you configure extended properties using UI elements, such as combo box, radio button, and list, you also need to configure their option values. You can use the default connector to import option values from an MS Excel file or enter them manually.

To configure option values using the default connector, follow these steps:

- In the Configure Form section, click the required UI element.
   Ensure that you are in edit mode.
- 2. In the **Properties** section, click **Configure**.

The Connectors page appears.

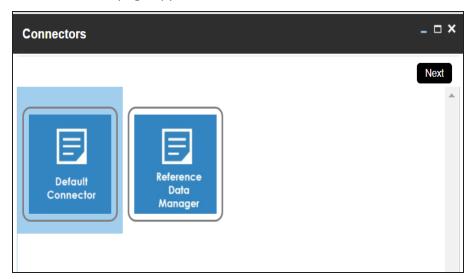

3. On the **Connectors** page, ensure that the Default Connector option is selected. Then, click **Next**.

The <UI\_Element> Options page appears. For example, if the UI element is Combo Box, the Combo Box Options page appears.

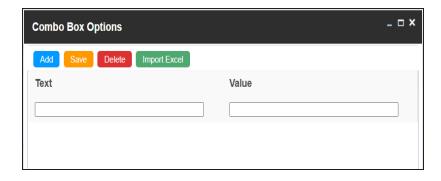

4. Use the following options:

#### Add

Use this option to enter text and value manually.

### **Import Excel**

Use this option to import options from MS Excel files.

5. After configuring option values, click **Save**.

To add option values manually, follow these steps:

- 1. Click Add.
- 2. Enter values to the Text and Value fields.

The Text corresponds to options whereas the Value corresponds to underlying value of an option. You can add as many values as needed.

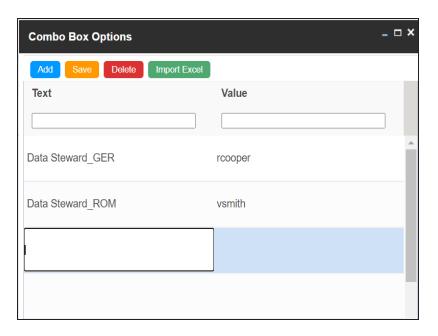

#### 3. Click Save.

The option values appear in the UI element under the Configure Form section.

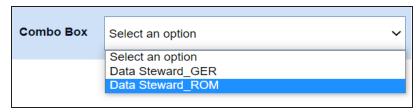

To import option values from MS Excel files, follow these steps:

### 1. Click Import Excel.

The Upload Excel page appears.

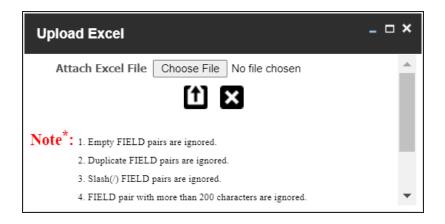

2. Click Choose File and select the required MS Excel file.

The Upload Excel page appears. It displays the data in the MS Excel file.

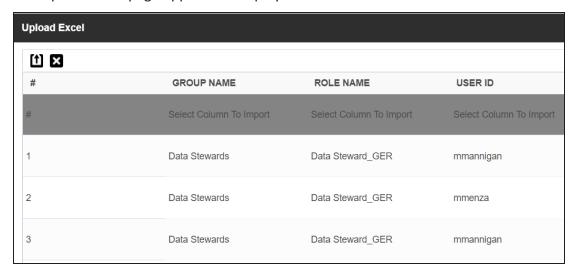

3. Double-click the **Select Column To Import** cell in the required column.

The available options appear.

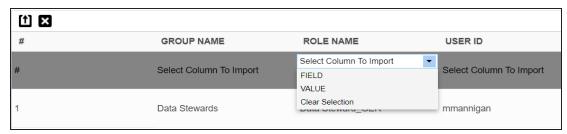

#### 4. Select the appropriate option.

Field corresponds to options and Value corresponds to value of an option. You can import multiple columns. Use Clear Selection to undo the selection.

### 5. Click 1.

The <UI\_Element> Options page appears. It displays the imported columns. You can delete a row that is not required. To delete rows, click a row and then click **Delete**.

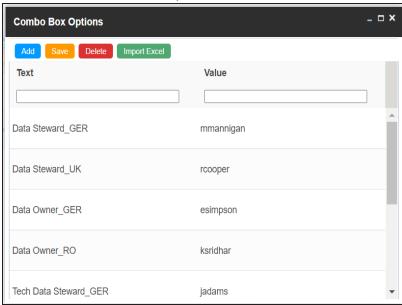

#### 6. Click Save.

The option values appear in the UI element under the Configure Form section.

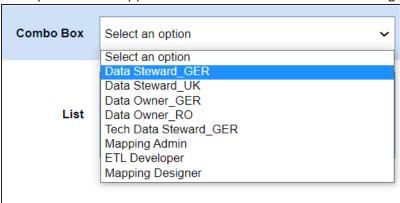

# **Reference Data Manager**

When you configure extended properties using UI elements, such as combo box, radio button, and list, you also need to configure their option values. You can use the Reference Data Manager connector to import option values from tables in the Reference Data Manager.

To configure option values using reference data manager connector, follow these steps:

- In the Configure Form section, click the required UI element.
   Ensure that you are in edit mode.
- 2. In the **Properties** section, click **Configure**.

The Connectors page appears.

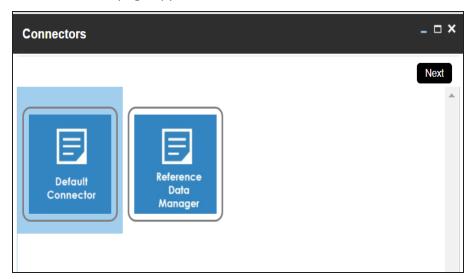

3. On the Connectors page, click Reference Data Manager and then click Next.

The Reference Data Manager page appears. It displays the reference folders in the Connector View pane.

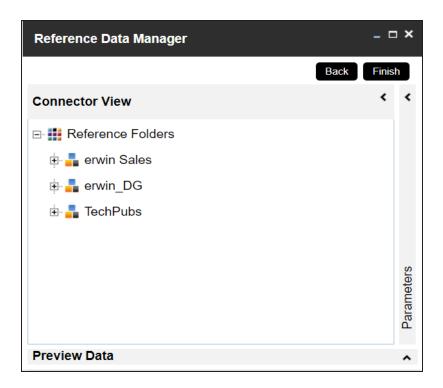

4. In the **Connector View** pane, expand a reference folder and select a reference table.

The Parameters pane displays the columns in the reference table. You can also click Preview to view the data in the reference table.

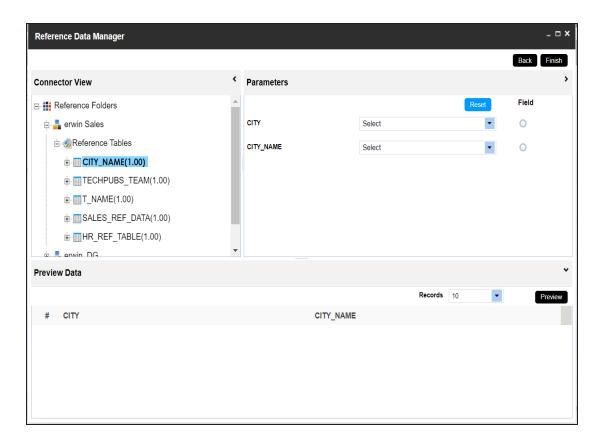

5. In the **Parameters** pane, click the radio button next to the required column.

You can select the controlling field from the drop down option. Ensure that you define the required dependencies in the Properties pane and that the option values for controlling field are configured using the same reference column.

#### 6. Click Finish.

The Extended Properties Configuration page appears.

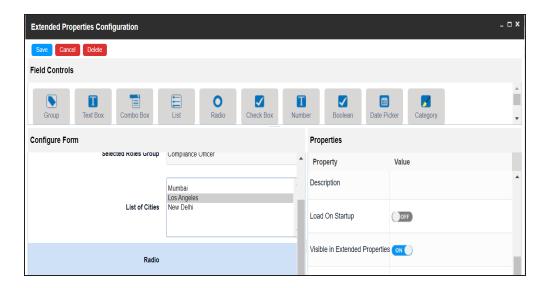

- 7. Under the **Properties** section, switch **Load on Startup** to **ON**.
- 8. Click Save.

The option values are configured. For example, in the following form the List of Cities is the controlling field for Selected City. Both the fields get their option values from the same reference column.

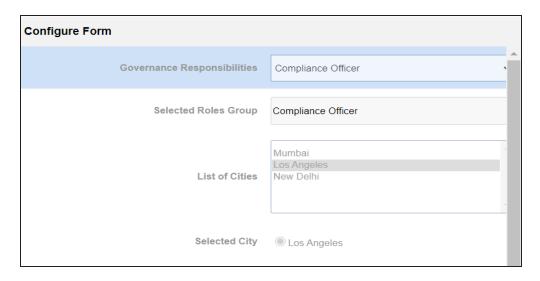

## **Importing from Excel**

You can import user-defined properties for technical assets from an XLSX file. You can either use an existing XLSX file or download an extended properties file from the Extended Properties tab. Ensure that the XLSX file follows the correct template.

To import extended properties from XLSX files, follow these steps:

1. On the Extended Properties tab, click Import From Excel.

The Upload Excel page appears.

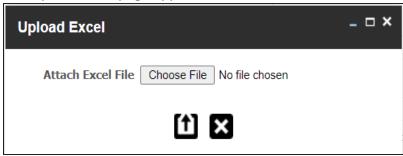

- 2. Click Choose File.
- 3. Browse and select the XLSX file.
- 4. Click

The Upload Excel page appears. It displays the data in the XLSX file.

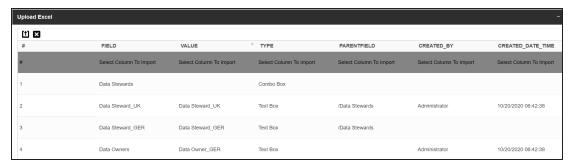

5. Double-click the **Select Column To Import** cell in the required column.

The available options appear.

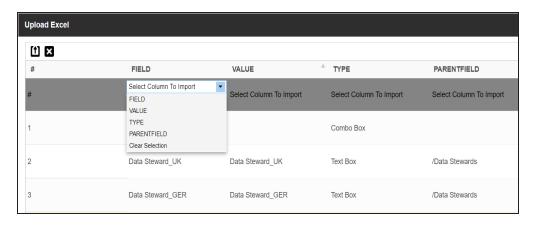

#### 6. Select an appropriate option.

For example, if you select Field, then the selected column is imported as Field.

Similarly, you can also select the Value, Type, and Parentfield columns. Ensure that you at least select a Field column.

# 7. Click 1.

The extended properties are imported.

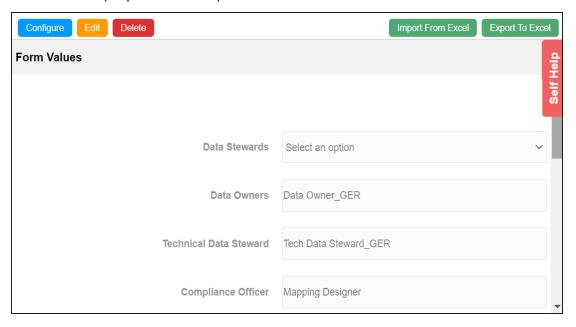

# **System**

You can configure extended properties specific to a system.

To configure system specific extended properties, follow these steps:

- 1. In the **System Catalogue** pane, click a system.
- 2. Click the Extended Properties tab.

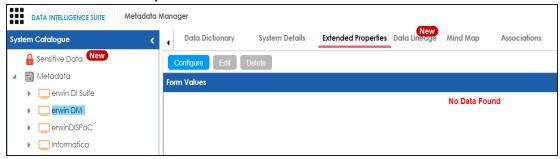

3. Click Configure.

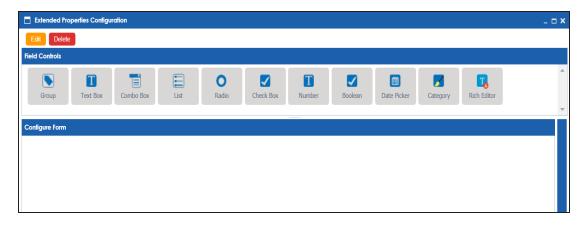

The **Extended Properties Configuration** page contains the following sections:

- Field Controls: Use this pane to get the required UI elements.
- Configure Form: Use this pane to design forms using the available UI elements in the Field Controls pane.
- **Properties**: Use this pane to view the properties of the UI element selected in the **Configure Form** pane.

- 4. Click **Edit**. Then, double-click or drag and drop the required UI elements from the **Field Controls** pane to the **Configure Form** pane.
- 5. Select UI elements, one at a time, and configure their properties in the **Properties** pane.
- 6. Click Save.

The form is saved, and is available on the **Extended Properties** tab.

You can download the extended properties in the XLSX format and use it as a template to <u>import extended properties</u>. To download extended properties, on the **Extended Properties** tab, click **Export To Excel**.

### **Environment**

You can configure extended properties specific to an environment.

To configure environment specific extended properties, follow these steps:

- 1. In the **System Catalogue** pane, click an environment.
- 2. Click the Extended Properties tab.

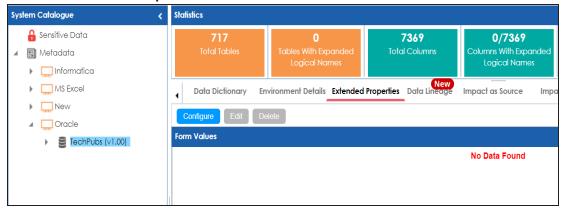

3. Click Configure.

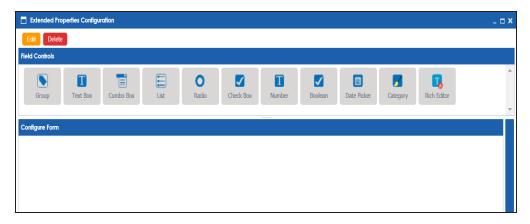

The Extended Properties Configuration page contains the following sections:

- Field Controls: Use this pane to get the required UI elements.
- **Configure Form**: Use this pane to design forms using the available UI elements in the **Field Controls** pane.

- **Properties**: Use this pane to view the properties of the UI element selected in the **Configure Form** pane.
- 4. Click **Edit**. Then, double-click or drag and drop the required UI elements from the **Field Controls** pane to the **Configure Form** pane.
- 5. Select UI elements, one at a time, and configure their properties in the **Properties** pane.
- 6. Click Save.

The form is saved, and is available on the **Extended Properties** tab.

You can download the extended properties in the XLSX format and use it as a template to <a href="mport extended properties">import extended properties</a>. To download extended properties, on the Extended Properties tab, click Export To Excel.

### **Table**

You can configure extended properties specific to a table.

To configure table specific extended properties, follow these steps:

- 1. In the **System Catalogue** pane, click a table.
- 2. Click the Extended Properties tab.

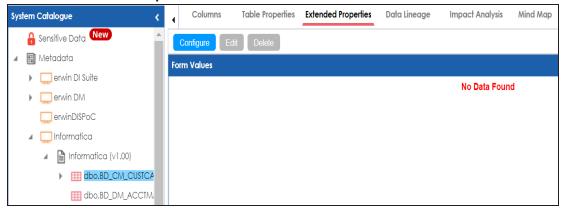

3. Click Configure.

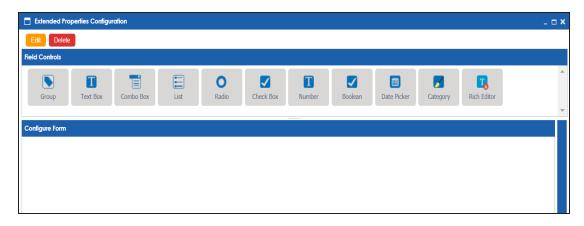

The **Extended Properties Configuration** page contains the following sections:

- Field Controls: Use this pane to get the required UI elements.
- **Configure Form**: Use this pane to design forms using the available UI elements in the **Field Controls** pane.

- **Properties**: Use this pane to view the properties of the UI element selected in the **Configure Form** pane.
- 4. Click **Edit**. Then, double-click or drag and drop the required UI elements from the **Field Controls** pane to the **Configure Form** pane.
- 5. Select UI elements, one at a time, and configure their properties in the **Properties** pane.
- 6. Click Save.

The form is saved, and is available on the **Extended Properties** tab.

You can download the extended properties in the XLSX format and use it as a template to <a href="mport extended properties">import extended properties</a>. To download extended properties, on the Extended Properties tab, click Export To Excel.

### Column

You can configure and use extended properties specific to a column.

To configure column specific extended properties, follow these steps:

- 1. In the **System Catalogue** pane, click a column.
- 2. Click the Extended Properties tab.

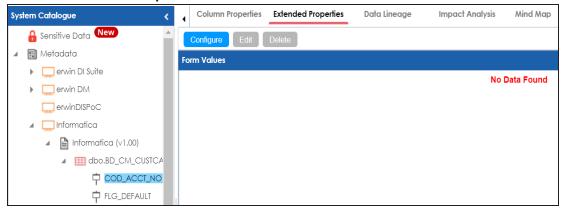

3. Click Configure.

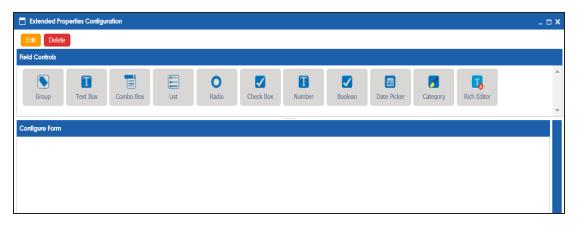

The **Extended Properties Configuration** page contains the following sections:

- Field Controls: Use this pane to get the required UI elements.
- Configure Form: Use this pane to design forms using the available UI elements in the Field Controls pane.

- **Properties**: Use this pane to view the properties of the UI element selected in the **Configure Form** pane.
- 4. Click **Edit**. Then, double-click or drag and drop the required UI elements from the **Field Controls** pane to the **Configure Form** pane.
- 5. Select UI elements, one at a time, and configure their properties in the **Properties** pane.
- 6. Click Save.

The form is saved under the Extended Properties tab.

You can download the extended properties in the XLSX format and use it as a template to <a href="import extended properties">import extended properties</a>. To download extended properties, on the Extended Properties tab, click Export To Excel.

# **Creating and Managing Test Cases for Tables**

You can define test cases for a table in the Metadata Manager and determine the testing type, expected and actual results, SQL script, and more. You can also enrich a test case by adding validation steps and supporting documents to it.

The metadata-level test cases are stored in the Test Manager under a project. This project follows the <System\_Name>\_<Environment\_Name> nomenclature format.

Creating and managing test cases involves:

- Creating test cases
- Adding validation steps
- Adding documents
- Managing test cases

# **Creating Test Cases**

In the Metadata Manager, you can define test cases for tables. You can also add documents and multiple validation steps to the test cases.

To create table-level test cases, follow these steps:

- 1. Go to Application Menu > Data Catalog > Metadata Manager > Explore.
- 2. In the **System Catalogue** pane, expand a system, and click a table.
- 3. Click the **Test Specification** tab.

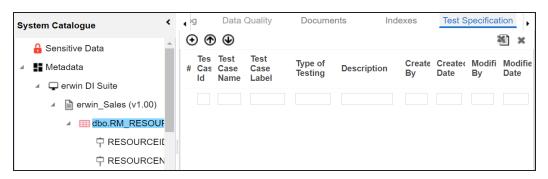

4. Click **⊕**.

The Add New Test Case page appears.

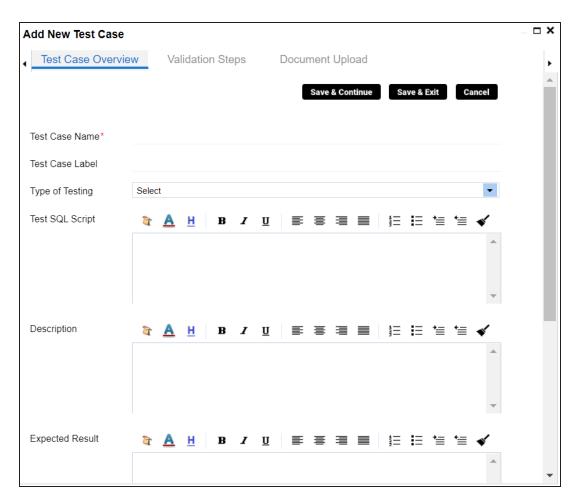

5. Enter appropriate values in the fields. Fields marked with a red asterisk are mandatory. Refer to the following table for field descriptions.

| Field Name    | Description                                              |  |
|---------------|----------------------------------------------------------|--|
| Test Case     | Specifies the name of the test case.                     |  |
| Name          | For example, Verifying Log in Page.                      |  |
| Test Case     | Specifies the unique label for the test case.            |  |
| Label         | For example, Log in Page.                                |  |
| Type of Test- | Type of Test-Specifies the type of testing.              |  |
| ing           | For example, PERFORMANCE-TEST.                           |  |
| Test SQL      | Specifies the SQL script required in the test execution. |  |
| Script        | specifies the SQL script required in the test execution. |  |

| Field Name            | Description                                                                 |
|-----------------------|-----------------------------------------------------------------------------|
|                       | For example, select * from dbo.RM_Resource.                                 |
| Description           | Specifies the test objective in brief.                                      |
|                       | For example: The objective of the test case is to verify log in page with a |
|                       | valid user name and password.                                               |
| Expected<br>Result    | Specifies the expected result of the test case in detail.                   |
|                       | For example: All the users can log on to erwin DI Suite with their user     |
|                       | name and password.                                                          |
|                       | Specifies the actual test result after the execution of the test.           |
|                       | For example: One user cannot log on to erwin DI Suite.                      |
| Testing Com-<br>ments | Specifies the testing comments about the test case.                         |
|                       | For example: The user name and passwords are saved in the dbo.RM_           |
|                       | Resource table.                                                             |

#### 6. Click Save and Exit.

The test case is created.

Once the test case is created, you can enrich it further by:

- Adding validation steps
- Adding documents

### Managing test cases involves:

- Updating test cases
- Exporting test cases
- Deleting test cases

# **Adding Validation Steps**

In Metadata Manager, you can add multiple validation steps to a table. You can also specify actual and expected results for each validation step.

To add validation steps to table-level test cases, follow these steps:

1. In **System Catalogue**, click a table, and click the **Test Specification** tab.

The Test Case Overview appears in the bottom pane.

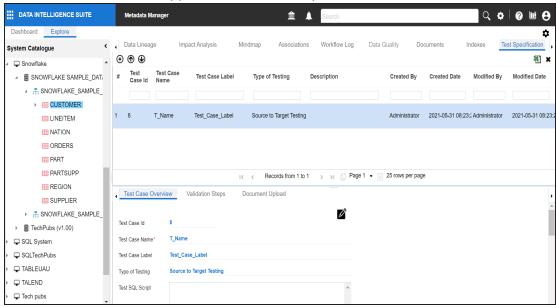

2. In the bottom pane, click the **Validation Steps** tab.

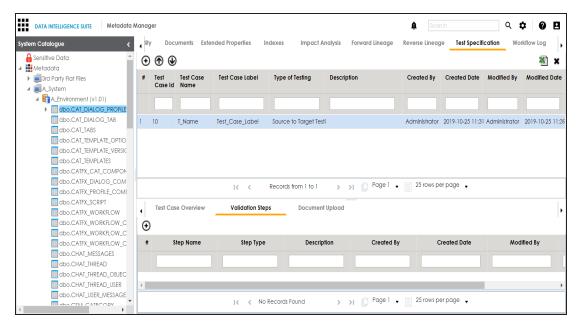

# 3. Click ⊕.

The Add New Test Step page appears.

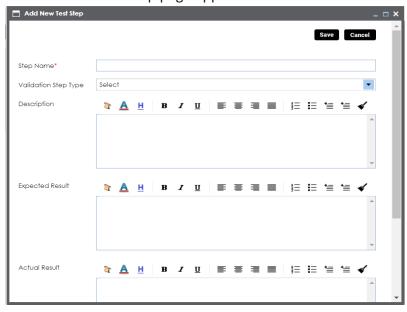

4. Enter appropriate values to the fields. Fields marked with a red asterisk are mandatory. Refer to the following table for field descriptions.

| Field Name      | Description                                                           |  |
|-----------------|-----------------------------------------------------------------------|--|
| Validation Step | Colort the validation stan type from the draw down                    |  |
| Туре            | Select the validation step type from the drop-down.                   |  |
| Step Name       | Enter an unique name of each step.                                    |  |
| Description     | Describe the object in brief.                                         |  |
| Expected Res-   | Enter the COL corint to run the test ease                             |  |
| ult             | Enter the SQL script to run the test case.                            |  |
| Actual Result   | Enter the actual test result after the execution of the test.         |  |
| Expected Res-   | Enter the expected result in detail, including the error-message that |  |
| ult             | is displayed on screen.                                               |  |
| Test Step Com-  | Enter relevant test step comments.                                    |  |
| ments           |                                                                       |  |

### 5. Click **Save**.

The validation step is added to the test case.

## **Adding Documents**

You can upload supporting documents such as text files, audio files, videos, and so on to table-level test cases.

To add documents to table-level test cases, follow these steps:

1. In the **System Catalogue** pane, click a table, and click **Test Specification**.

The Test Case Overview appears.

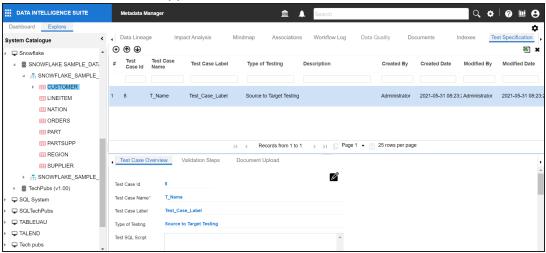

2. In the bottom pane, click Document Upload.

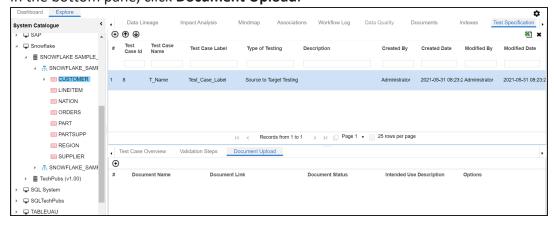

Click ⊕.

The Add Test Case Document page appears.

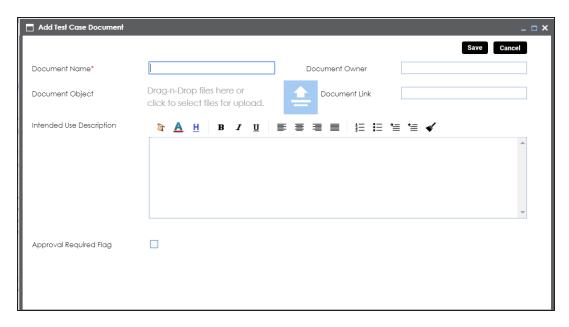

4. Enter appropriate values in the fields. Fields marked with a red asterisk are mandatory. Refer to the following table for field descriptions.

| Field Name                  | Description                                                       |
|-----------------------------|-------------------------------------------------------------------|
| Document Name               | Specifies the name of the physical document being attached to the |
|                             | test case.                                                        |
|                             | For example, Resource Details.                                    |
| Document Object             | Drag and drop document files or use 📤 to select and upload doc-   |
|                             | ument files.                                                      |
| Document Owner              | Specifies the document owner's name.                              |
| Document Owner              | For example, John Doe.                                            |
|                             | Specifies the URL of the document.                                |
| Document Link               | For example, https://drive.google.com/file/I/2sC2_SZIyeFKI7OOn-   |
|                             | b5YkMBq4ptA7jhg5/view                                             |
| Intended Use<br>Description | Specifies the intended use of the document.                       |
|                             | For example: The document has information about the resources     |
|                             | of the application.                                               |
| Approval                    | Specifies whether the document requires approval.                 |
| Required Flag               | specifies whether the document requires approval.                 |

| Field Name      | Description                                                           |
|-----------------|-----------------------------------------------------------------------|
|                 | Select the <b>Approval Required Flag</b> check box to select the doc- |
|                 | ument status.                                                         |
| Document Status | Specifies the status of the document.                                 |
|                 | For example, In Progress.                                             |
|                 | This field is available only when the Approval Required Flag check    |
|                 | box is selected.                                                      |

### 5. Click Save.

The document is added to the test case.

## **Managing Test Cases**

Managing table-level test cases involves:

- Updating test cases
- Exporting test cases
- Deleting test cases

To update table-level test cases, follow these steps:

- 1. Go to Application Menu > Data Catalog > Metadata Manager.
- 2. In the **System Catalogue** pane, click a table.
- 3. Click the **Test Specification** tab and double-click a test case.

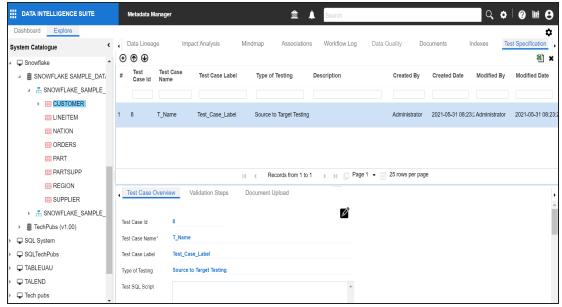

4. In the **Test Case Overview** tab, click **2**.

You can update the test case.

To export a test case, click the test case in the **Test Case Summary** pane, and click **1**.

To delete a test case, click the test case in the **Test Case Summary** pane, and click ....

## **Viewing Metadata Manager Dashboard**

The Metadata Manager Dashboard displays metrics that help you analyze and track your metadata. It presents this information using charts and graphs.

To access Metadata Manager Dashboard, follow these steps:

1. Go to Application Menu > Data Catalog > Metadata Manager > Explore.

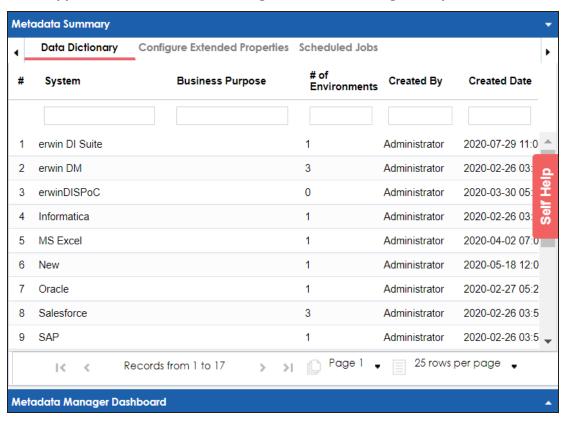

2. Click the Metadata Manager Dashboard pane.

### The Metadata Manager Dashboard pane appears.

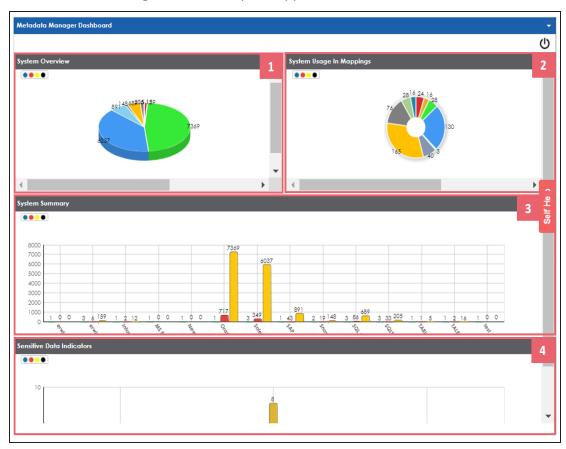

| UI Section                       | Function                                                                |
|----------------------------------|-------------------------------------------------------------------------|
| 1-System Overview                | It displays number of columns in each system.                           |
| 2-System Usage in Map-<br>pings  | It displays usage of each system in mappings.                           |
| 3-System Summary                 | It displays number of environments, tables, and columns in each system. |
| 4-Sensitive Data Indic-<br>ators | It displays number of sensitive columns in each system.                 |

## **System Overview**

The System Overview pane displays the number of columns in each system in a pie chart. To open the chart in the Dashboard View, click the pie chart.

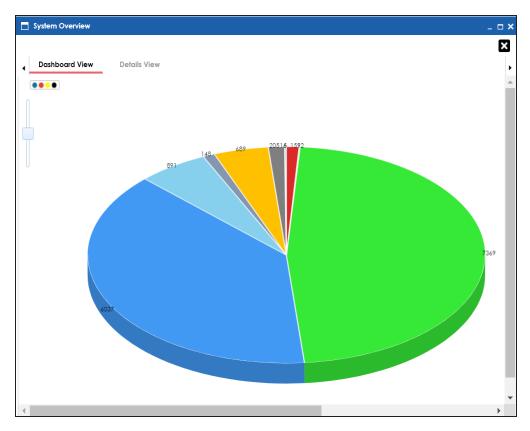

Each slice of the pie chart corresponds to a system. You can drill down and view detailed information in the list format.

To view detailed information about a system, click a slice. The Details View tab opens. It includes system name, enviro-nment name, table name, and column name.

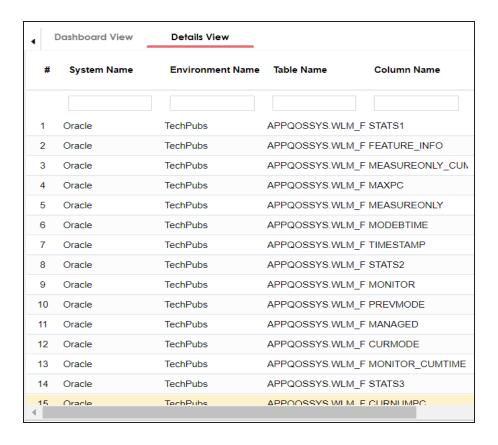

## **System Usage in Mappings**

The System Usage in Mappings pane displays the number of instances each system is used in mappings in a pie chart. To open the chart in Dashboard View, click the pie chart.

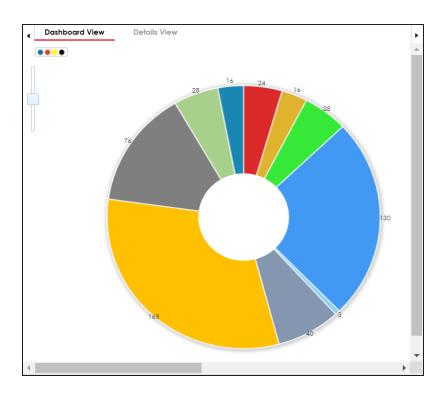

Each slice of the pie chart corresponds to a system. You can drill down and view detailed information in the list format.

To view detailed information about a system, click a slice. The Details View tab opens. It displays system name, project name, map name, and system usage in mappings.

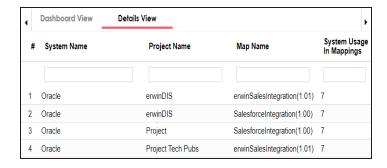

## **System Summary**

The System Summary pane displays the number of environments, tables, and columns in each system in a bar graph. To open the bar graph in the Dashboard View, click the bar

### graph.

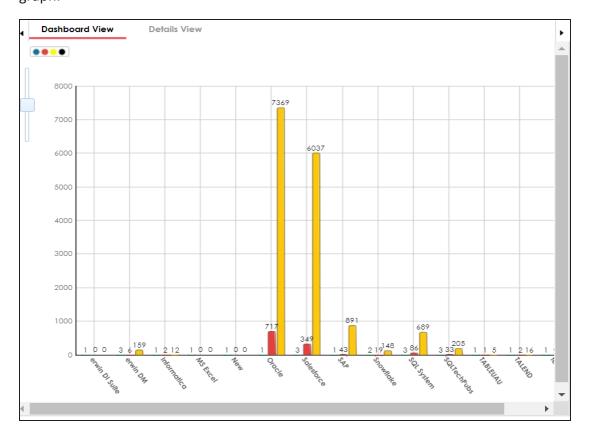

Each set of three bars corresponds to a system and represents the number of environments, tables, and columns in the system. You can drill down and view detailed information in the list format.

To view the detailed information, click a bar.

For example, if you click a table bar, then the Tables tab opens.

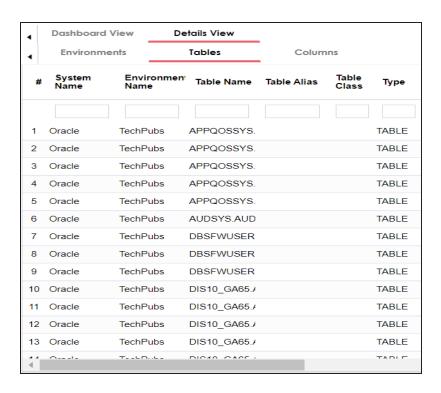

#### **Sensitive Data Indicators**

The Sensitive Data Indicators pane displays the number of sensitive columns in each system in a bar graph. To open the bar graph in the Dashboard View, click the bar graph.

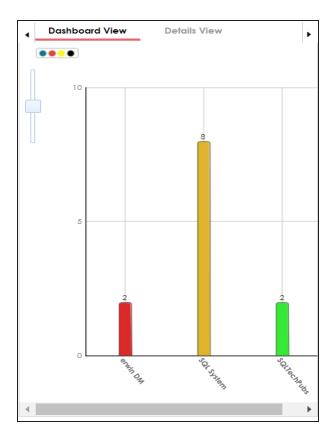

Each bar of the bar graph corresponds to a system. You can drill down and view detailed information in the list format.

To view detailed information about sensitive columns in a system, click a bar. The Details View tab opens. It displays system name, environment name, table name, column name, and SDI flag.

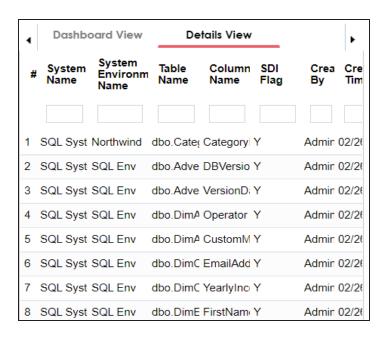

# **Viewing Access Rights and Data Governance Reports**

From the Access to Enterprise Access Rights and Data Governance Documentation Reports page, you can view:

- Access rights
- Data governance reports

To view access rights and data governance reports, click from the top navigation pane.

Reports page appears. From the Reports page, you can view <u>governed assets</u> and <u>access</u> <u>rights</u>. For more information on viewing access rights and data governance reports, follow the below topics.

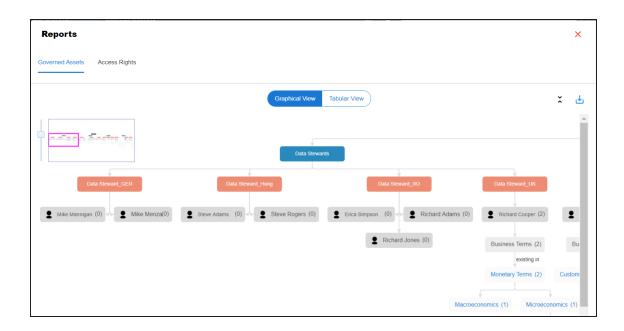

## **Data Governance Report**

A successful data governance program demands an efficient grouping of roles based on the responsibilities. It is also important to assign appropriate users and roles to catalogs and then assign governance responsibilities to business assets. The governance responsibilities report helps you track assignments of these governance responsibilities to the business assets in the Business Glossary Manager.

To view reports, click the **Governed Assets** tab.

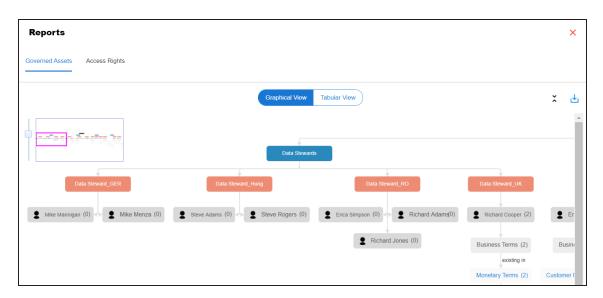

Use the following two views to view reports:

### Graphical View:

The graphical view displays the governance responsibilities in a tree structure.

#### Tabular View:

The tabular view displays the governance responsibilities in a grid format.

By default, the graphical view opens.

To view report details in the graphical view, use the following options:

# Expand/Collapse ( )

Use this option to switch between the expanded or collapsed view. For example, the report displays the governance responsibilities in the expanded view.

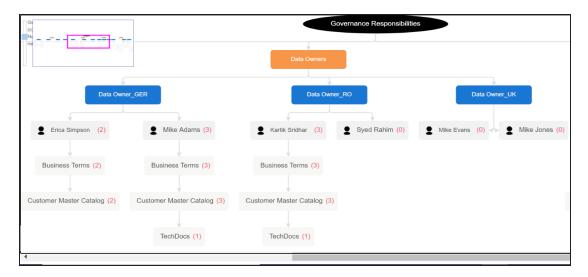

### Pan View

Use this option to focus on a part of the governance responsibilities tree.

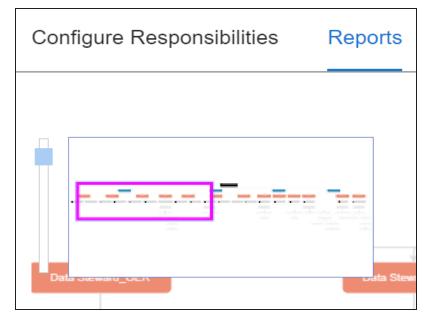

# Export ( )

Use this option to download the report in the JPG format.

The Tabular View displays the governance responsibilities in a grid that includes, roles group, role, user details, asset name, asset type, and catalogs.

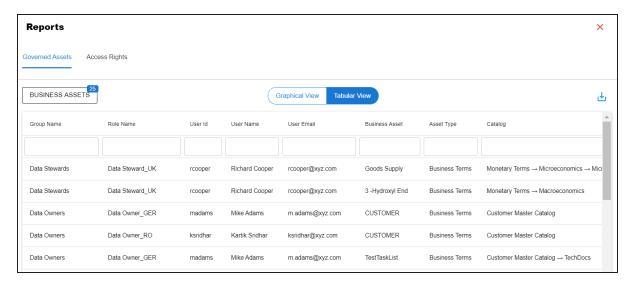

To download the report in the XLSX format, click  $\stackrel{\smile}{\smile}$ .

## **Access Rights**

The Access Rights tab displays the roles and user assignments. You can view these assignments in the graphical and tabular views. The graphical view displays the assigned asset types and names in a tree structure that can be expanded. Whereas the tabular view displays the assigned asset types and names in a grid format.

To view access rights, follow these steps:

1. From the **Reports** page, click the **Access Rights** tab.

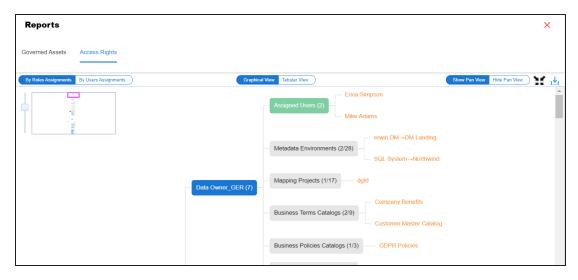

#### 2. Use the following options:

#### By Roles Assignments/By Users Assignments

Use this option to switch between the roles and user's assignments.

#### **Graphical View/Tabular View**

Use this option to switch between the graphical and tabular views.

The graphical view displays the assignments in a tree structure. You can expand the tree to view the asset types and names. For example, the following graphical view displays the users assignment.

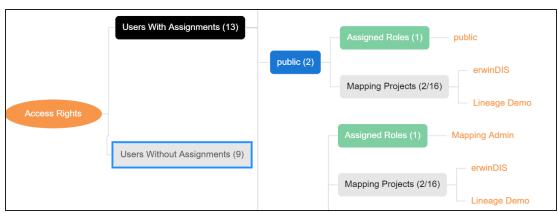

Use the following options on the Graphical View:

### Show Pan View/Hide Pan View

Use this option to show or hide the pan view. The pan view facilitates navigation across the expanded assignment tree. To navigate across the expanded, on the **Pan View**, move the purple box.

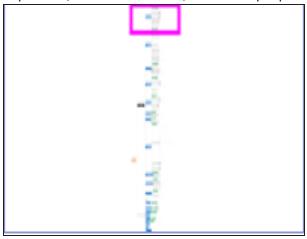

# Expand/Collapse ( )

Use this option to switch between the expanded or collapsed view. For example, the following assignment tree appears in the expanded view.

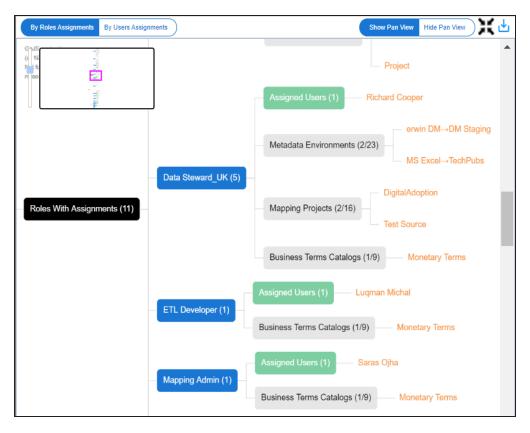

### Expand Node Level

Use this option to expand the assignment tree at the node level. Hover over a node and click the plus (+) icon.

# Export Image (🕌)

Use this option to download the assignment tree in the JPG format.

The Tabular View displays the assignment details in a grid format. For example, the following roles assignments are displayed in the grid format.

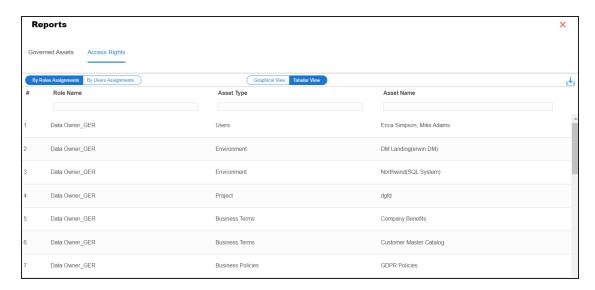

You can download the assignment details in the XLSX format. To download the assignments, on the **Tabular View**, click ...